# **OLYMPUS**

# **TG-6 사용설명서 디지털 카메라**

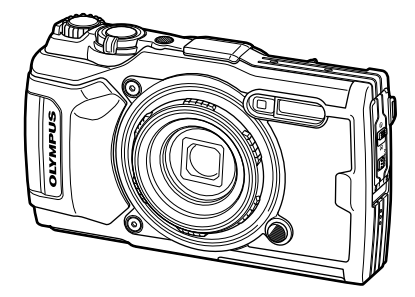

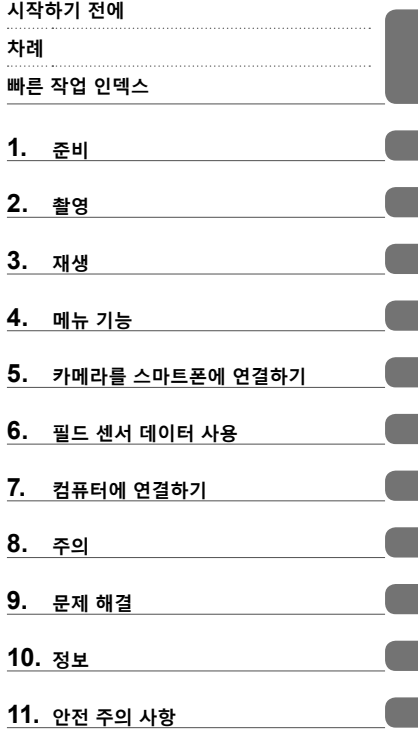

#### **Model No.: IM015**

 Olympus 디지털 카메라를 구입해 주셔서 감사합니다. 제품을 안전하고 올바르게 사용하기 위해 카메라를 조작할 때 이 설명서를 참고하십시오. ■ 본 제품을 사용하기 전에 "11. 안전 주의 사항" 내용을 읽고 이해했는지 확인하십시오. 이 지침을 나중에 참고할 수 있도록 잘 보관하십시오. 중요한 사진을 촬영하기 전에 테스트 촬영을 권장합니다.

- 
- 설명서에 표시된 화면과 일러스트는 개발 단계에서 만들어진 것이므로 실제 제품과 다를 수도 있습니다.
- 카메라의 펌웨어에 의한 기능에 추가 변경 등이 있을 경우 기재 내용이 달라집니다. 최신 정보는 당사 홈페이지를 확인해 주십시오.

# **시작하기 전에**

#### **안전 주의 사항 읽기 및 따르기**

화재로 인한 재산상의 손해를 입거나 자신 또는 타인에게 상해를 입히지 않으려면 카메라를 사용하기 전에 "11. 안전 주의 사항"(P. 148)을 완전히 숙지하십시오. 카메라를 사용하는 동안 이 설명서를 참조하여 안전하고 올바르게 작동하는지 확인하십시오. 설명서를 읽은 후에는 안전한 장소에 보관하십시오.

OLYMPUS는 본 제품을 구매 국가 또는 지역 외에서 사용함으로써 발생하는 현지 규정 위반에 대해 책임지지 않습니다.

#### **무선 LAN 및 GPS**

카메라에는 무선 LAN과 GPS가 내장되어 있습니다. 이 기능을 구매 국가 또는 지역 외에서 사용하면 지역 무선 규정을 위반할 수 있습니다. 사용 전에 현지 기관에 확인하십시오. OLYMPUS는 사용자가 현지 규정을 준수하지 않는 것에 대해 책임지지 않습니다.

 $\lambda$ 용이 금지된 지역에서 무선 LAN 및 GPS를 비활성화하십시오.  $\mathbb{Q}$ "5. 카메라를 스마트폰에 연결하기"(P. 106), "6. 필드 센서 데이터 사용"(P. 111)

#### **사용자 등록**

OLYMPUS 제품 등록에 대한 정보는 OLYMPUS 웹사이트를 방문하십시오.

#### **제품 설명서**

"사용설명서"(이 PDF) 외에도 이 제품에 사용할 수 있는 설명서에는 "방수 관리"(제공) 가 포함되어 있습니다. 제품을 사용할 때는 이 설명서를 참조하십시오.

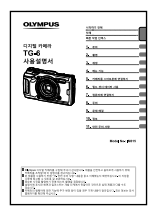

#### **사용설명서**(이 PDF)

카메라 및 기능에 대한 사용법 안내. 사용 설명서는 OLYMPUS 웹 사이트에서 다운로드하거나 "OLYMPUS Image Share" (OI.Share) 스마트폰 앱을 사용하여 직접 다운로드할 수 있습니다.

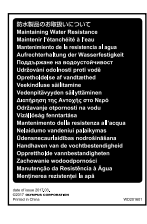

#### **방수 관리**

이 문서는 방수에 관한 주의 사항을 나열합니다. "방수 및 충격 방지 기능에 대한 중요한 정보"(P. 123)와 함께 이 지침을 읽으십시오.

#### **설명서에 사용된 표시**

본 설명서에서는 다음과 같은 기호들이 사용됩니다.

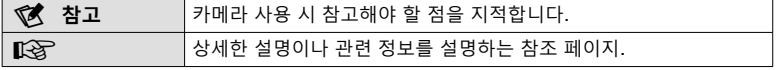

# **차례**

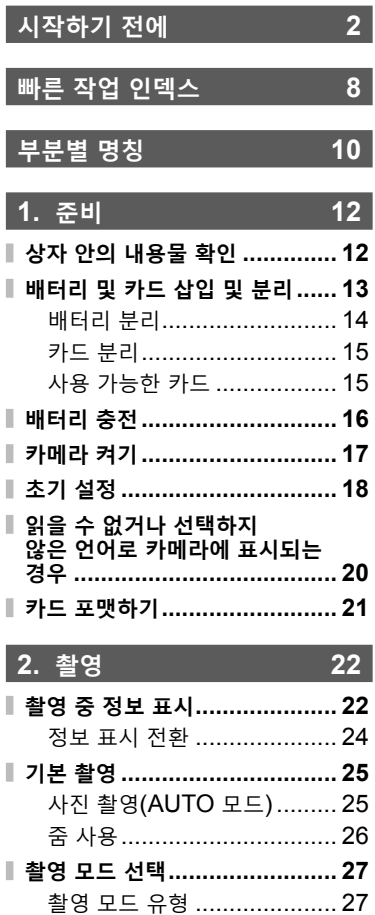

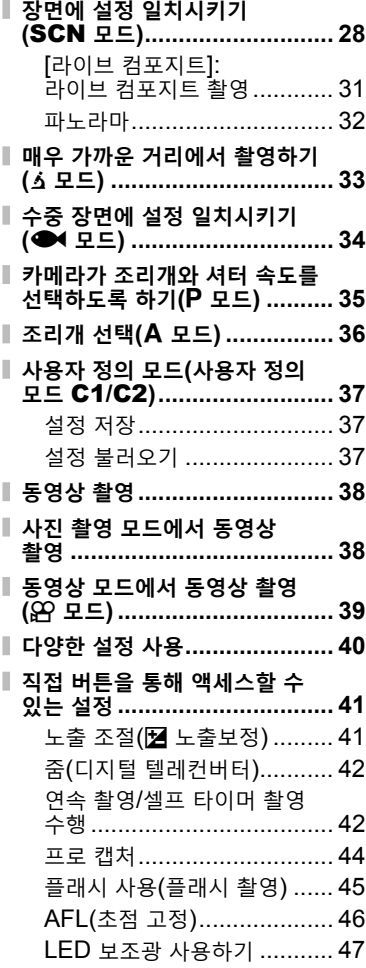

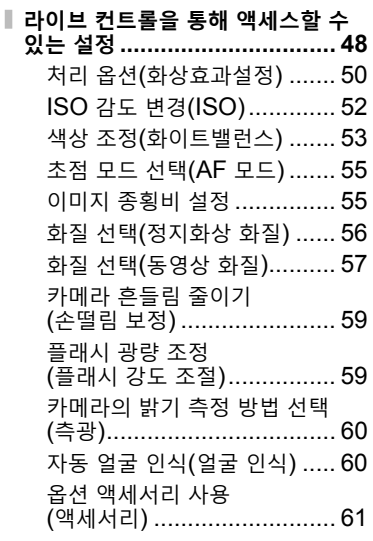

# **3. 재생 62**

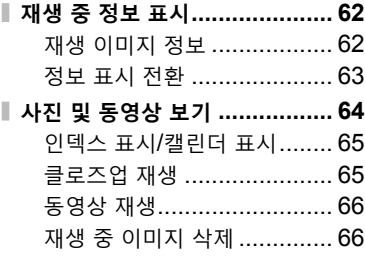

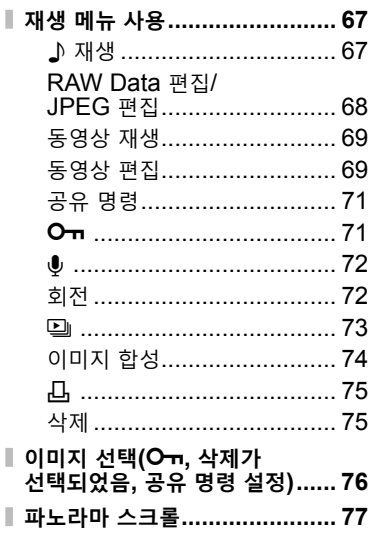

# **4. 메뉴 기능 78**

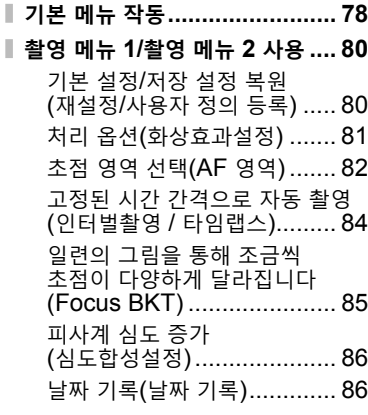

# 차<br>례

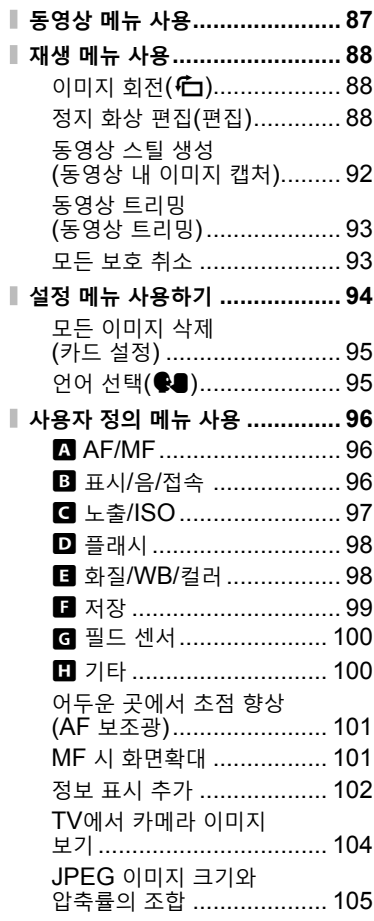

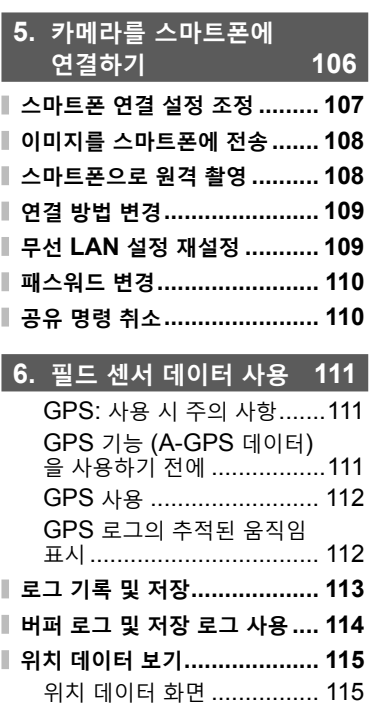

# —<br><br><br><br><br><br><br><br><br><br>

# **7. 컴퓨터에 연결하기 116**

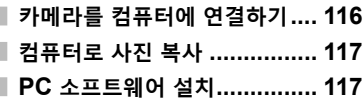

# **8. 주의 118**

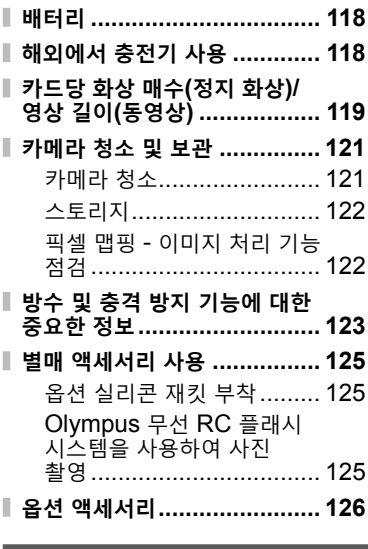

# **9. 문제 해결 130**

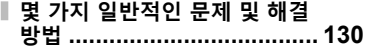

# **10. 정보 136 각 촬영 모드에서 사용 가능한 설정 목록 .............................. 136 기본/사용자 정의 설정 ............ 140 사양 ..................................... 145 11. 안전 주의 사항 148 안전 주의 사항 ....................... 148**

## **색인 155**

# **빠른 작업 인덱스**

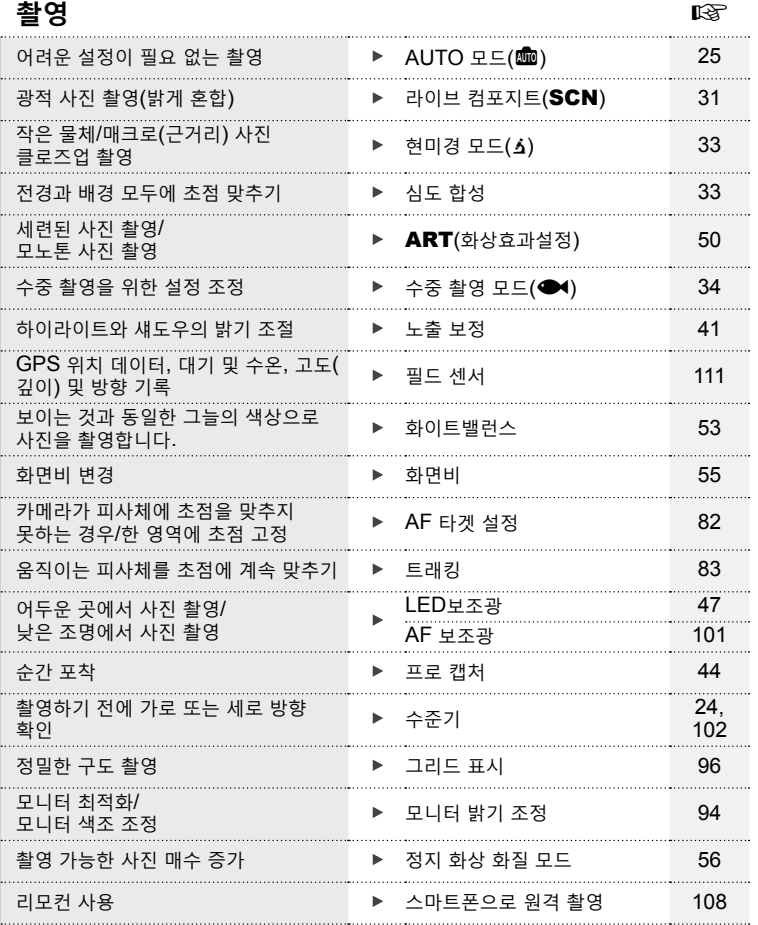

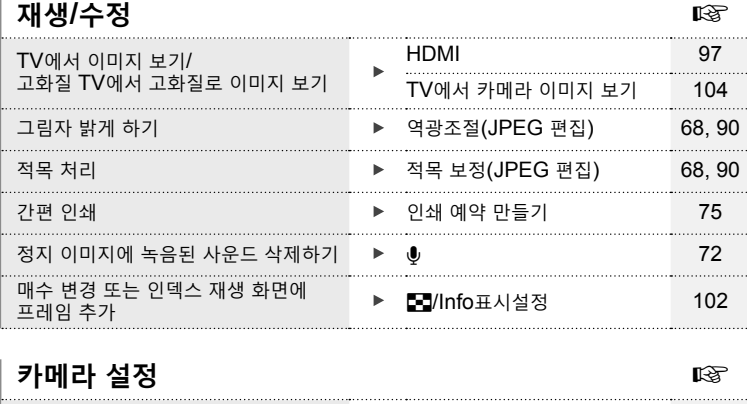

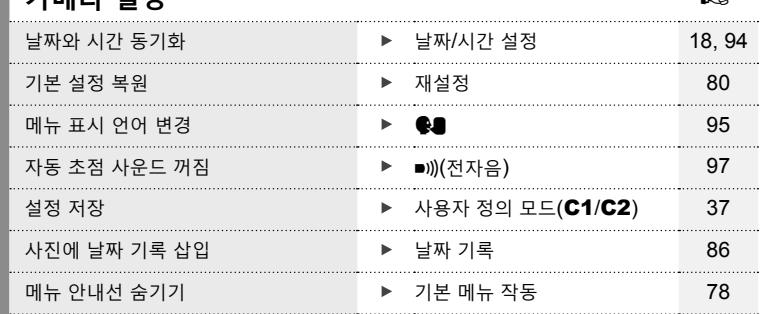

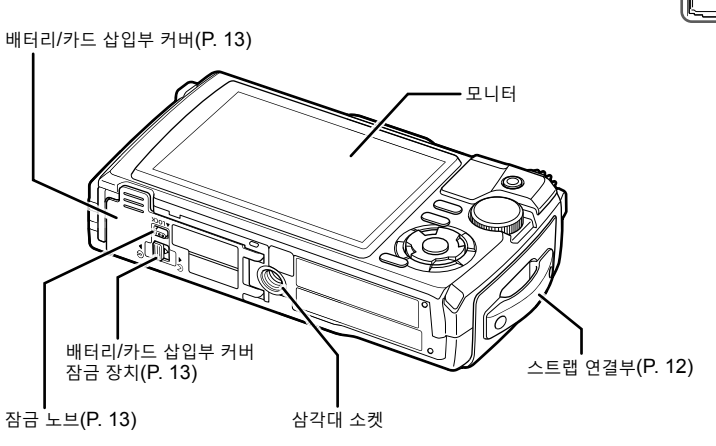

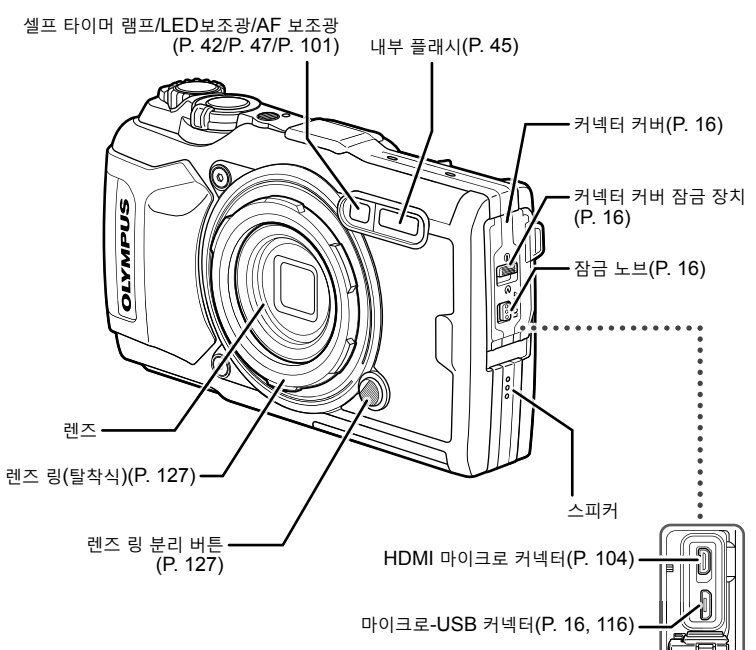

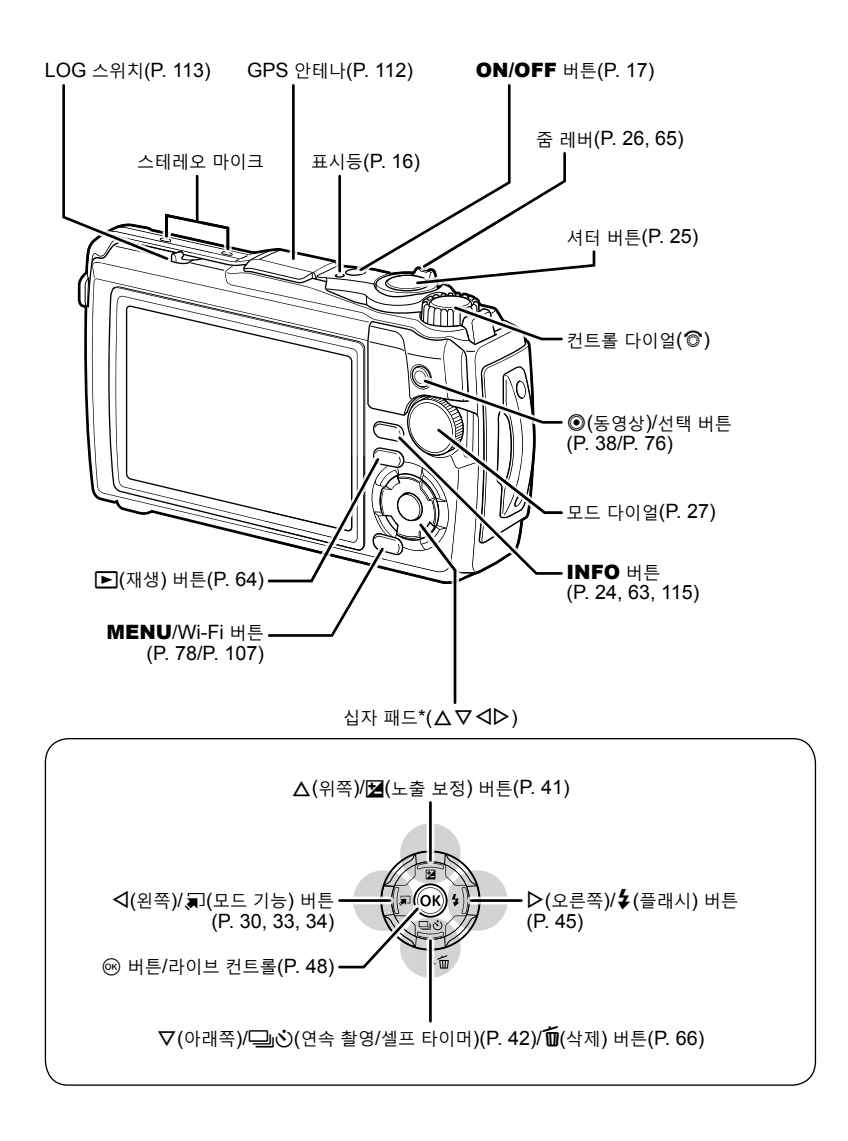

\* 이 설명서에서  $\Delta\nabla$ < $\Box$  아이콘은 십자패드를 사용하여 수행된 작동들을 나타냅니다.

부분별 명칭 **Particular** 

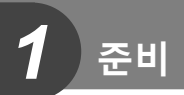

# **상자 안의 내용물 확인**

카메라와 함께 다음 항목들이 들어 있어야 합니다. 빠진 것이나 손상된 것이 있으면 구입처에 문의하십시오.

*1* 준비 **준비**

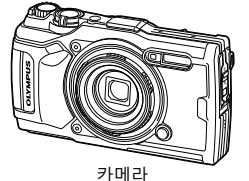

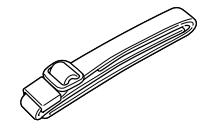

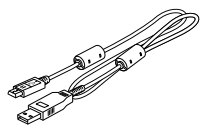

(착탈식 렌즈 링 포함)

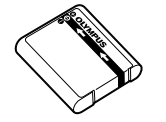

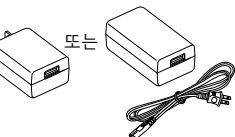

• 기본 설명서 • 방수 관리

리튬 이온 배터리 LI-92B USB-AC 어댑터 F-5AC • 보증서

구매 지역에 따라 내용물이 달라질 수 있습니다.

스트랩 USB 케이블 CB-USB12

**스트랩 연결** *1 345 2* • 마지막으로, 스트랩을 단단하게 잡아당겨 안전하게 묶어줍니다.

# **배터리 및 카드 삽입 및 분리**

카메라 전원을 끈 후에 배터리/카드 삽입부 덮개를 여십시오.

이 설명서에서는 모든 저장 장치를 "카드"로 지칭합니다.

이 카메라에는 SD, SDHC 및 SDXC와 같은 SD 카드(시판) 유형을 사용할 수 있습니다.

컴퓨터 또는 다른 카메라에서 사용한 적이 있거나 처음 사용하는 카드는 사용하기 전에 반드시 본 카메라로 포맷해야 합니다.  $\mathbb{Q}$ "카드 포맷하기"(P. 21)

**1** 배터리/카드 삽입부 커버 열기.

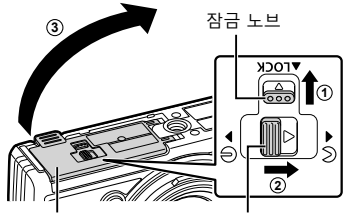

배터리/카드 삽입부 커버 배터리/카드 삽입부 잠금

- **2** 배터리 삽입.
	- LI-92B 배터리만 사용합니다(P. 12, 147).
	- 배터리 잠금 노브를 향해 마크로 표시한 대로 배터리를 삽입합니다.
	- 잘못된 방향으로 배터리를 삽입하면 카메라가 켜지지 않습니다. 올바른 방향으로 삽입하십시오.

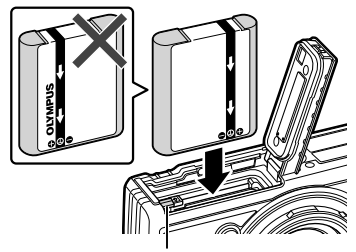

배터리 잠금 노브

**3** 카드를 넣으십시오. • 카드를 제자리에 들어갈 때까지 삽입합니다. LG "사용 가능한 카드"(P. 15)

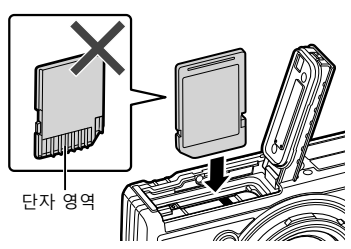

• 손상되거나 변형된 카드를 억지로 삽입하지 마십시오. 카드 슬롯이 손상될 수 있습니다.

*1* 준 нι

- **4** 배터리/카드 삽입부의 덮개를 닫습니다. • 카메라를 사용할 때 배터리/카드 삽입부
	-

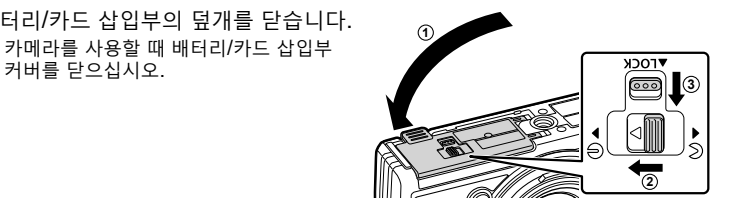

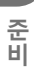

*1*

#### **배터리 분리**

배터리를 빼내려면 배터리 잠금 노브를 화살표 방향으로 눌러줍니다.

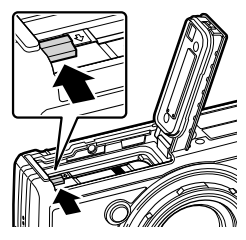

카드 쓰기 표시

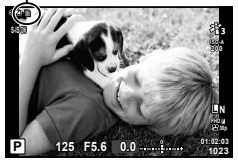

• 카드 쓰기 표시가 나타나 있는 동안에는 배터리를 꺼내지 마십시오.

• 배터리를 뺄 수 없는 경우 공인 대리점이나 서비스 센터에 문의하십시오. 힘을 가하지 마십시오.

# \$ **참고**

- 사용 중인 배터리가 소진될 경우에 대비해서 장기간 촬영 시에는 여분의 배터리를 준비하는 것이 좋습니다.
- "배터리"(P. 118)도 읽으십시오.

## **카드 분리**

삽입된 카드를 가볍게 누르면 튀어나옵니다. 카드를 꺼냅니다.

• 카드 쓰기 표시가 나타나 있는 동안 카드를 꺼내지 마십시오(P. 14).

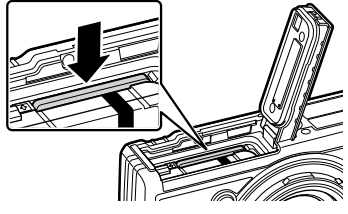

# **사용 가능한 카드**

이 설명서에서는 모든 저장 장치를 "카드"로 지칭합니다. 이 카메라에는 SD, SDHC 및 SDXC와 같은 SD 카드(시판) 유형을 사용할 수 있습니다. 최신 정보는 당사 홈페이지를 확인해 주십시오.

**SD 카드 쓰기 방지 스위치** SD 카드에는 쓰기 방지 스위치가 있습니다. 스위치를 "LOCK" 로 설정하면 데이터가 카드에 기록되는 것을 방지할 수 있습니다. 스위치를 잠금 해제 위치로 돌려놓으면 쓸 수 있게 됩니다.

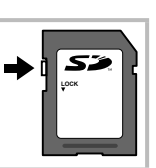

T

- 컴퓨터 또는 다른 카메라에서 사용한 적이 있거나 처음 사용하는 카드는 사용하기 전에 **반드시 본 카메라로 포맷해야 합니다. ■ "카드 포맷하기"(P. 21)**
- 카드의 모든 데이터는 카드 포맷이나 데이터 삭제로도 완전히 없어지지 않습니다. 폐기할 때에는 카드를 파기해 개인 정보 유출을 방지해 주십시오.

### **파일 스토리지 위치**

카드의 데이터는 다음 폴더에 저장됩니다.

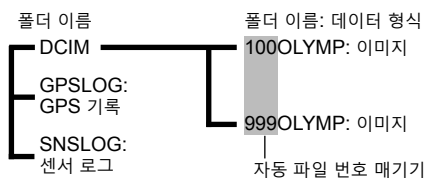

# **배터리 충전**

배송 시 배터리가 완전히 충전되어 있지 않습니다. 사용하기 전에 표시등이 꺼져 배터리가 완전히 충전되었음을 알리기 전까지 배터리 충전을 멈추지 마십시오.

**1** 배터리가 카메라에 있는지 확인하고 USB 케이블과 USB-AC 어댑터를 연결하십시오.

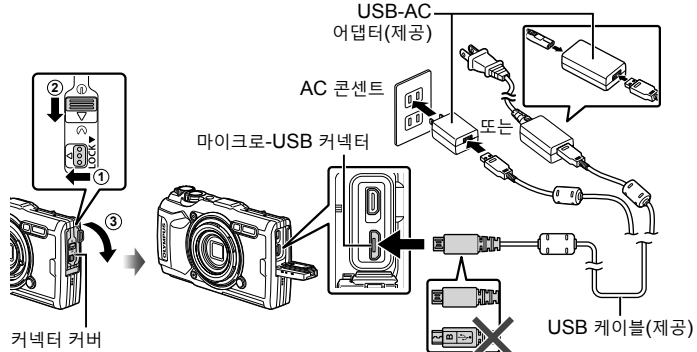

 $2$  십자 패드에서  $\Delta \nabla$  버튼을 사용하여 [Charge] (충전)을 강조 표시한 다음 Q 버튼을 누르십시오.

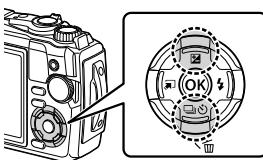

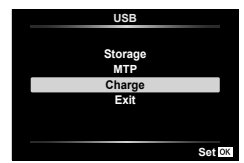

- 표시등이 켜지고 충전이 시작됩니다.
- 충전이 완료되면 표시등이 꺼집니다.
- 충전에는 약 3시간이 소요됩니다. 주변 온도가 높으면 충전 시간이 길어질 수 있습니다.

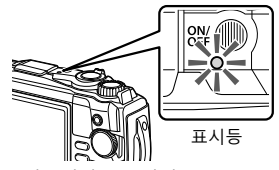

- 충전이 완료되면 USB-AC 어댑터의 전원 플러그를 콘센트에서 뽑으십시오.
- 해외에서 배터리를 충전 하는 방법은 "해외에서 충전기 사용"(P. 118)를 참조하십시오.
- 제공된 케이블 또는 OLYMPUS 지정 USB 케이블 이외의 케이블을 절대 사용하지 마십시오. 연기나 화재의 원인이 될 수 있습니다.
- 포함된 F-5AC USB-AC 어댑터(이후 USB-AC 어댑터라고 함)는 카메라를 구매한 지역에 따라 다릅니다. 플러그인 유형 USB-AC 어댑터를 받은 경우 AC 콘센트에 직접 연결하십시오.
- 배터리에 대한 자세한 내용은 "안전 주의 사항"(P. 148)을 참조하십시오. USB-AC 어댑터에 대한 자세한 내용은 "안전 주의 사항"(P. 148)을 참조하십시오.

*1* 준 **준비** Ш

- 표시등이 켜지지 않으면 USB 케이블과 USB-AC 어댑터를 카메라에 다시 연결하십시오.
- 모니터에 "연결되지 않음" 메시지가 표시되면 케이블을 분리했다가 다시 연결하십시오.
- 충전기(UC-92: 별매)를 사용하여 배터리를 충전할 수 있습니다.

#### **배터리 충전 시기**

카메라에 그림과 같은 메시지가 표시되면 배터리를 충전하십시오.

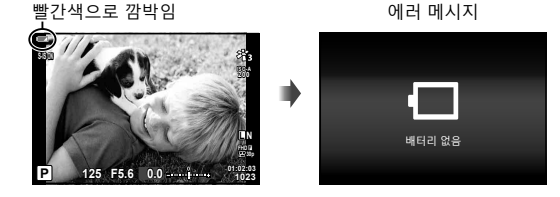

# **카메라 켜기**

### **1** ON/OFF 버튼을 눌러 카메라를 켭니다.

• 카메라가 켜지면 표시등과 모니터도 켜집니다.

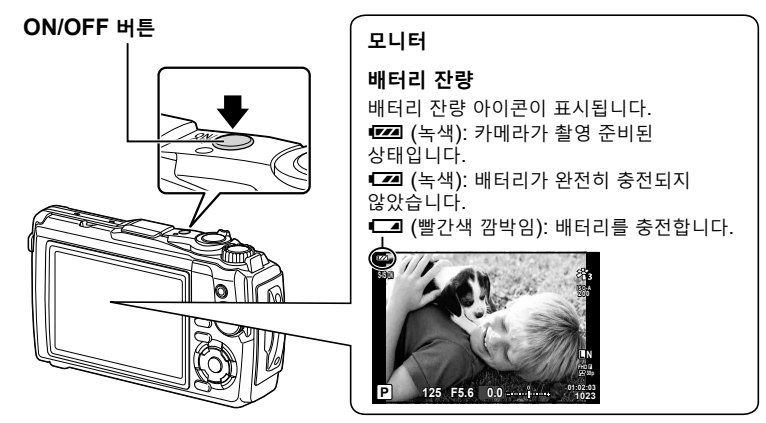

#### **카메라 취침 작동**

1분간 아무런 작업도 수행하지 않으면 카메라가 "취침 타이머"(대기) 모드로 들어가 모니터가 꺼지고 모든 동작이 취소됩니다. 아무 버튼(셔터 버튼, ▶ 버튼 등)을 누르면 카메라는 바로 활성화됩니다. 5분 동안 취침타이머 모드 상태를 유지하면 카메라가 자동으로 꺼집니다. 사용하기 전에 카메라를 다시 켜십시오. 취침 타이머 모드로 전환되기 전에 카메라가 유휴 상태에 머무르는 시간을 선택할 수 있습니다. 『 [취침타이머] (P. 100)

*1*

준 面

# **초기 설정**

처음 카메라를 켠 후 언어를 선택하고 카메라 시계를 설정하여 초기 설정을 수행합니다.

- 화상과 함께 날짜와 시간이 카드에 기록됩니다.
- 날짜 및 시간 정보에는 파일 이름도 포함됩니다. 카메라를 사용하기 전에 날짜와 시간이 정확히 설정되어 있는지 확인하십시오. 날짜와 시간을 설정하지 않으면 일부 기능을 사용할 수 없습니다.
- 1 초기 설정 대화 상자가 표시될 때 ® 버튼을 누르면 언어를 설정하라는 메시지가 표시됩니다. **Please select your language.**

**Veuillez choisir votre langue. Bitte wählen Sie Ihre Sprache. Por favor, selecciona tu idioma.** 请设置您的语言。同 言語を選択してください。

**2** 컨트롤 다이얼이나 십자 패드의  $\Delta \nabla \triangleleft \triangleright$  버튼을 사용하여 원하는 언어를 선택합니다.

> • 언어 선택 대화 상자에는 두 페이지의 옵션 정보가 있습니다. 컨트롤 패드 또는 십자 패드의  $\Delta\nabla$ <  $\Delta$  버튼을 사용하여 페이지 사이에서 커서를 이동합니다.

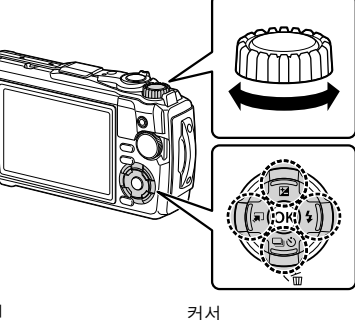

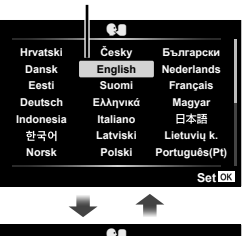

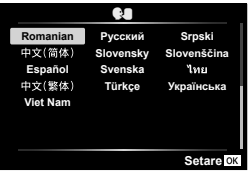

*1* 준 **준비** 面

준 нι

*1*

- **3** 원하는 언어가 선택되면 Q 버튼을 누릅니다.
	- ⊛ 버튼을 누르기 전에 셔터 버튼을 누르면 카메라가 촬영 모드로 돌아가고 언어는 선택되지 않습니다. 카메라를 껐다가 다시 켜서 초기 설정 대화 상자를 표시하고 1단계부터 과정을 반복하면 초기 설정을 수행할 수 있습니다.
	- 언어는 1 설정 메뉴에서 언제든지 변경할 수 있습니다. LSS "언어 선택(C)"(P. 95)
- **4** 날짜, 시간 및 날짜 형식을 설정합니다.
	- 십자 패드의 ◁▷ 버튼을 사용하여 항목을 선택합니다.
	- $\cdot$  컨트롤 다이얼이나 십자 패드의  $\Delta\nabla$  버튼을 사용하여 선택된 항목을 편집합니다.
	- <  $\bullet$  버튼을 눌러 시계를 설정합니다.
	- 시계는 1 설정 메뉴에서 언제든지 조정할 수 있습니다. LG [① 설정](P. 94)
- $5$  십자 패드에서 컨트롤 다이얼이나  $\Delta\nabla$ 버튼을 사용하여 시간대를 선택하고 Q 버튼을 누릅니다.
	- 일광 저장 시간은 INFO 버튼을 사용하여 켜거나 끌 수 있습니다.
		- 24 NFO
- 배터리를 카메라에서 제거하고 카메라를 잠시 두면 날짜와 시간이 공장 초기값으로 설정될 수 있습니다.
- 동영상을 촬영하기 전에 프레임 속도를 조정해야 할 수도 있습니다. 『(37 동영상 프레임 레이트](P. 87)

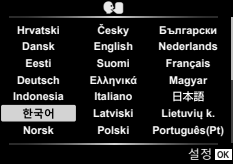

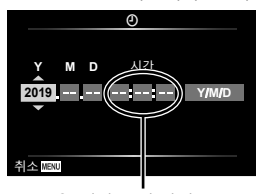

24시간 표시 방식으로 시간이 표시됩니다.

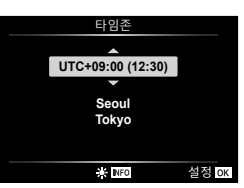

# **읽을 수 없거나 선택하지 않은 언어로 카메라에 표시되는 경우**

카메라 디스플레이가 낯선 언어로 되어 있거나 읽을 수 없는 문자를 사용하는 경우 실수로 언어 선택 대화 상자에서 잘못된 언어를 선택했을 수 있습니다. 아래 단계에 따라 언어를 변경합니다.

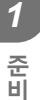

**1** MENU 버튼을 눌러 메뉴를 표시합니다.

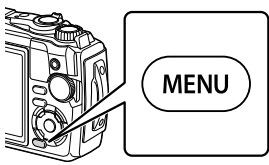

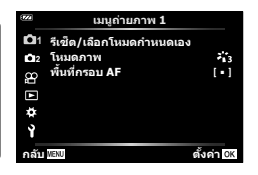

 $2$  십자 패드에서  $\Delta \nabla$ < 버튼을 사용하여  $\iota$  탭을 선택하고  $\circledast$  버튼을 누릅니다.

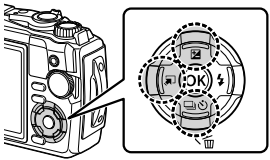

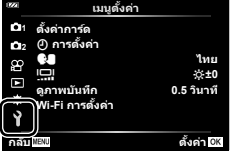

 $3$  십자 패드에서  $\Delta \nabla$  버튼을 사용하여  $[$  | 를 선택하고  $\odot$  버튼을 누릅니다.

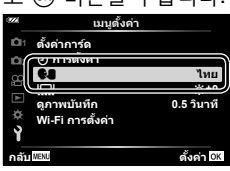

 $\blacktriangle$  십자 패드에서  $\triangle$   $\nabla$   $\triangleleft$  버튼을 사용하여 원하는 언어를 선택하고  $\circ$ 버튼을 누릅니다.

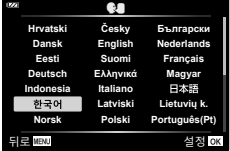

# **카드 포맷하기**

컴퓨터 또는 다른 카메라에서 사용한 적이 있거나 처음 사용하는 카드는 사용하기 전에 반드시 본 카메라로 포맷하여야 합니다.

보호된 이미지를 포함해서 카드에 저장된 모든 데이터는 카드를 포맷하면 삭제됩니다. 사용한 카드를 포맷할 때에는 중요한 이미지가 카드에 남아 있지 않는지 확인하십시오.  $\mathbb{Q}$  "사용 가능한 카드"(P. 15)

**1** MENU 버튼을 눌러 메뉴를 표시합니다.

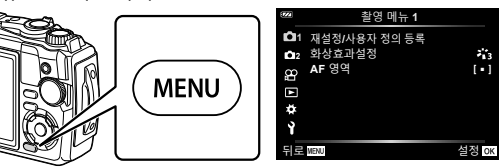

 $2$  십자 패드에서  $\Delta \nabla$ < 버튼을 사용하여  $\iota$  탭을 선택하고  $\circledast$  버튼을 누릅니다.

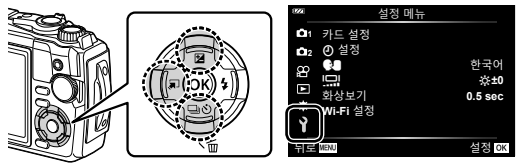

- $3$  십자 패드에서  $\Delta \nabla$  버튼을 사용하여 [카드 설정]을 선택하고  $\odot$  버튼을 누릅니다.
	- 카드에 데이터가 있으면 메뉴 항목이 나타납니다. [포맷] 을 선택하고 Q 버튼을 누릅니다.

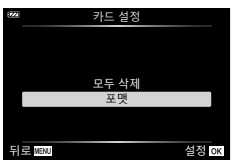

**4** [Yes]를 선택하고 Q 버튼을 누릅니다. • 포맷이 실행됩니다.

KR **21**

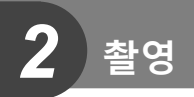

# **촬영 중 정보 표시**

#### **스틸 사진 중 모니터 표시**

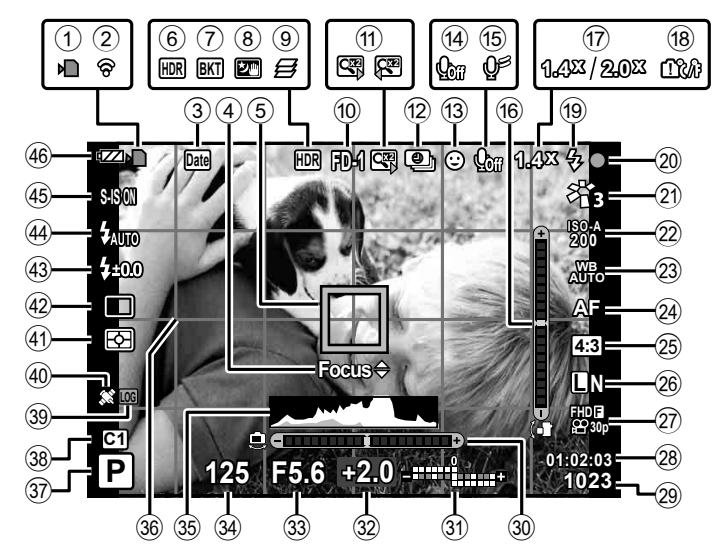

## **동영상 모드 중 모니터 표시**

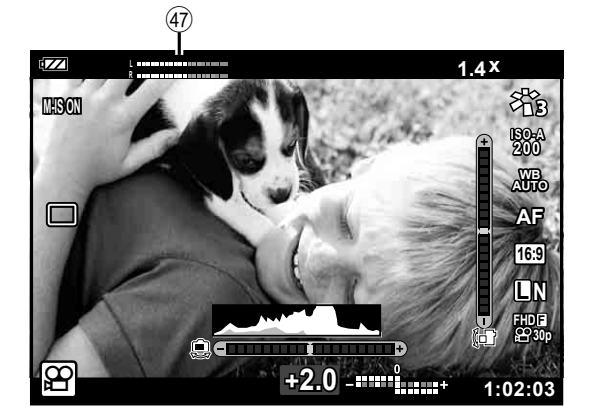

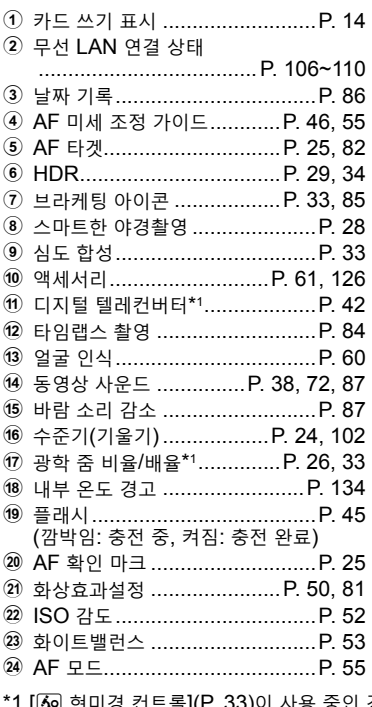

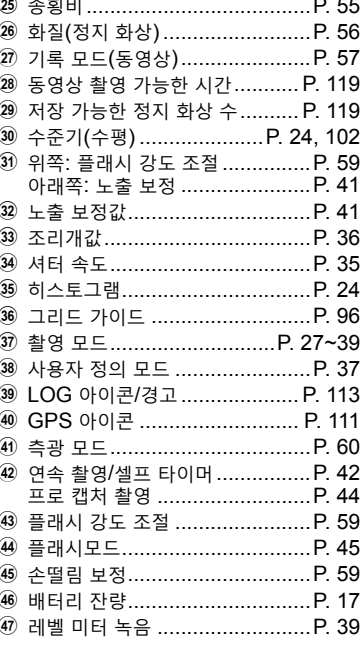

33)이 사용 중인 경우 항상 표시됩니다.

#### **정보 표시 전환**

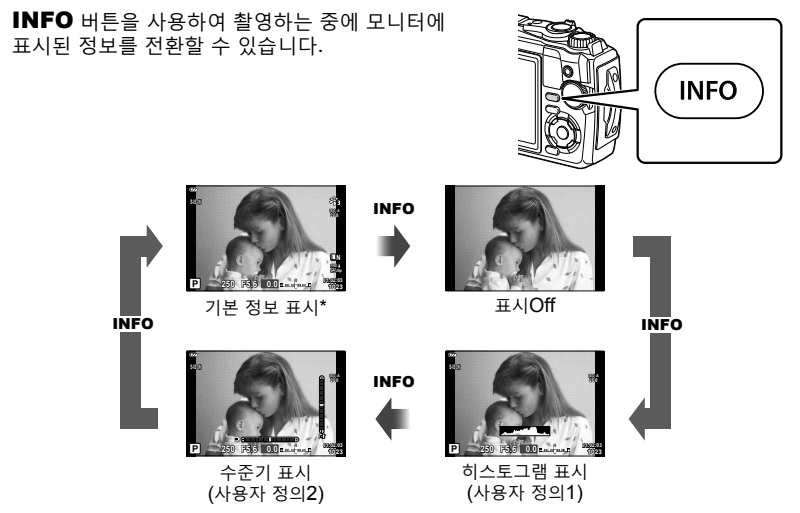

- \* 촬영이 진행 중이 아니면  $\Omega$  모드(동영상 모드)에서 표시되지 않습니다.
- 사용자 정의1과 사용자 정의2 설정을 변경할 수 있습니다. D G [GO /Info표시설정] > [LV-Info](P. 102)
- INFO 버튼을 누른 상태에서 컨트롤 다이얼을 회전하면 정보 표시 화면을 해당 방향으로 전환할 수 있습니다.

#### **히스토그램 표시**

이미지의 밝기 분포를 보여주는 히스토그램이 표시됩니다. 가로축은 밝기를 나타내며 세로축은 화상의 밝기에 따른 각각의 화소 수를 나타냅니다. 촬영 중 과다 노출은 빨간색으로, 노출 부족은 파란색으로 표시되고, 스팟 측광을 사용하여 측광된 범위는 녹색으로 표시됩니다.

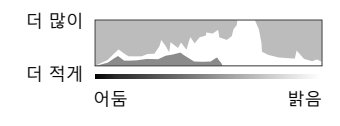

#### **수준기 표시**

카메라의 방향이 표시됩니다. "기울기" 방향은 세로 표시줄에, 그리고 "수평" 방향은 가로 표시줄에 표시됩니다. 막대가 녹색으로 변하면 카메라는 수평이고 수직인 상태입니다.

- 수준기의 표시를 가이드로 사용하십시오.
- 표시 오류는 보정(P. 100)을 통해 수정할 수 있습니다.

# **기본 촬영**

셔터 버튼을 눌러 카메라가 장면에 맞게 설정을 조정하게 하십시오.

## **사진 촬영(AUTO 모드)**

1 모드 다이얼을 **m** 로 돌립니다.

- 
- *2* 촬<br>영 **촬영**

- **2** 사진의 구도를 잡습니다.
	- 손가락이나 카메라 끈이 렌즈나 AF 보조광을 가리지 않도록 주의하십시오.

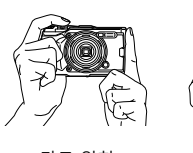

가로 위치 세로 위치

- **3** 초점을 조정합니다.
	- 피사체를 모니터 중앙에 표시하고 셔터 버튼을 첫 번째 위치까지 살짝(셔터 버튼을 반누름) 누릅니다.

AF 확인 마크(●)가 표시되고 녹색 프레임(AF 타겟)이 초점 위치에 표시됩니다. AF 확인 마크

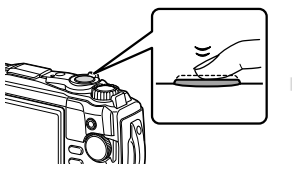

셔터 버튼을 반누름합니다. AF 타겟

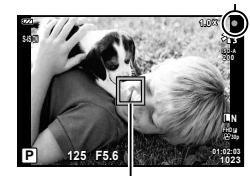

• 피사체에 초점이 맞지 않으면, AF 확인 마크가 깜박입니다. (P. 131)

- **4** 셔터를 누릅니다.
	- 셔터 버튼을 완전히 누릅니다.
	- 카메라가 셔터를 릴리즈하고 화상을 촬영합니다.
	- 촬영 이미지가 모니터에 표시됩니다.

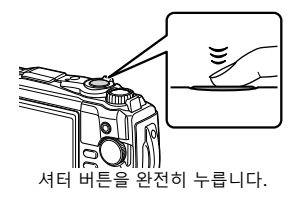

## \$ **참고**

• 메뉴나 재생에서 촬영 모드로 나가려면 셔터 버튼을 반누름하십시오.

### **줌 사용**

멀리 있는 물체를 확대하거나 프레임에 표시되는 영역이 크게 하기 위해 축소합니다. 줌 레버를 사용하여 줌을 조정할 수 있습니다.

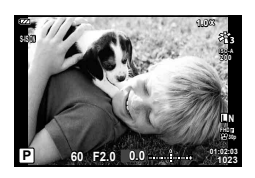

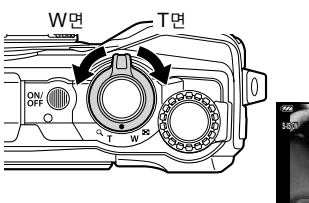

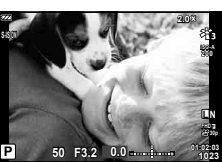

# **촬영 모드 선택**

모드 다이얼을 사용하여 촬영 모드를 선택한 다음 이미지를 촬영합니다.

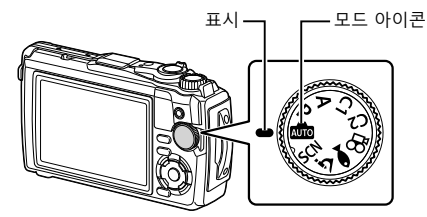

#### **촬영 모드 유형**

다양한 촬영 모드 사용 방법에 대해서는 다음을 참조하십시오.

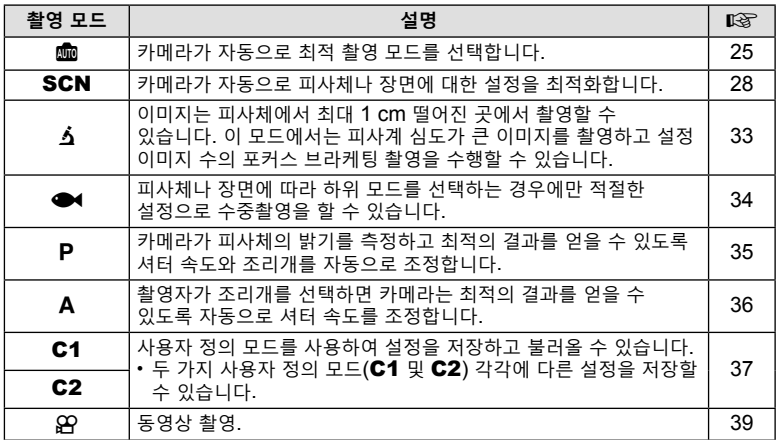

#### **메뉴에서 선택할 수 없는 기능**

십자 패드를 사용할 때 메뉴에서 선택할 수 없는 항목도 있습니다.

- 현재 촬영 모드로 설정할 수 없는 항목. LS "각 촬영 모드에서 사용 가능한 설정 목록"(P. 136)
- 이미 설정된 항목 때문에 설정할 수 없는 항목: 모드 다이얼을 C 로 돌리면 화상효과설정과 같은 설정을 사용할 수 없습니다.

# **장면에 설정 일치시키기(**SCN **모드)**

모드 다이얼을 SCN 돌리고 원하는 장면 모드를 선택하여 피사체나 장면에 최적화된 카메라 설정으로 촬영하십시오.

• [라이브 컴포지트] 및 [파노라마] 사용 절차는 다른 장면 모드와 다릅니다. 자세한 내용은 "[라이브 컴포지트]: 라이브 컴포지트 촬영"(P. 31) 및 "파노라마"(P. 32)를 참조하십시오.

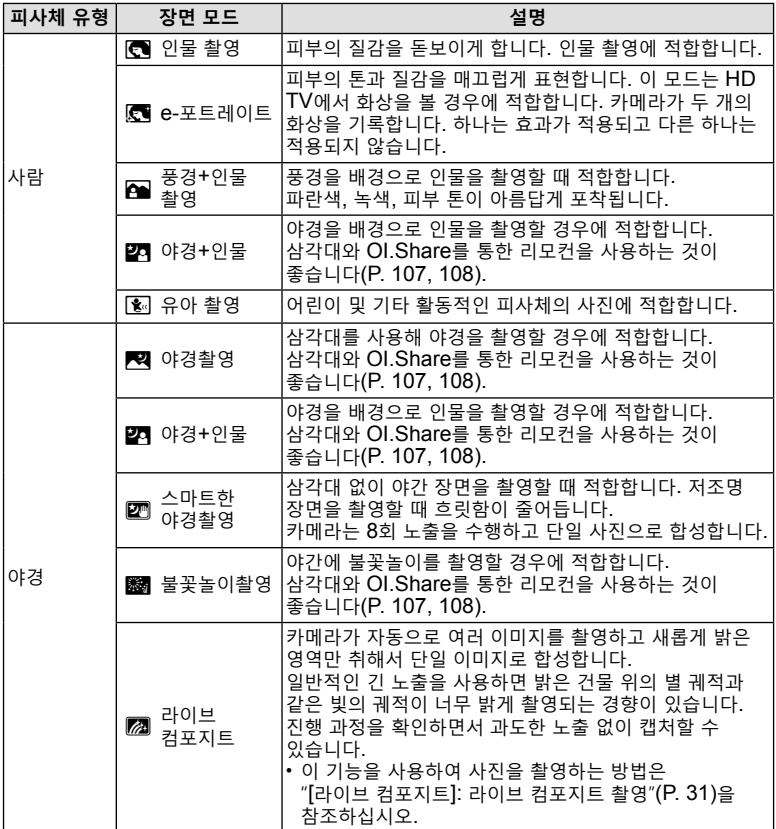

**촬영** 2<br>警<br>图

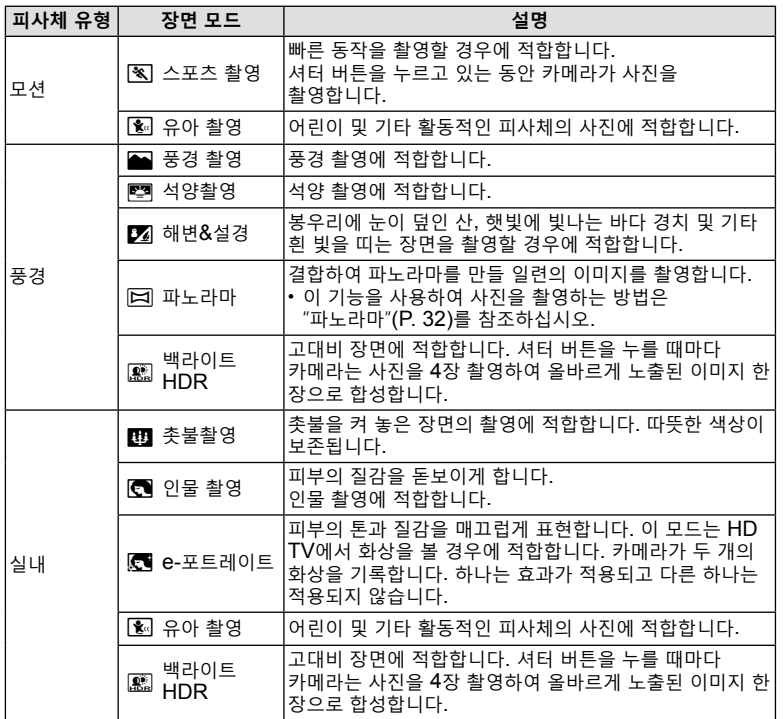

- 장면 모드의 이점을 극대화하려면, 촬영 기능 설정 중 일부를 정지시켜야 합니다.
- [e-포트레이트]를 사용하여 촬영한 사진을 기록하는 데 시간이 걸릴 수 있습니다. 또한, 화질 모드가 [RAW]로 설정되어 있을 때 화상은 RAW+JPEG로 기록됩니다.
- 화질에 [RAW]를 선택하고 촬영한 [스마트한 야경촬영] 화상은 RAW+JPEG 형식으로 기록되는데, 첫 프레임은 RAW 이미지로 기록되고 최종 합성 화상은 JPEG 이미지로 기록됩니다.
- [백라이트 HDR]은 HDR 처리된 이미지를 JPEG 형식으로 기록합니다. 또한, 화질 모드가 [RAW]일 때 화상은 RAW+JPEG로 기록됩니다.
	- 느린 셔터 속도와 관련된 조건에서 촬영한 사진에서 노이즈가 더 두드러질 수 있습니다.
	- 최상의 결과를 얻으려면, 삼각대에 카메라를 장착하는 방법 등으로 카메라를 고정하십시오.
	- 촬영하는 동안 모니터에 표시되는 이미지는 HDR 이미지와 다릅니다.
	- 화상효과설정은 [Natural]로 고정되고 컬러 설정은 [sRGB]로 고정됩니다.

**촬영**

*2*

촬<br>영

**1** 모드 다이얼을 SCN로 돌립니다.

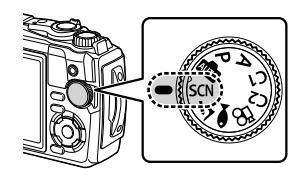

사람

- $2$   $\triangle$   $\nabla$  $\triangle$ <sup> $\triangle$ </sup> 나 컨트롤 다이얼을 사용하여 원하는 피사체 유형을 선택하고 ® 버튼을 누릅니다.
- 3 <
DH 컨트롤 다이얼을 사용하여 원하는 장면 모드를 선택하고 ® 버튼을 누릅니다.
	- 이전 화면으로 돌아가려면 @ 버튼을 누르지 않고 MENU 버튼을 눌러 장면 모드를 선택합니다.
	- 다른 장면 모드를 선택하려면  $\overline{a}$ , (<) 버튼을 누릅니다.

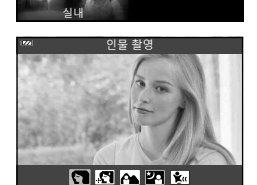

풍경 야경

**4** 촬영합니다.

*2* |<br>촬영 **촬영**

## **[라이브 컴포지트]: 라이브 컴포지트 촬영**

- **1** 모드 다이얼을 SCN로 돌립니다.
- 2 △V<D나 컨트롤 다이얼을 사용하여 [야경]을 선택하고 ® 버튼을 누릅니다.
- 3 < √D나 컨트롤 다이얼을 사용하여 [라이브 컴포지트]를 선택하고 <u><</u> 6 버튼을 누릅니다.
- **4** 셔터 버튼을 반쯤 눌러서 초점을 맞춥니다.
	- 카메라 흔들림으로 인한 흐려짐을 줄이려면 카메라를 삼각대에 단단히 고정시키고 무선 원격 모드에서 OI.Share를 통해 제어되는 원격 셔터 릴리즈를 사용하십시오 (P. 108).
	- 초점 표시가 깜박이면 카메라의 초점이 맞지 않은 것입니다.
- **5** 셔터 버튼을 끝까지 눌러 촬영합니다.
	- 카메라가 적절한 설정을 자동으로 구성하고 촬영을 시작합니다.
	- 셔터 버튼을 누른 후 촬영이 시작될 때까지 시간 차가 있습니다.
	- 합성 이미지가 일정한 간격으로 표시됩니다.
- **6** 셔터 버튼을 다시 누르면 촬영이 중지됩니다.
	- 변하는 결과를 모니터에서 확인하고 원하는 결과를 얻었으면 셔터 버튼을 눌러 촬영을 종료하십시오.
	- 한 번 촬영에서 기록 시간은 최대 3시간입니다.

#### **파노라마**

- **1** 모드 다이얼을 SCN로 돌립니다.
- 2 △V<D나 컨트롤 다이얼을 사용하여 [풍경]을 선택하고 ® 버튼을 누릅니다.
- 3 < O 나 컨트롤 다이얼을 사용하여 [파노라마]를 선택하고 <br /> **B** 버튼을 누릅니다.
- **4** 셔터 버튼을 눌러 첫 번째 프레임을 촬영합니다.
- **5** 카메라를 천천히 움직여 두 번째 샷 구도를 잡습니다.
	- 타겟 마크가 표시됩니다.
- **6** 포인터와 타겟 마크가 겹치도록 카메라를 천천히 움직입니다. 포인터와 타겟이 겹쳐지면 카메라가 자동으로 셔터를 풉니다.
	- 두 개의 프레임만 결합하려면 @ 버튼을 누릅니다.

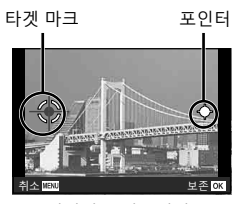

이미지를 왼쪽에서 오른쪽으로 결합할 때의 화면

- **7** 5단계를 반복하여 세 번째 프레임을 촬영합니다. 카메라는 자동으로 프레임을 단일 파노라마 이미지로 결합합니다.
	- 파노라마 기능을 취소하려면 MENU 버튼을 누릅니다.

## **12** 참고

- 초점, 노출 등은 촬영이 시작될 때 사용된 값으로 고정됩니다.
- 网 버튼을 누르거나 셔터 버튼을 다시 누르고 카메라를 움직여 포인터 위로 타겟을 이동시키면 촬영이 끝나고 그 지점까지 촬영한 프레임에서 파노라마가 생성됩니다.

# **매우 가까운 거리에서 촬영하기(**k **모드)**

이미지는 피사체에서 최대 1cm 떨어진 곳에서 촬영할 수 있습니다. 이 모드에서는 피사계 심도가 큰 이미지를 촬영하고 설정 이미지 수의 포커스 브라케팅 촬영을 수행할 수 있습니다.

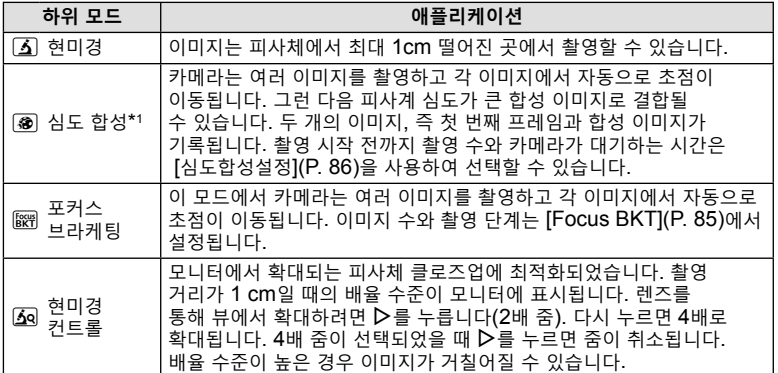

\*1 카메라 흔들림으로 인해 합성 이미지를 만들 수 없는 경우가 있습니다.

1 모드 다이얼을 **소**로 돌립니다.

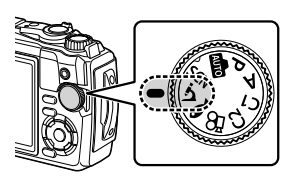

2 <
DH 컨트롤 다이얼을 사용하여 보조<sup>("하위")</sup> 모드를 선택하고 < 버튼을 누릅니다.

현미경 5 @ 87 50

- **3** 촬영합니다.
	- 같은 초점 거리에서 일련의 사진을 촬영하려면 초점 잠금(P. 46) 또는 MF(P. 55)를 사용하십시오.

## \$ **참고**

• 모드 다이얼이 스일 때, न्ञ(◁) 버튼을 누르면 보조("하위") 모드 선택 화면이 표시됩니다.

# **수중 장면에 설정 일치시키기(**^ **모드)**

피사체나 장면에 따라 하위 모드를 선택하는 경우에만 적절한 설정으로 수중촬영을 할 수 있습니다.

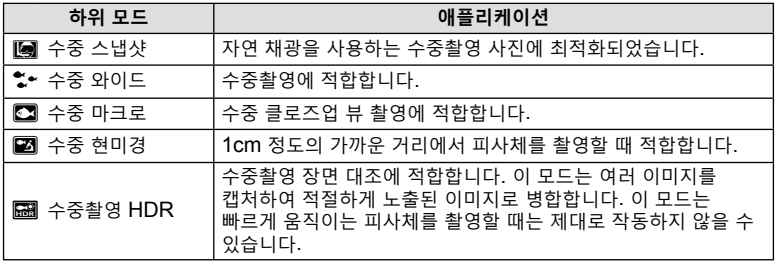

**1** 모드 다이얼을 ● 로 돌립니다.

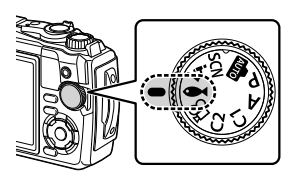

2 <
< **2** +  $\overline{2}$  +  $\overline{2}$  + 모드를 선택하고 < 버튼을 누릅니다.

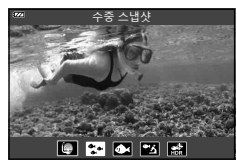

- **3** 촬영합니다.
	- 같은 초점 거리에서 일련의 사진을 촬영하려면 초점 잠금(P. 46) 또는 MF(P. 55)를 사용하십시오.

# \$ **참고**

• 모드 다이얼이 ● 일 때, อ(<) 버튼을 누르면 보조("하위") 모드 선택 화면이 표시됩니다.

**촬영** 2<br>촬영

# **카메라가 조리개와 셔터 속도를 선택하도록 하기(**P **모드)**

P 모드에서는 카메라가 피사체의 밝기에 따라 최적의 조리개, 셔터 속도 및 ISO 감도를 선택합니다. 모드 다이얼을 P로 설정합니다.

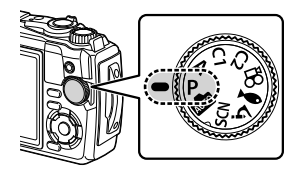

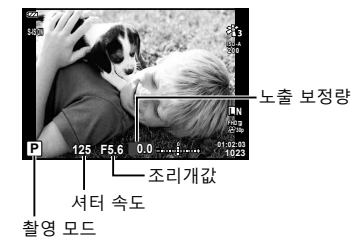

*2* 촬영 **촬영**

- 카메라로 선택한 셔터 속도와 조리개가 표시됩니다.
- 노출 보정 $(P. 41)$ 은 컨트롤 다이얼을 회전하거나  $H(\Delta)$  버튼을 누른 다음  $\text{d}$ 사용하여 조정할 수 있습니다.

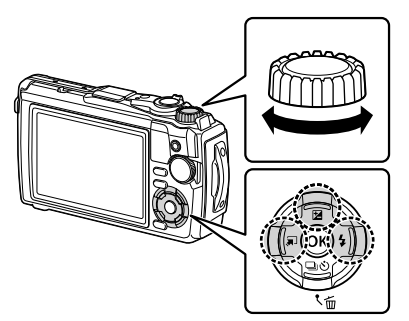

• 카메라가 적정 노출을 얻을 수 없는 경우에는 셔터 속도와 조리개값 표시가 깜빡입니다.

# **조리개 선택(**A **모드)**

A 모드는 조리개 값을 선택하는 촬영 모드이며 적절한 셔터 속도를 카메라가 자동으로 조정할 수 있습니다. 모드 다이얼을 A로 돌린 다음 컨트롤 다이얼을 사용하여 조리개 값을 선택합니다.

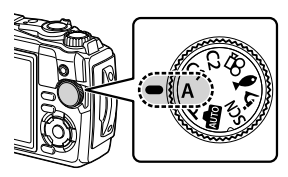

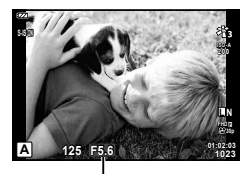

조리개값

 $\cdot$   $\boxtimes(\Delta)$  버튼을 누른 후  $\Delta\nabla$ 를 사용하여 조리개를 선택할 수도 있습니다.

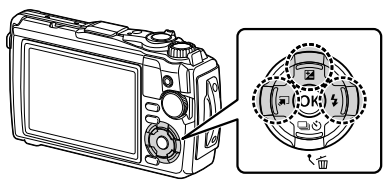

• 图(△) 버튼을 누른 후, 컨트롤 다이얼이나 ◁▷를 사용하여 노출 보정(P. 41)을 조정할 수 있습니다.

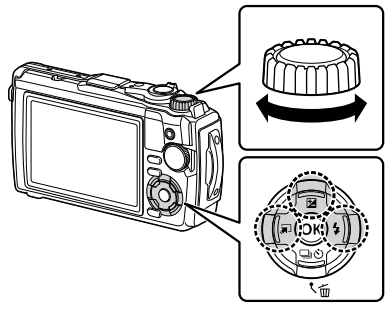

• 최적의 노출을 얻을 수 없는 경우에는 셔터 속도 화면이 깜박입니다.
# **사용자 정의 모드(사용자 정의 모드** C1**/**C2**)**

사용자 정의 모드를 사용하여 설정을 저장하고 불러올 수 있습니다. • 두 가지 사용자 정의 모드(C1 및 C2) 각각에 다른 설정을 저장할 수 있습니다.

#### **설정 저장**

- **1** 저장하기 위해 설정을 조정합니다.  $\cdot$  모드 다이얼을  $\Omega$ (동영상 모드) 이외의 위치로 돌립니다.
- **2** MENU 버튼을 눌러 메뉴를 표시합니다.
- $\,$  **3**  $\,$  ∆∇◁를 사용하여 © 탭을 선택하고 ⑯ 버튼을 누릅니다.
- **4** [재설정/사용자 정의 등록]을 선택하고 < 버튼을 누릅니다.
- 5 **[사용자 정의 모드 C1] 또는 [사용자 정의 모드 C2]를 선택하고 ® 버튼을** 누릅니다.
- **6** [설정]을 선택하고 ⑯ 버튼을 누릅니다.
	- 기존 설정을 덮어 씁니다.
	- 등록을 취소하려면 [재설정]을 선택합니다.

## **설정 불러오기**

- **1** 모드 다이얼을 C1 또는 C2로 돌립니다.
	- W 촬영 메뉴 1에서 [재설정/사용자 정의 등록] > [사용자 정의 모드 C1] 또는 [사용자 정의 모드 C2] 를 사용하여 저장한 설정을 불러옵니다.

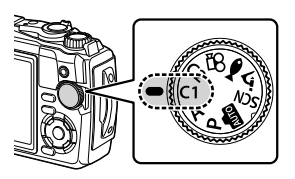

**2** 촬영합니다.

# **동영상 촬영**

스틸 사진 촬영을 종료하지 않고 카메라의 QP(동영상) 모드를 사용하여 동영상을 촬영하거나 기본 촬영 작업을 수행할 수 있습니다.

동영상은 R(동영상) 버튼을 사용하여 촬영합니다.

동영상 관련 옵션과 표시는 모드 다이얼을 돌려  $\Omega$ (동영상) 모드를 선택하면 표시할 수 있습니다.

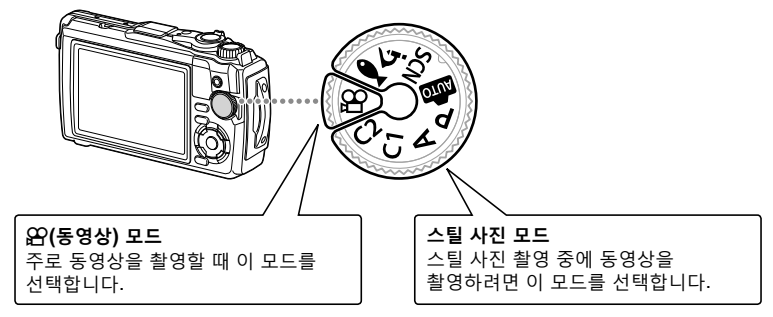

- 카메라에 사용되는 유형의 CMOS 이미지 센서에서는 움직이는 물체의 그림에서 왜곡 현상을 일으킬 수 있는 "롤링 셔터" 효과가 발생합니다. 이 왜곡은 빠르게 움직이는 피사체의 사진이나 촬영 중 카메라가 움직였을 때 발생하는 물리적인 현상입니다. 긴 초점 거리에서 촬영한 사진에서 특히 두드러집니다.
- 다음 상황에서는 ⓒ 버튼을 사용하여 동영상을 촬영할 수 없습니다: 셔터 버튼을 반누름하거나 순차적으로 누르는 동안, 인터벌 타이머, 라이브 컴포지트 또는 파노라마 사진 촬영 도중
- 카메라가 동영상 모드로 초점을 맞추면 전자음이 울리지 않습니다.

# **사진 촬영 모드에서 동영상 촬영**

- 1  <sup>●</sup> 버튼을 누르면 촬영이 시작됩니다.
	- 촬영하는 동영상이 모니터에 표시됩니다.

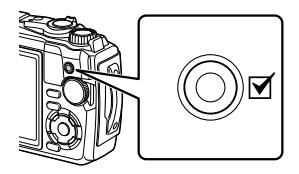

2 <sup>⊙</sup> 버튼을 다시 누르면 촬영이 종료됩니다.

**1** 모드 다이얼을 n으로 돌립니다.

- **2** Q 버튼을 눌러 라이브 컨트롤을 표시한 후  $\Delta \nabla \equiv$  사용해  $\mathbf{F}$  동영상 품질(P. 57)을 선택합니다.
- 3 <
<br />  $\Box$ <  $\Box$ <br />  $\Box$ <br />  $\Box$ <br />  $\Box$ <br />  $\Box$ <br />  $\Box$ <br />  $\Box$ <br />  $\Box$ <br />  $\Box$ <br />  $\Box$ <br />  $\Box$ <br />  $\Box$ <br />  $\Box$ <br />  $\Box$ <br />  $\Box$ <br />  $\Box$ <br />  $\Box$ <br />  $\Box$ <br />  $\Box$ <b
- 4 © 버튼을 누르면 촬영이 시작됩니다. • ⓒ 버튼을 다시 누르면 촬영이 종료됩니다.
	- 녹음 중 녹음 레벨 미터에 사운드 레벨이 표시됩니다. 미터가 적색 구간으로 확장될수록 녹음 레벨이 높아집니다.
	- 녹음 단계는  $9$  동영상 메뉴에서 조정할 수 있습니다. LG [녹음볼륨조정](P. 87)

# \$ **참고**

• 카메라가 동영상 모드로 초점을 맞추면 전자음이 울리지 않습니다.

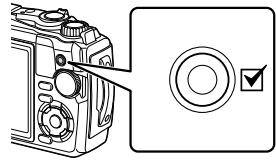

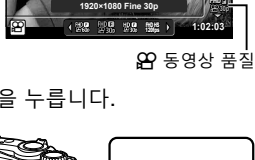

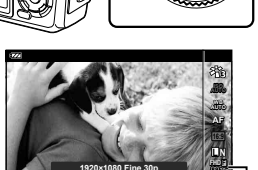

**촬영**

*2*

촬<br>영

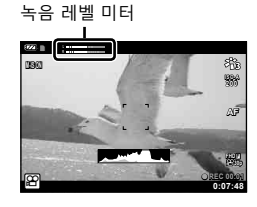

# **다양한 설정 사용**

다음 중 하나를 사용하여 촬영 설정을 조정할 수 있습니다:

**직접 버튼(P. 41)**

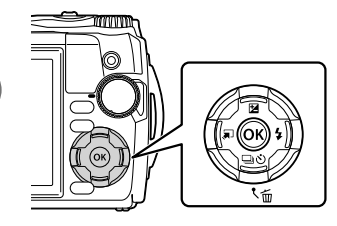

자주 사용되는 기능은 △▽< D에 할당됩니다. 버튼을 누르기만 하면 지정된 기능을 직접 선택할 수 있습니다.

촬영 모드 및 카메라 설정에 따라 일부 기능을 사용하지 못할 수 있습니다. LGS "각 촬영

모드에서 사용 가능한 설정 목록"(P. 136)

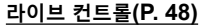

 $\ddot{a}$ **ISO AUTO WB AUTO L N 4:3 AF WB Auto FHD 30p**  $W_{1}$ **P AUTO AUTO**

디스플레이에서 결과를 미리 보면서 설정을 조정하십시오. 촬영 모드에 따라 일부 기능은 사용할 수 없습니다. LG "각 촬영 모드에서 사용 가능한 설정 목록"(P. 136)

#### **메뉴(P. 78)**

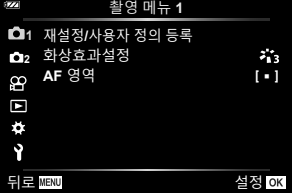

촬영, 재생, 시간 및 날짜, 디스플레이 설정을 포함하여 다양한 기능에 액세스할 수 있습니다.

# **직접 버튼을 통해 액세스할 수 있는 설정**

 $\overline{\mathcal{N}}$ 주 사용되는 기능은  $\Delta\nabla \overline{\mathcal{N}}$ 에 할당됩니다. 버튼을 누르기만 하면 지정된 기능을 직접 선택할 수 있습니다. 촬영 모드 및 카메라 설정에 따라 일부 기능을 사용하지 못할 수 있습니다. ■ "각 촬영 모드에서 사용 가능한 설정 목록"(P. 136)

## **노출 조절(**F **노출보정)**

양수 값("+")을 선택하면 사진이 밝아지고 음수 값("–")을 선택하면 어두워집니다. 노출은 ±2.0 EV 간격으로 조절할 수 있습니다.

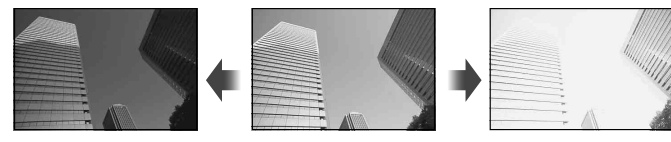

음수(-) 보정 없음(0) 양수(+)

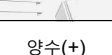

사용되는 방법은 촬영 모드에 따라 달라집니다.

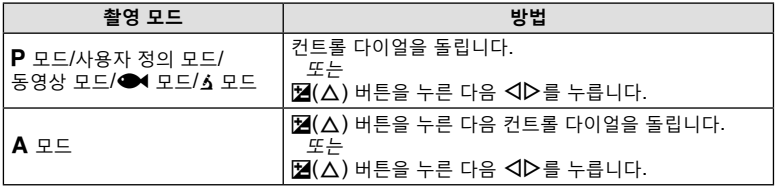

▪ 1 亚는 SCN 모드에서는 노출 보정을 사용할 수 없습니다.

# **줌(디지털 텔레컨버터)**

확대하고 프레임의 중심을 기록합니다.  $\mathsf P.$   $\mathsf A$  및  $\mathsf{S}\mathsf P$  모드에서는 줌 비율이 대략 2배씩 증가하고, & 모드에서  $\sqrt{2}$  현미경 컨트롤)을 선택한 경우 2배 및 4배 줌을 선택할 수 있습니다.

- 1 모드 다이얼을 **P, A,**  $\Omega$  또는  $\Delta$ 로 돌립니다.
	- 모드 다이얼을 스로 돌렸으면  $\Omega$ 이(현미경 컨트롤) 을 선택합니다.

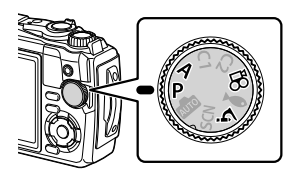

2 모드 다이얼을 **P**, A 또는  $\mathfrak{S}$ 으로 돌렸으면  $\triangleleft$ 를 누릅니다.

모드 다이얼을 소로 돌렸으면 ▷를 누릅니다.

- 줌 비율은 2배씩 증가하고 < 아이콘이 표시됩니다. 줌을 취소하려면 < - 누릅니다.
- 모드 다이얼을 소로 돌렸을 때 D를 누르면 줌이 2 배씩 증가합니다. 4배 줌은 ▷ 다시 누르고 줌을 취소하려면 한 번 더 누릅니다.

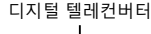

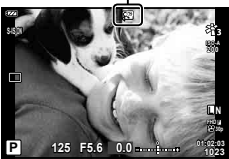

- 선택한 줌 비율로 JPEG 이미지가 촬영됩니다. RAW 이미지의 경우 프레임에 줌 자르기가 표시됩니다. 줌 자르기를 보여주는 프레임이 재생 도중 이미지에 표시됩니다.
- 4K 및 고속 동영상의 경우, 촬영이 시작되면 디지털 텔레컨버터가 자동으로 비활성화됩니다.
- [AF 영역]은 [[ ]](단일 타겟)에 고정됩니다.

## **연속 촬영/셀프 타이머 촬영 수행**

셔터 버튼을 끝까지 길게 눌러 여러 장의 사진을 촬영할 수 있습니다. 또는 셀프 타이머를 사용하여 사진을 촬영할 수 있습니다.

1 <del>□</del>N (▽) 버튼을 누릅니다.

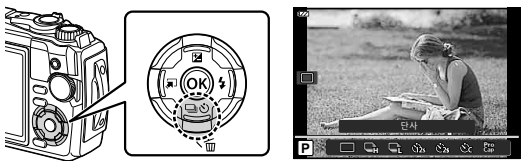

*2* 촬<br>영 **촬영**

2 <
D 나 컨트롤 다이얼을 사용하여 옵션을 선택합니다.

|                   | 단사            | 셔터 버튼을 누를 때 한 번에 한 프레임씩 촬영합니다.                                                                                                    |
|-------------------|---------------|----------------------------------------------------------------------------------------------------|
| Çъ                | 연사촬영 H        | 셔터 릴리즈 버튼을 끝까지 눌러 사진을 계속 촬영합니다.<br>▪ 연속 촬영 속도를 선택하려면, ⑯ 버튼을 누르기 전에<br>[연사촬영 H]을 하이라이트하고 INFO 버튼을 누릅니다. 초당<br>약 10프레임(10 fps)과 초당 약 20프레임(20 fps)의 연속<br>촬영 속도 중에서 선택합니다. △∇◁▷ 또는 컨트롤 다이얼을<br>사용해 연속 촬영 속도를 하이라이트하고 @ 버튼을 눌러<br>선택합니다.<br>• 플래시를 사용할 수 없습니다. |
| ₽ù                | 연사촬영 L        | 셔터 버튼을 끝까지 누르는 동안에는 약 5fps로 사진이<br>촼영된니다.                                                                                                    |
| $\dot{\rm 0}$ 12s | 셀프타이머<br>12木  | 셔터 버튼을 반쯤 눌러 초점을 맞춘 후 끝까지 누르면 타이머가<br>시작됩니다. 먼저 셀프 타이머 램프에 약 10초 동안 불이 들어온<br>다음 약 2초 동안 깜박이고 사진이 촬영됩니다.                                                                                                    |
| نځ:               | 셀프타이머<br>2木   | 셔터 버튼을 반쯤 눌러 초점을 맞춘 후 끝까지 누르면 타이머가<br>시작됩니다. 셀프 타이머 램프가 약 2초 동안 깜박인 다음 사진이<br>촬영된니다.                                                                                                    |
| ÙС                | 사용자<br>셀프 타이머 | <b>INFO</b> 버튼을 눌러 [ $\bullet$ ) 타이머], [매수] 및 [시간 간격]을<br>설정합니다.<br>◁▷를 사용하여 항목을 선택하고 △∇를 사용하여 값을<br>선택합니다.<br>초점, 노출 및 화이트밸런스는 시리즈마다 처음 촬영 시의 값으로<br>고정됩니다.                                                                                                |
| Pro<br>Cap        | 프로 캡처         | 셔터 버튼을 반누름하면 연속 촬영이 시작됩니다. 셔터 버튼을<br>끝까지 누르면 반누름한 부분까지 포함하여 캡처된 이미지가<br>카드에 기록되기 시작합니다. 초점, 노출 및 화이트밸런스는<br>시리즈마다 처음 촬영 시의 값으로 고정됩니다. 『(3) "프로<br>캡처"(P. 44)<br>∙ 플래시를 사용할 수 없습니다.                                                                          |

### **3** Q 버튼을 누릅니다.

- 셀프 타이머 촬영 시에는 카메라를 삼각대에 단단히 고정하십시오.
- 셀프 타이머 사용 시 카메라 앞에 서서 셔터 버튼을 누를 경우 사진의 초점이 잘 맞지 않을 수 있습니다.
- ⊑јј 를 사용하고 있을 때는 라이브 뷰가 표시됩니다. ⊑jj에서는 연사 촬영 중에 마지막으로 촬영한 사진이 화면에 표시됩니다.
- 연속 촬영 중 배터리 잔량이 부족하여 배터리 잔량 아이콘이 깜박이면 카메라는 촬영을 중지하고 이미 촬영한 사진을 카드에 저장하기 시작합니다. 배터리 잔량에 따라 사진이 모두 다 저장되지 않을 수도 있습니다.

# \$ **참고**

- 활성화된 셀프 타이머를 취소하려면 MENU 버튼을 누릅니다.
- 촬영 후 셀프 타이머는 자동으로 취소되지 않습니다.

*2* 촬<br>영 **촬영**

#### **프로 캡처**

프로 캡처 모드에서 카메라는 초당 약 10프레임의 속도로 사진을 촬영하고 셔터 버튼을 끝까지 누르기 전에 약 0.5초 전부터 촬영이 시작됩니다. 이 모드를 사용하면 셔터 지연으로 인해 놓치기 쉬운 순간을 캡처할 수 있습니다.

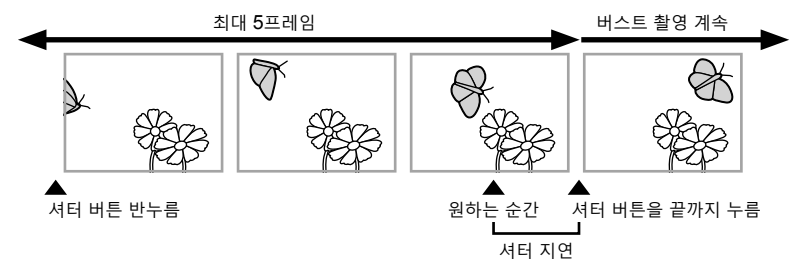

셔터 버튼을 끝까지 눌렀을 때와 촬영 시작 사이의 지연 시간을 없애기 위해 카메라는 셔터 버튼을 반누름했을 때 전자 셔터를 사용하여 사진을 연속으로 촬영하기 시작하고, 셔터 버튼을 반누름했을 때 촬영한 부분을 포함하여(최대 5장) 셔터 버튼을 끝까지 눌렀을 때 사진을 카드에 기록하기 시작합니다.

**1** ➡N(V) 버튼을 누릅니다.

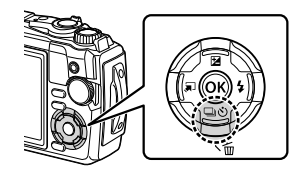

- 2 < **J**D나 컨트롤 다이얼을 사용하여  $\Im$ (프로 캡처)를 선택하고 ட 버튼을 누릅니다.
- **3** 셔터를 반누름하면 촬영이 시작됩니다.
- **4** 셔터 버튼을 끝까지 누르면 카드에 기록하기 시작합니다.
- 셔터 버튼을 반누름하는 동안 카메라가 최대 1분 동안 계속 촬영합니다. 촬영을 다시 시작하려면 버튼을 다시 반누름합니다.
- 형광등이 깜박이거나 피사체가 크게 움직이면 이미지가 왜곡될 수 있습니다.
- 브라켓팅 중에는 모니터가 꺼지지 않고 셔터 음이 들리지 않습니다.
- 가장 느린 셔터 속도는 제한됩니다.

## **플래시 사용(플래시 촬영)**

촬영할 때 플래시를 사용할 수 있습니다.

**1** #(I) 버튼을 누릅니다.

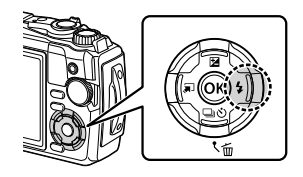

2 < O 나 컨트롤 다이얼을 사용하여 플래시 모드를 선택하고 ® 버튼을 누릅니다.

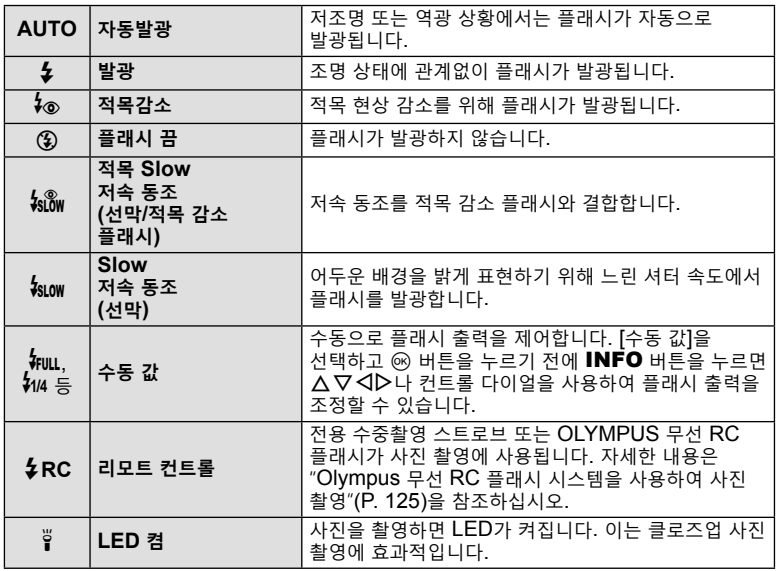

- [ $\frac{1}{2}$  (적목감소)]에서는 예비 발광 후 약 1초 뒤에 셔터가 해제됩니다. 촬영이 완료될 때까지 카메라를 움직이지 마십시오.
- 일부 촬영 상황에서는 [4 (적목감소)]가 효과적으로 작동되지 않을 수도 있습니다.
- [\$suw (Slow)]에서 셔터 속도가 느려집니다. 삼각대를 사용해 카메라를 고정하십시오.
- 촬영 모드 및 카메라 설정에 따라 일부 기능을 사용하지 못할 수 있습니다. g"각 촬영 모드에서 사용 가능한 설정 목록"(P. 136)

# **AFL(초점 고정)**

원하는 위치에 초점을 고정시킬 수 있습니다.

**1** 셔터 버튼을 반누름하여 초점을 맞춥니다.

AF 잠금 마크

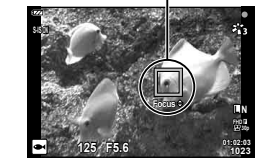

- 2 카메라의 위치를 유지하면서 @ 버튼을 누릅니다. • 카메라가 초점을 맞추고 위치를 고정합니다.
- 초점이 고정되는 동안  $\Delta\nabla$ 나 컨트롤 다이얼을 사용하여 초점 거리를 미세 조정할 수 있습니다.
- $\circledR$  버튼을 누르면 작업을 확대하거나 축소하고, MENU 버튼을 누르면 다른 작업도 초점 잠금을 해제합니다.
- 셔터 버튼을 반누름하고 [22 라이브 컴포지트](P. 28, 31)가 SCN 모드에 선택된 경우, Q 버튼을 눌러 초점을 무한대로 설정할 수 있습니다.
- 초점 잠금은 <u>600</u> 및 일부 SCN 모드에서 사용할 수 없습니다.

### **LED 보조광 사용하기**

짧은 시간 동안 켜지는 플래시와 달리 LED보조광은 더 오랜 시간 동안 점등됩니다. 손전등으로도 사용할 수 있습니다.

**1** INFO 버튼을 계속 누릅니다.

**2** LED보조광이 켜지면 버튼에서 손을 뗍니다. • 보조광은 카메라가 꺼져도 켜져 있습니다.

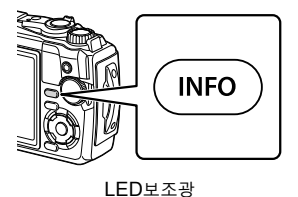

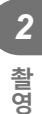

#### **카메라가 켜져 있을 때**

LED보조광은 카메라 컨트롤을 사용할 때 약 90초 동안 켜져 있거나 아무 작업도 수행하지 않을 때 최대 30초 동안 켜져 있습니다.

• LED보조광은 동영상 촬영 중에 사용할 수 있습니다. 그러나 4K 동영상을 촬영할 때는 사용할 수 없습니다.

#### **카메라가 꺼졌을 때**

LED 보조광은 카메라 컨트롤 작동 여부에 관계없이 약 30초 동안 켜져 있습니다.

- 다음과 같은 경우 LED 보조광이 자동으로 꺼집니다:
	- $\cdot$  ON/OFF 버튼을 눌렀을 때,
	- LOG 스위치를 사용했을 때,
	- 메뉴를 표시할 때,
	- USB 케이블을 연결하거나 분리할 때,
	- Wi-Fi 네트워크에 연결할 때.

#### **LED 보조광을 끄려면**

LED 보조광이 꺼질 때까지 INFO 버튼을 길게 누릅니다.

# **라이브 컨트롤을 통해 액세스할 수 있는 설정**

라이브 컨트롤을 사용하면 화면에서 효과를 확인하면서 촬영 기능을 선택할 수 있습니다.

• 선택된 설정은  $P$ ,  $A \nsubseteq \Omega$  모드 전체에 적용됩니다.

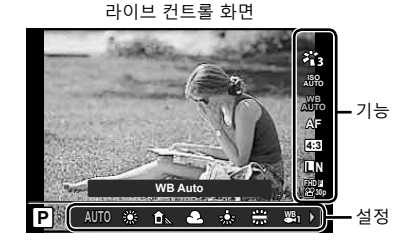

#### **이용 가능한 설정**

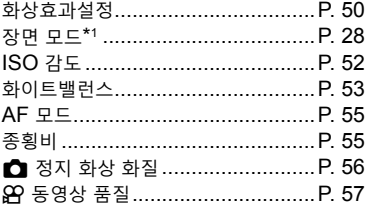

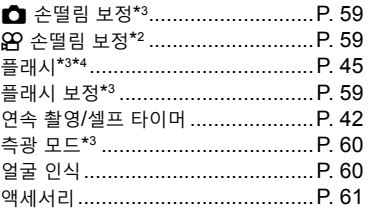

\*1 장면 모드에서만 표시됩니다.

- \*2 동영상 모드에서만 표시됩니다.
- \*3 동영상 모드에는 표시되지 않습니다.
- \*4 카메라는 P, A,  $\bigcirc (4 + \frac{1}{2})$  및  $\Delta$ (현미경 모드)에 대한 설정을 별도로 저장하고 카메라가 꺼져 있더라도 다음에 모드를 선택할 때 복원됩니다.
- **1** Q 버튼을 눌러 라이브 컨트롤을 표시합니다.
	- 라이브 컨트롤을 숨기려면 @ 버튼을 다시 누릅니다.

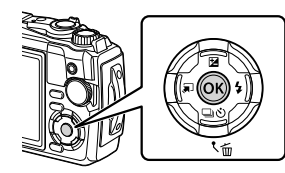

- $2 \Delta \nabla \equiv$  사용하여 원하는 기능을 선택하고 < O } 사용하여 설정을 선택한 다음 Q 버튼을 누릅니다.
	- 컨트롤 다이얼을 사용하여 설정을 선택할 수 있습니다.
	- 약 8초 동안 아무 작업도 하지 않으면 선택한 설정이 자동으로 적용됩니다.

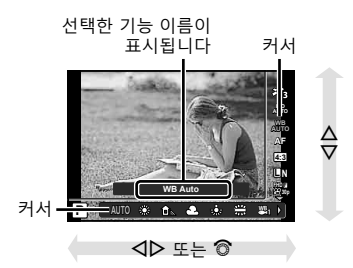

• 일부 항목은 일부 촬영 모드에서 사용할 수 없습니다. LGS "각 촬영 모드에서 사용 가능한 설정 목록"(P. 136)

## \$ **참고**

• 각 옵션의 기본 설정에 대해서는 "기본/사용자 정의 설정"(P. 140)을 참조하십시오.

KR **49**

**촬영**

촬<br>영

*2*

# **처리 옵션(화상효과설정)**

화상효과설정을 선택하고 콘트라스트, 샤프니스 및 기타 매개변수를 개별적으로 조정할 수 있습니다(P. 81). 각 화상효과설정에 대한 변경 내용이 개별적으로 저장됩니다.

- $1$   $\odot$  버튼을 누르고  $\Delta \nabla \equiv$  사용하여 화상효과설정을 선택합니다.
- 2 <
D> 로 사용하여 옵션을 선택하고 <br />
HIME<br />
B<br />
B<br />
B<br />
B<br />
B<br />
B<br />
B<br />
B<br />
B<br />
B<br />
B<br />
B<br />
B<br />
B<br />
B<br />
B<br />
B<br />
B<br />
B<br />
B<br />
B<br />
B<br />
B<br 누릅니다.

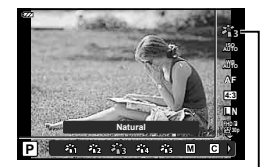

화상효과설정

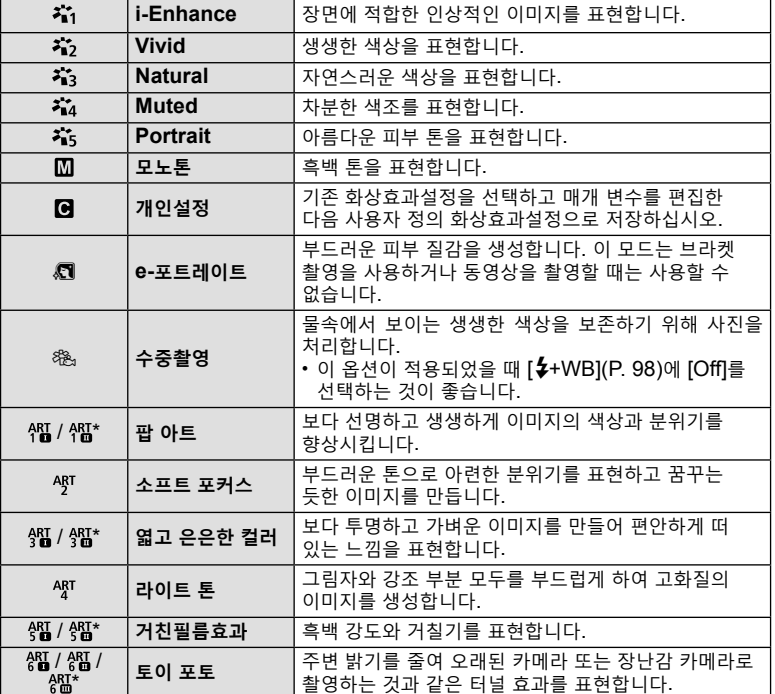

#### **화상효과설정 옵션**

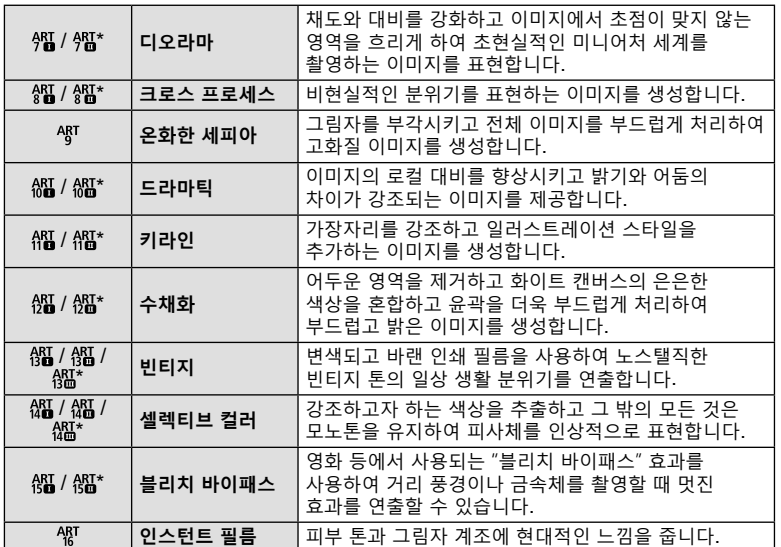

 $*$   $\text{I}$  및  $\text{I}$  은 원본 $\text{I}$ )을 변경한 버전입니다.

• 화상효과설정에 [ART]를 선택하면 [컬러설정](P. 98)은 [sRGB]에서 잠깁니다.

#### **[셀렉티브 컬러] 사용**

색상 중에 선택된 색조만 기록합니다.

- **1** Q 버튼을 누르고 FG를 사용해 화상효과설정을 선택합니다.
- 2 < O = 사용하여 [셀렉티브 컬러 I/II/II]을 선택합니다.
- **3** INFO 버튼을 누릅니다.
	- 화면에 컬러 링이 나타납니다. **Color**

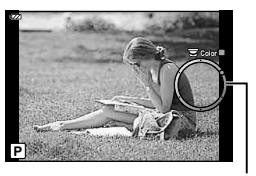

컬러 링

- **4** HI나 컨트롤 다이얼을 사용하여 색상을 선택합니다. • 효과를 화면에서 확인할 수 있습니다.
- **5** 촬영합니다.

# **ISO 감도 변경(ISO)**

ISO 감도가 높아지면 노이즈(거친 느낌)가 증가하지만 조명이 어두운 곳에서도 사진을 촬영할 수 있습니다.

- **1** Q 버튼을 누른 다음 FG를 사용하여 ISO 감도를 선택합니다.
- **2** HI를 사용하여 옵션을 선택하고 Q 버튼을 누릅니다.

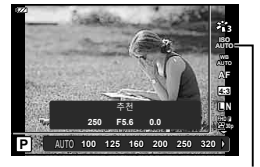

ISO

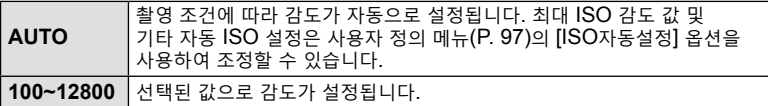

## **색상 조정(화이트밸런스)**

화이트밸런스(WB)는 카메라에 기록된 이미지의 흰색 물체가 하얗게 보이게 해줍니다. 대부분의 상황에서 [MHo]가 적합하나 [MHo]로 원하는 결과를 얻을 수 없거나 의도적으로 이미지에 색감을 추가하려는 경우 광원에 따라 다른 값을 선택할 수 있습니다.

- 1 <sup>@</sup> 버튼을 누르고 △▽를 사용하여 화이트밸런스를 선택합니다.
- $2$   $\triangle$   $\triangle$  를 사용하여 옵션을 선택하고  $\odot$  버튼을 누릅니다.

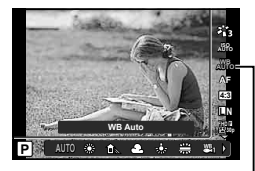

화이트밸런스

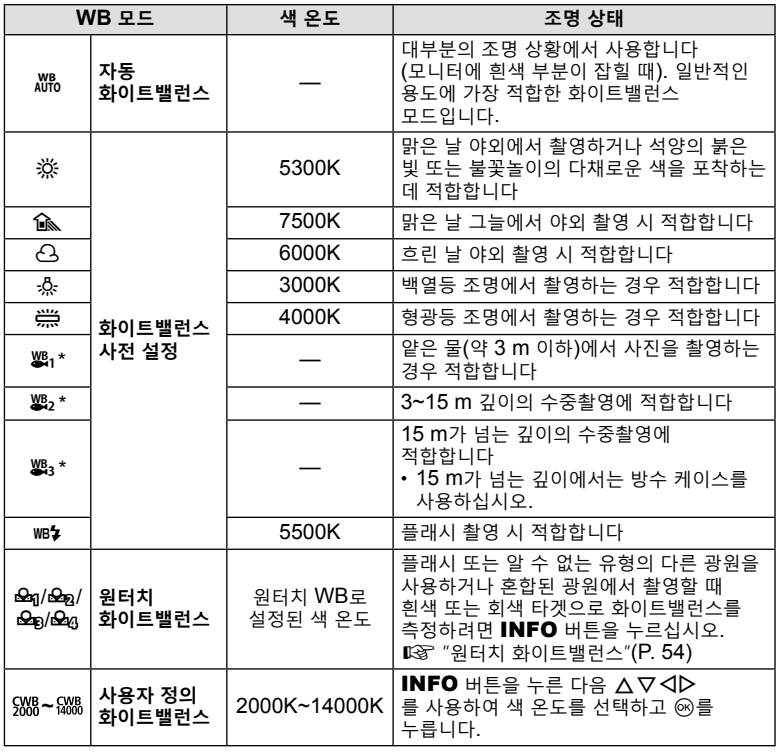

\* 날씨와 바다 상황 등에 따라 달라집니다.

#### **원터치 화이트밸런스**

종이나 기타 흰색 물체를 최종 촬영 시 사용할 조명 아래에 놓고 화이트밸런스를 측정합니다. 이러한 방식은 자연광에서 촬영할 때에나 색 온도가 다른 여러 종류의 광원 아래서 촬영할 때 모두 유용합니다.

- 1  $[62q]$ ,  $[62q]$ ,  $[62q]$  또는  $[62q]$ (원터치 화이트밸런스 1, 2, 3 또는 4)를 선택하고 INFO 버튼을 누릅니다.
	- 원터치 화이트밸런스 화면이 표시됩니다.

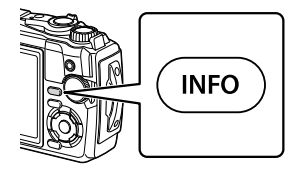

- **2** 무색(흰색 또는 회색) 종이를 촬영합니다. • 종이가 디스플레이를 꽉 채워 그림자가 보이지 않게 구도를 잡아야 합니다. **3** [Yes]를 선택하고 Q 버튼을 누릅니다.
	- 사전 설정 화이트밸런스 옵션으로 새 값이 저장됩니다.
	- 원터치 화이트밸런스를 다시 측정하기 전에는 새 값이 그대로 남아있게 됩니다. 전원을 꺼도 데이터는 지워지지 않습니다.

## **초점 모드 선택(AF 모드)**

초점 방식을 선택합니다(초점 모드). 정지 화상 모드와 동영상 모드에 별도의 초점 방식을 선택할 수 있습니다.

 $1$   $\odot$  버튼을 누르고  $\Delta \nabla \equiv$  사용하여 AF 모드를 선택합니다.

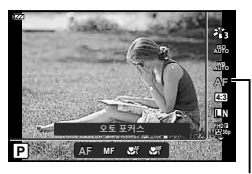

AF 모드

**촬영**

*2*

촬영

**2** HI를 사용하여 옵션을 선택하고 Q 버튼을 누릅니다.

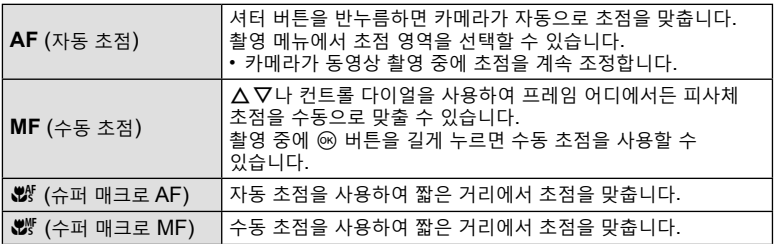

- 피사체의 조명이 어둡거나 안개나 연기로 뿌옇게 가려져 있거나 콘트라스트가 약한 경우에는 카메라가 초점을 맞추지 못할 수 있습니다.
- $[w]$ ] 및  $[w]$ ]는 P, A 및  $O$  모드에서만 사용할 수 있습니다.

#### **이미지 종횡비 설정**

사진 촬영 시 종횡비(가로 세로 비율)를 변경할 수 있습니다. 환경 설정에 따라 종횡비를 [4:3](표준), [16:9], [3:2], [1:1] 또는 [3:4]로 설정할 수 있습니다.

- $1 \text{ }\n\infty$  버튼을 누르고  $\Delta \nabla \equiv$  사용하여 이미지 종횡비를 선택합니다.
- 2 <
D> 를 사용하여 값을 선택하고 <sup>@</sup> 버튼을 누릅니다.

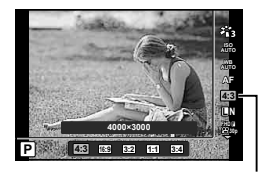

이미지 종횡비

- 종횡비 설정은 정지 화상에 대해서만 설정할 수 있습니다.
- JPEG 이미지를 선택된 종횡비로 잘라서 저장합니다. RAW 이미지는 자르지 않으며 선택된 종횡비 정보와 함께 저장합니다.
- RAW 이미지가 재생되면 프레임마다 선택된 종횡비가 표시됩니다.

## **화질 선택(정지화상 화질)**

정지 화상에 대한 화질을 설정할 수 있습니다. 적용하기에 적당한 화질(예: 컴퓨터에서의 이미지 처리 또는 웹사이트에 사용)을 선택합니다.

1 <sup>⊙</sup> 버튼을 누르고 △▽를 사용하여 (정지화상 화질)을 선택합니다.

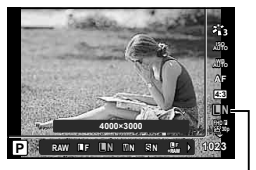

정지 화질

- 2 <
1D 를 사용하여 옵션을 선택하고 <
B 버튼을 누릅니다.
	- JPEG(UF, UN, MN 및 SN) 및 RAW\*1 모드 중에서 선택할 수 있습니다. JPEG+RAW 옵션을 선택하여 각 촬영마다 JPEG 및 RAW 이미지를 모두 기록합니다.\*2 JPEG 모드는 이미지 크기(■, M 및 B)와 압축률(SF, F 및 N)을 조합합니다.

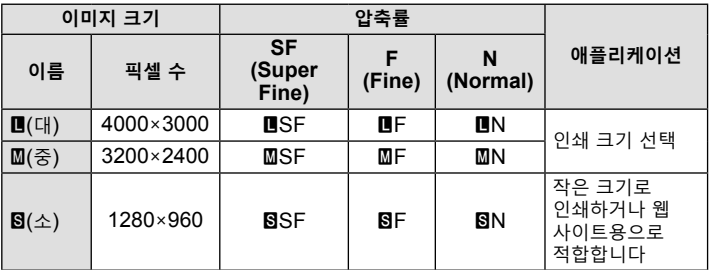

- BF, BN, MN 및 SN 이외의 조합을 선택하려면 사용자 정의 메뉴에서 [화질설정] (P. 98) 설정을 변경하십시오.
- \*1 RAW 화질 설정에서 촬영한 사진은 다음 모드에서 JPEG+RAW로 자동으로 기록됩니다:

[**63], [@], [@], [@], [**@].

\*2 JPEG+RAW 설정으로 사진을 촬영할 때마다 기록되는 개별 JPEG 및 RAW 파일은 별도로 삭제할 수 없습니다. 한 사진을 삭제하면 자동으로 다른 사진이 삭제됩니다(컴퓨터에서 JPEG 사본을 삭제한 다음 RAW 이미지를 다시 카메라로 복사하면 이미지를 편집할 수는 있지만(P. 68, 88) 인쇄하기 위해 선택할 수 없음 (P. 75쪽)).

#### **RAW 이미지 데이터**

이 형식(확장자 ".ORF")은 처리되지 않은 화상 데이터를 나중에 처리할 수 있도록 저장합니다. RAW 화상 데이터는 다른 카메라나 소프트웨어로는 볼 수 없으며 인쇄용으로 선택할 수 없습니다. 이 카메라에서는 RAW 화상을 JPEG 사본으로 생성할 수 있습니다. g"RAW Data 편집/JPEG 편집"(P. 68), "RAW 사진 수정(RAW Data 편집)"(P. 88)

# **화질 선택(동영상 화질)**

원하는 용도에 적합한 동영상 기록 모드를 설정할 수 있습니다.

- **1** Q 버튼을 누르고 FG를 사용하여 (동영상 품질)을 선택합니다.
- 2 < O H 를 사용하여 값을 선택하고 ® 버튼을 누릅니다.
	- "동영상 품질"은 프레임 크기와 비트 전송률(압축률), 초당프레임수입니다.

#### **사용 가능한 동영상 품질 옵션**

동영상 품질

동영상 품질에 사용할 수 있는 옵션은 동영상 메뉴(P. 87)의 [동영상 프레임레이트] 및 [동영상 비트율]에 선택된 옵션에 따라 달라집니다.

- TV에서 볼 동영상을 촬영할 때는 장치에서 사용하는 동영상 표준에 부합하는 프레임 속도를 선택합니다. 그렇지 않으면 동영상이 매끄럽게 재생되지 않을 수 있습니다. 동영상 표준은 국가 또는 지역에 따라 다르며 NTSC 또는 PAL 방식을 사용합니다.
	- NTSC 장치에 표시하려면 촬영할 때 60p(30p)를 선택합니다.
	- PAL 장치에 표시하려면 촬영할 때 50p(25p)를 선택합니다.
- 동영상은 MPEG-4 AVC/H.264 형식으로 저장됩니다. 개별 파일의 최대 크기는 4GB로 제한됩니다. 개별 동영상의 최대 촬영 시간은 29분으로 제한됩니다.
- 사용하는 카드 유형에 따라, 최대 길이에 도달하기 전에 촬영이 종료될 수 있습니다.
- 사용 가능한 화상효과설정은 녹화 모드에서 선택 옵션에 따라 다릅니다.
- 4K 또는 고속 동영상을 촬영할 때 UHS 속도 클래스 3의 UHS-I 카드를 사용합니다.
- FHD/HD 동영상을 촬영할 때는 속도 클래스 10 이상의 카드를 사용하십시오.
- 4K 동영상은 일부 컴퓨터 시스템에서 재생되지 않을 수 있습니다. 4K 동영상 재생을 위한 시스템 요구 사항에 대한 자세한 내용은 OLYMPUS 웹 사이트를 방문하십시오.

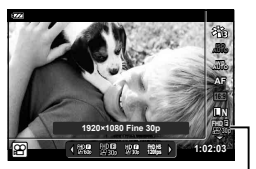

*2* 촬영 **촬영**

### **녹화 모드: 4K**

4K 동영상을 녹화합니다.

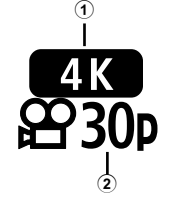

 $(1)$  프레임 크기  $4K$  : 3840×2160 2 초당 프레임수 30p, 25p

#### **녹화 모드: FHD/HD**

표준 동영상을 녹화합니다.

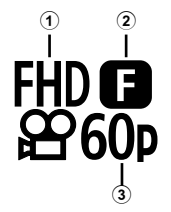

- $(1)$  프레임 크기 FHD : 1920×1080 HD : 1280×720 2 비트 레이트(압축률) SF(Super Fine), F(Fine), N(Normal)
- 3 초당프레임수 60p(30p), 50p(25p)

### **녹화 모드: HS(고속)**

슬로우 모션 동영상을 녹화합니다. 높은 초당 프레임수에서 촬영한 영상은 약 30 fps 로 재생됩니다.

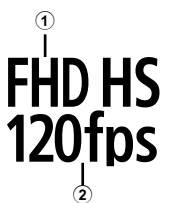

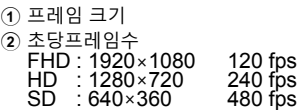

- 초점과 노출은 촬영이 시작될 때 고정됩니다.
- 최대 20 초 동안 계속 녹화할 수 있습니다.
- 사운드는 녹음되지 않습니다.
- [脫悶, [تلال الله عنه الله عنه الله عنه الله عنه الله عنه الله عنه الله عنه الله عنه الله عنه الله عنه الله عن<br>• ["be start"] with a start of the start of the start of the start of the start of the start of the start of t

# **카메라 흔들림 줄이기(손떨림 보정)**

저조명 상태에서 촬영하거나 고배율로 촬영할 경우 발생할 수 있는 카메라의 떨림 현상을 줄일 수 있습니다. 셔터 버튼을 절반 정도 누르면 손떨림 보정이 시작됩니다.

- **1** Q 버튼을 누르고 FG를 사용하여 손떨림 보정 항목을 선택합니다.
- 2 <
De 사용하여 옵션을 선택하고 @ 버튼을 누릅니다.

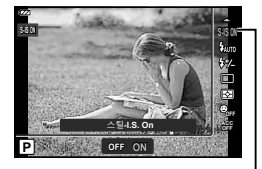

손떨림 보정

**촬영**

*2*

촬영

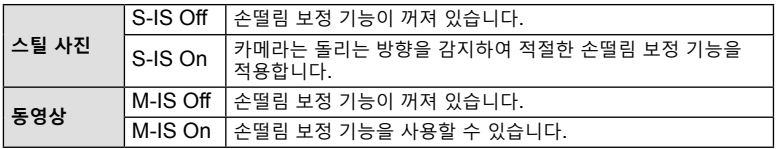

- 손떨림 보정 기능은 움직임이 매우 크거나 셔터 속도가 매우 느린 경우 카메라의 움직임이 사진에 미치는 영향을 완전히 보정하지 못할 수 있습니다. 이러한 경우에는 삼각대를 사용하는 것이 좋습니다.
- [M-IS On]를 선택하면 프레임의 가장자리가 잘려서 기록된 영역이 줄어듭니다.
- 동영상 품질로 [脫脫], [溫溫] 및 [鍋溫]가 선택되면 손떨림 보정은 [M-IS Off]로 설정됩니다.
- 삼각대를 사용할 때, [손떨림 보정]을 [S-IS Off]/[M-IS Off]로 설정합니다.
- 손떨림 보정 기능이 활성화되면 작동음이나 진동이 발생할 수 있습니다.

#### **플래시 광량 조정(플래시 강도 조절)**

프레임의 나머지 부분의 노출이 적절한 경우라도 피사체의 노출이 과다 또는 부족하다면 플래시 광량을 조정할 수 있습니다.

- **1** Q 버튼을 누르고 FG를 사용하여 플래시 강도 조절 항목을 선택합니다.
- $2$   $\triangle$   $\triangle$  를 사용하여 값을 선택하고  $\odot$  버튼을 누릅니다.
	- 플래시 밝기는 음수 값을 선택하면 감소하고(값이 낮을수록 플래시가 어두워짐) 양수 값을 선택하면 증가합니다(값이 클수록 플래시가 밝아짐).

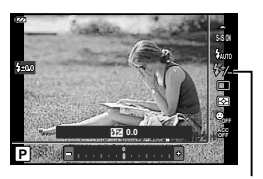

플래시 강도 조절

• ^ 모드 또는 SCN 모드에서 [\_ 수중촬영HDR]이 선택되면 B 모드에서 사용할 수 없습니다.

# **카메라의 밝기 측정 방법 선택(측광)**

카메라가 피사체 밝기를 측정하는 방법을 선택할 수 있습니다.

1 <sup>⊙</sup> 버튼을 누르고 △▽를 사용하여 측광을 선택합니다.

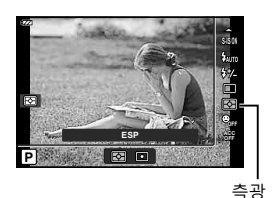

**촬영**

촬<br>영

*2*

**2** HI를 사용하여 옵션을 선택하고 Q 버튼을 누릅니다.

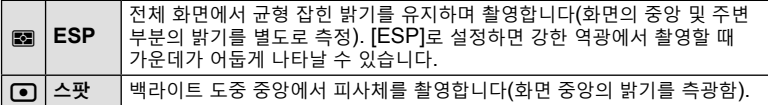

### **자동 얼굴 인식(얼굴 인식)**

카메라가 얼굴을 인식하고 초점과 디지털 ESP를 맞춥니다.

- 1 <sup>⊙</sup> 버튼을 누르고 △▽를 사용하여 얼굴 인식 항목을 선택합니다.
- 2 <
D> 를 사용하여 옵션을 선택하고 ® 버튼을 누릅니다. ߲˵ ݥࢉ **Off**

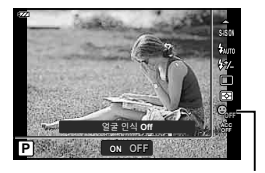

얼굴 인식

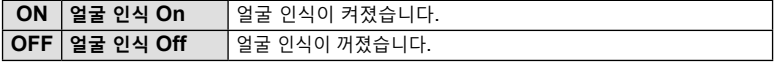

# **옵션 액세서리 사용(액세서리)**

옵션 액세서리가 부착된 경우 이 옵션을 사용하십시오.

- 1 <sup>⊙</sup> 버튼을 누르고 △▽를 사용하여 액세서리 항목을 선택합니다.
- 2 <
DH를 사용하여 옵션을 선택하고 <sup>@</sup> 버튼을 누릅니다. https://www.actual.com/explorer.com/explorer.com/explorer.com/explorer.com/explorer.com/explorer.com/explorer.com/explorer.com/explorer.com/explorer.com/explorer.com/explorer.com/explorer.com/explorer.com/explorer.c

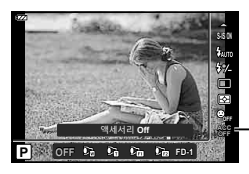

액세서리

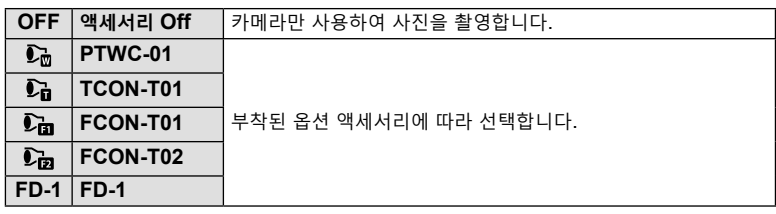

 $\mathbb{R}$  "옵션 액세서리"(P. 126)

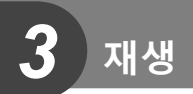

# **재생 중 정보 표시**

**재생 이미지 정보**

**단순 표시**

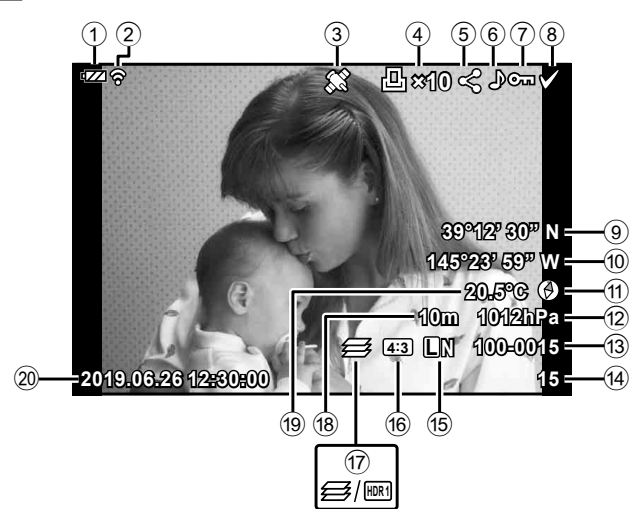

**전체 표시**

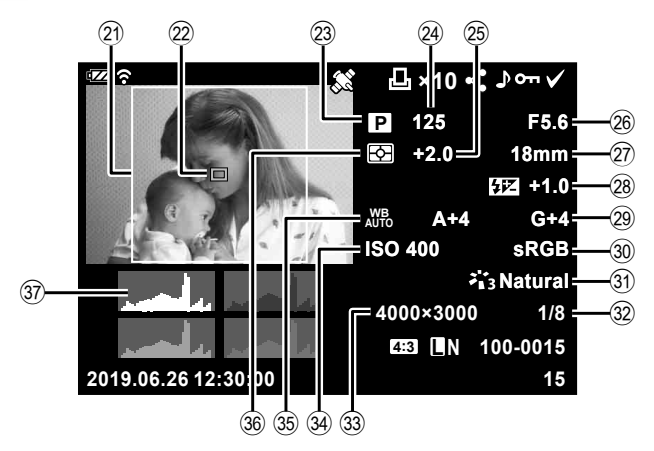

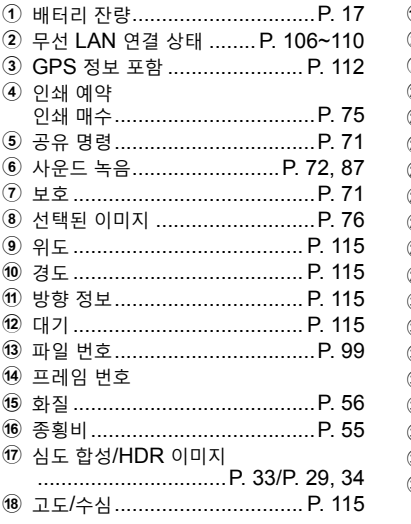

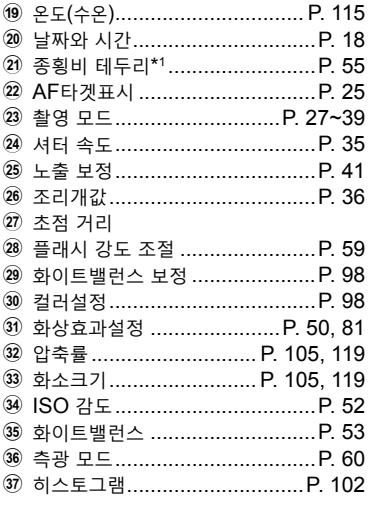

\*1 4:3 이외의 종횡비가 RAW 이미지 화질 옵션으로 선택된 경우에만 표시됩니다.

## **정보 표시 전환**

INFO 버튼을 누르면 재생 중에 표시된 정보를 전환할 수 있습니다. **INFO ×10 39°12' 30" N 145°23' 59" W 20.5°C** INFO INFO **10m 1012hPa 4:3 L N 100-0015 2019.06.26 12:30:00 15** 단순 표시 **×10 125 F5.6 +2.0 18mm +1.0 A+4 G+4 ISO 400 sRGB Natural 4000×3000 1/8** INFO **4:3 L N 100-0015 2019.06.26 12:30:00 15** 표시Off 전체 표시

• 재생 중에 표시된 정보에 히스토그램과 하이라이트/그림자를 추가할 수 있습니다.  $\overline{L}$   $\overline{L}$   $\overline{L}$  Info](P. 102)

# **사진 및 동영상 보기**

## **1 □** 버튼을 누릅니다.

- 사진이나 동영상이 표시됩니다.
- 컨트롤 다이얼 또는 십자 패드를 사용하여 원하는 사진 또는 동영상을 선택합니다.
- 촬영 모드로 돌아가려면 셔터 버튼을 반누름하거나  $\Box$  버튼을 누르십시오.

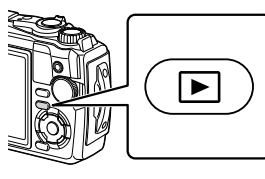

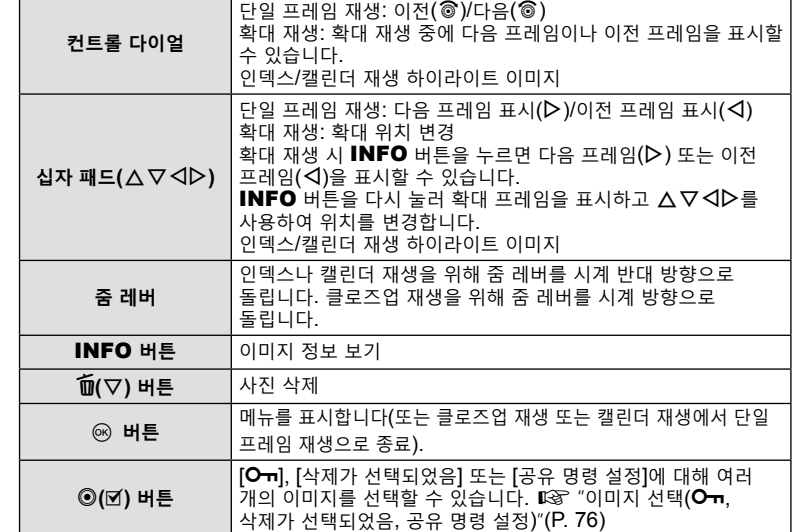

# **인덱스 표시/캘린더 표시**

커서를 이동시킵니다.

단일 프레임 재생이 인덱스 재생을 개시하는 동안 줌 레버를 시계 반대 방향(B 방향) 으로 돌립니다. 프로세스를 반복하면 표시되는 이미지 수가 증가하고 캘린더 표시가 종료됩니다.  $\cdot$   $\Delta$   $\nabla$   $\triangle$   $\nabla$  나 컨트롤 다이얼을 사용하여

- 시계 반대 방향 (G 측) 시계 방향  $(Q \triangleq)$
- 줌 레버를 시계 방향( $\bf{Q}$  측)으로 돌려 캘린더에서 단일 프레임 재생에 대한 인덱스까지 차례로 진행합니다.
- 캘린더에서 단일 프레임 재생으로 종료하려면 ® 버튼을 누릅니다.

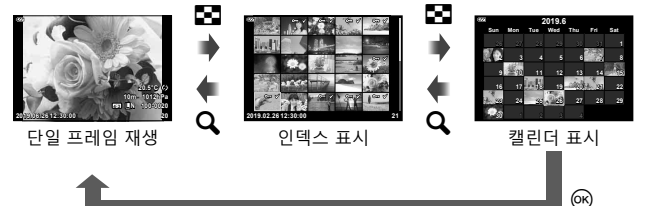

• 인덱스 재생의 매수를 변경할 수 있습니다. D G [G 표시](P. 103)

# **클로즈업 재생**

단일 프레임 재생 도중 현재 사진에서 확대하려면 2배에서 14배까지 줌 비율에서 줌 레버를 시계 방향 $(Q$  방향)으로 돌리고 시계 반대 방향(G 방향)으로 돌려 축소합니다. Q 버튼을 누르면 단일 프레임 재생으로 돌아갑니다.

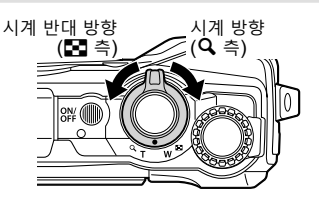

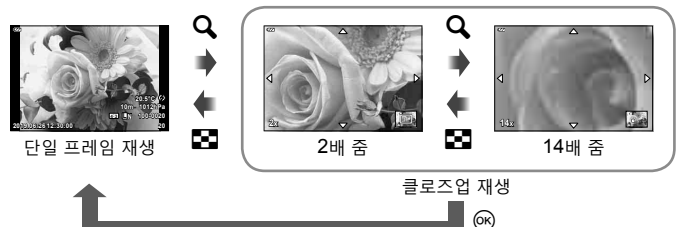

- △∇◁▷를 눌러 누른 버튼 방향으로 이미지를 스크롤합니다.
- 동일한 줌 비율로 다른 이미지를 보려면 INFO 버튼을 누른 다음  $\triangleleft$ P를 누릅니다. 스크롤을 다시 활성화하려면 INFO 버튼을 다시 누르십시오. 또한 컨트롤 다이얼을 사용하여 다른 화상을 볼 수 있습니다.

## **동영상 재생**

동영상을 선택하고 ® 버튼을 누르면 재생 메뉴가 표시됩니다. [동영상 재생]을 선택하고 ⓒ 버튼을 눌러 재생을 시작합니다.

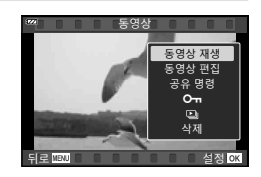

#### **재생 중 조작**

*3* 재생 **재생**

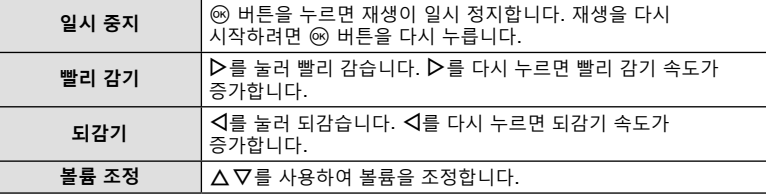

### **재생이 일시 중지되었을 때의 조작**

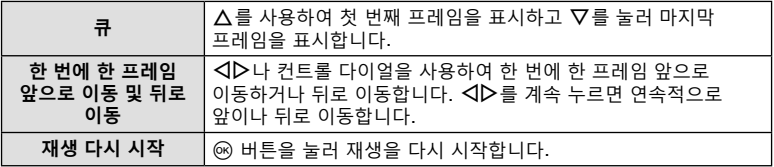

### **동영상 재생을 중지하려면**

MENU 버튼을 누릅니다.

### **재생 중 이미지 삭제**

삭제하려는 이미지를 표시하고  $\widehat{\mathbf{u}}(\nabla)$  버튼을 누릅니다. [Yes]를 선택하고 Q 버튼을 누릅니다.

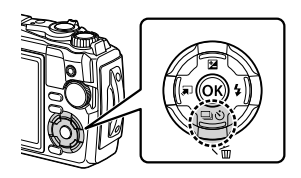

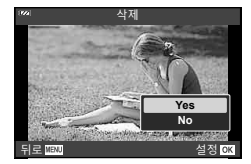

# **재생 메뉴 사용**

재생 메뉴는 재생 도중 Q 버튼을 눌러 표시할 수 있습니다. 원하는 옵션을 선택하고 Q 버튼을 눌러 선택합니다. 표시되는 옵션은 선택한 이미지 유형에 따라 다릅니다.

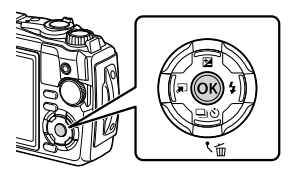

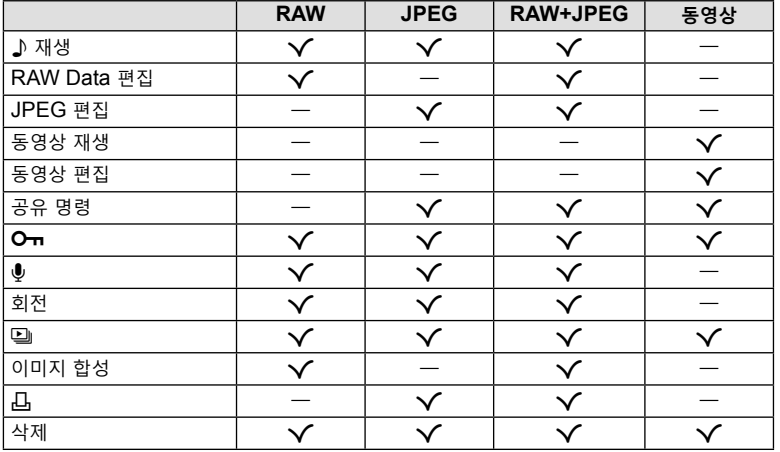

## H **재생**

관련 이미지가 표시되면 음성 메모(P. 72)가 재생됩니다.

- **1** 오디오가 있는 사진을 선택하고 Q 버튼을 누릅니다.
- $2$   $\Box$  재생]를 선택하고  $\odot$  버튼을 누릅니다. • 오디오 재생이 시작됩니다.
- 오디오 재생을 종료하려면 ⓒ 또는 MENU 버튼을 누릅니다.
- 재생 중에  $\Delta \nabla \equiv$  사용하여 볼륨을 조정합니다.

# **RAW Data 편집/JPEG 편집**

기록된 이미지는 편집하여 별도 이미지로 저장할 수 있습니다.

- 1 재생 도중, 수정하려는 사진을 선택하고 <sup>@</sup> 버튼을 누릅니다.
	- RAW 이미지가 선택되었다면 [RAW Data 편집]이, JPEG 이미지가 선택되었다면 [JPEG 편집]이 표시됩니다. RAW+JPEG 형식으로 기록되는 이미지는 [RAW Data 편집]과 [JPEG 편집] 둘 다 표시됩니다. 그중에서 원하는 옵션을 선택합니다.
- **2** [RAW Data 편집] 또는 [JPEG 편집]을 선택하고 Q 버튼을 누릅니다.

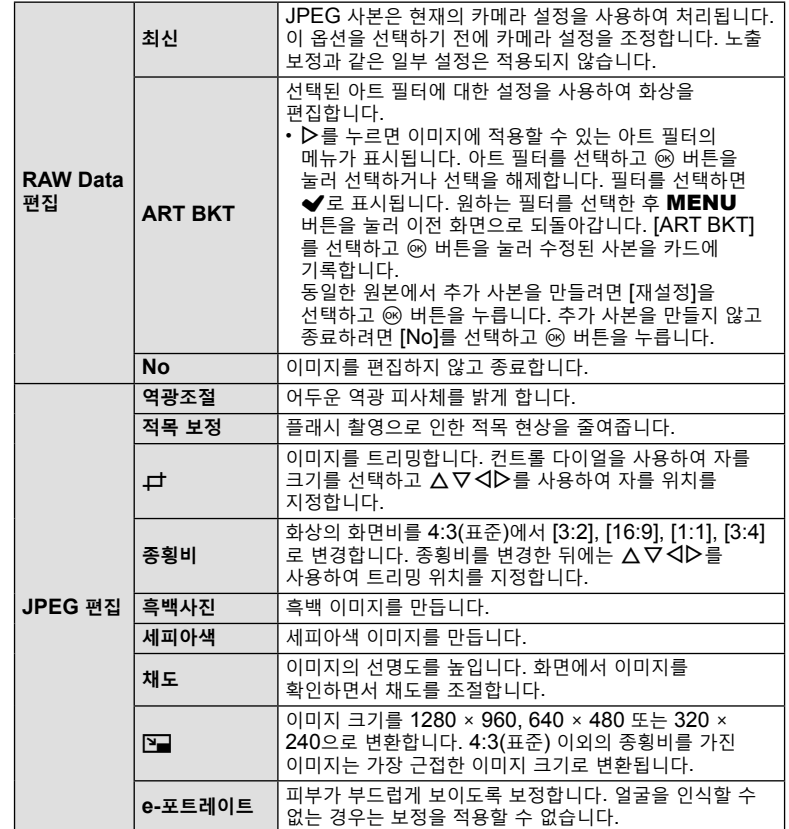

- **3** 설정이 완료되면, Q 버튼을 누릅니다.
	- 설정이 이미지에 적용됩니다.
- **4** [Yes]를 선택하고 Q 버튼을 누릅니다.
	- 편집된 이미지는 카드에 저장됩니다.
- 적목 보정은 이미지에 따라 적용할 수 없는 경우도 있습니다.
- 다음의 경우에는 JPEG 이미지를 편집할 수 없습니다: 이미지를 PC에서 처리할 때, 메모리에 공간이 충분하지 않을 때, 이미지가 다른 카메라에 기록되었을 때.
- 이 이미지는 원래 크기보다 크게 조정(P])할 수 없습니다.
- 크기를 조정할 수 없는 이미지도 있습니다.
- [中](트리밍) 및 [종횡비]는 종횡비가 4:3(표준)인 이미지의 편집에만 사용할 수 있습니다.

### **동영상 재생**

최신 동영상을 봅니다.  $\mathbb{Q}$ "동영상 재생"(P. 66)

### **동영상 편집**

동영상을 편집합니다.

#### **동영상 스틸 생성(동영상 내 이미지 캡처)**

카메라로 촬영한 4K 동영상에서 선택한 프레임의 스틸 사본(종횡비 16:9)을 저장합니다.

- **1** 편집하려는 동영상을 표시하고 Q 버튼을 누릅니다.
- **2** [동영상 편집]을 선택하고 Q 버튼을 누릅니다.
- **3 △▽**를 사용하여 [동영상 내 이미지 캡처]를 선택하고 @ 버튼을 누릅니다.
- **4 〈I**D를 사용하여 정지 화상으로 저장할 프레임을 선택하고 ட 버튼을 누릅니다.
	- $\cdot$   $\Delta \nabla$ 를 사용해서 여러 프레임을 건너뜁니다.
	- 단일 프레임 재생으로 돌아가려면 MENU 버튼을 누릅니다.
- 정지 영상의 촬영 날짜와 원본 동영상의 촬영 날짜가 다를 수 있습니다.

#### **동영상 트리밍(동영상 트리밍)**

카메라로 촬영한 동영상에서 선택한 장면을 잘라내어 편집한 장면으로 원본을 덮어쓰거나 편집한 사본을 별도로 저장합니다.

- **1** 편집하려는 동영상을 표시하고 ⑯ 버튼을 누릅니다.
- 2 [동영상 편집]을 선택하고 ® 버튼을 누릅니다.
- 3 △ V를 사용하여 [동영상 트리밍]을 선택하고 ® 버튼을 누릅니다.
- **4** [덮어쓰기] 또는 [새 파일]을 선택하고 Q 버튼을 누릅니다.
	- 이미지가 보호된 경우에는 [덮어쓰기]를 선택할 수 없습니다.
- 5 <
<sub>1</sub> AD를 사용하여 워하는 옴션을 하이라이트하고 <> **6 버튼으로 선택해서** 삭제될 부분이 첫 프레임에서 시작되는지 또는 마지막 프레임에서 끝나는지를 선택합니다.
	- 첫 번째나 마지막 프레임으로 이동하려면, 컨트롤 다이얼을 돌립니다.
- **6** HI를 사용하여 삭제할 부분을 선택합니다.
	- 삭제할 부분이 빨간색으로 표시됩니다.
- **7** Q 버튼을 누릅니다.
- **8** [Yes]를 선택하고 ⑥ 버튼을 누릅니다.
- 정지 영상의 촬영 날짜와 원본 동영상의 촬영 날짜가 다를 수 있습니다.

# **공유 명령**

스마트폰에 전송하고자 하는 이미지를 미리 선택할 수 있습니다. OI.Share를 사용하여 공유 명령에 포함된 이미지를 탐색할 수도 있습니다. 전송할 이미지를 재생할 때 ⓒ 버튼을 눌러 재생 메뉴를 표시합니다. [공유 명령]을 선택하고 ⓒ 버튼을 누른 후  $\Delta$  또는  $\nabla$ 를 눌러 이미지에서 공유 명령을 설정하면 < $\blacktriangledown$ 가 표시됩니다. 공유 명령을 취소하려면  $\Delta$  또는  $\nabla \equiv$  누릅니다.

전송하고자 하는 이미지를 미리 선택하고 공유 명령을 모두 함께 설정합니다.  $\mathbb{G}$ s "이미지 선택( $O$ , 삭제가 선택되었음, 공유 명령 설정)"(P. 76)

• 공유 명령에 RAW 이미지를 포함할 수 없습니다.

# \$ **참고**

• ↑ 설정 메뉴를 통해 모든 이미지에서 공유 마크를 제거할 수 있습니다. 『珍 "공유 명령 취소"(P. 110)

## $\Omega_{\rm m}$

실수로 이미지가 삭제되는 일이 없도록 보호합니다. 보호하려는 이미지를 표시한 다음 Q 버튼을 눌러 재생 메뉴를 표시합니다. [O ¬]을 선택하고 ⓒ 버튼을 누른 다음 F 또는 G를 눌러 이미지를 보호합니다. 보호된 이미지는  $O<sub>T</sub>(Lz)$  아이콘으로 표시됩니다. 보호를 해제하려면  $\Lambda$ 또는  $\nabla \equiv$  누릅니다.

여러 개의 이미지를 선택하여 보호할 수도 있습니다.  $\mathbb{R}$ 窗 "이미지 선택(Om, 삭제가 선택되었음, 공유 명령 설정)"(P. 76)

• 카드를 포맷하면 보호된 이미지를 포함한 모든 데이터가 삭제됩니다.

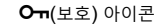

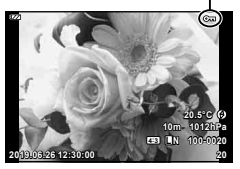

**재생**

샛

정지 화상에 오디오를 추가할 수 있습니다(최대 30초).

- **1** 오디오를 추가하려는 이미지를 표시하고 Q 버튼을 누릅니다. • 보호된 이미지에는 오디오 녹음을 사용할 수 없습니다.
- **2** Ⅰ❸〗을 선택하고 ட 버튼을 누릅니다.
	- 오디오를 추가하지 않고 종료하려면 [No]를 선택합니다.
- **3 [**U 시작]을 선택하고 ட 버튼을 눌러 녹음을 시작합니다.
- **4** Q 버튼을 다시 누르면 녹음이 종료됩니다. • 오디오가 녹음된 이미지는 ♪ 아이콘으로 표시됩니다.

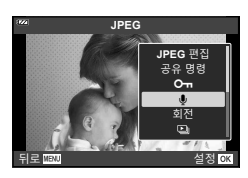

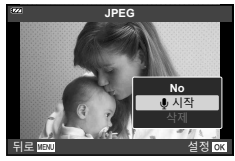

• 녹음된 오디오를 삭제하려면 3단계에서 [삭제]를 선택합니다.

# \$ **참고**

- 오디오 녹음은  $\square$  재생 메뉴 $(\textsf{P. 88})$ 에서도 사용할 수 있습니다.
- 녹음된 오디오는 [J 재생](P. 67)를 사용하여 재생할 수 있습니다.

#### **회전**

사진을 회전할 것인지 선택합니다.

- 1 사진을 재생하고 ® 버튼을 누릅니다.
- **2** [회전]을 선택하고 Q 버튼을 누릅니다.
- $3$  이미지를 시계 반대 방향으로 돌리려면  $\Delta$ 를, 시계 방향으로 돌리려면  $\nabla$ 를 누릅니다. 버튼을 누를 때마다 이미지가 회전됩니다.
	- @ 버튼을 눌러 설정을 저장하고 종료합니다.
	- 현재 방향으로 회전된 화상이 저장됩니다.
	- 동영상 및 보호된 이미지는 회전할 수 없습니다.

 $\bullet$
o

이 기능은 카드에 저장된 이미지를 하나씩 차례로 보여줍니다.

- **1** 재생 화면에서 Q 버튼을 누릅니다.
- **2** [y]를 선택하고 Q 버튼을 누릅니다.

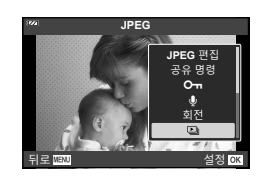

#### **3** 설정을 조정합니다.

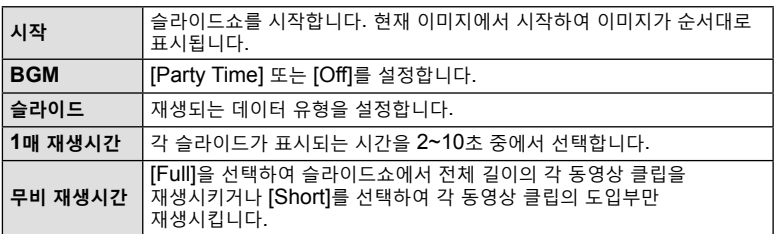

## **4** [시작]을 선택하고 Q 버튼을 누릅니다.

- 슬라이드쇼가 시작됩니다.
- 슬라이드쇼 진행 중에  $\Delta \nabla$ 를 눌러 카메라 스피커의 전체 볼륨을 조절합니다. 볼륨 조절 표시등이 표시되어 있는 동안 HI를 누르면 이미지 또는 동영상과 함께 기록된 사운드와 배경 음악 간의 밸런스를 조절할 수 있습니다.
- 슬라이드쇼를 중지하려면 @ 버튼을 누릅니다.

#### **[Party Time] 외의 BGM**

[Party Time]가 아닌 기타 BGM을 사용하려면 OLYMPUS 웹사이트에서 카드로 다운로드한 데이터를 기록하고 3단계에서 [BGM]로 선택합니다. 다운로드하려면 다음 웹사이트를 방문하십시오.

http://support.olympus-imaging.com/bgmdownload/

# **이미지 합성**

카메라로 촬영한 최대 3 프레임의 RAW 이미지를 합성하여 별도 이미지로 저장할 수 있습니다.

이 화상은 화상 저장 당시의 기록 모드로 저장됩니다. ([RAW]가 선택되면 사본이  $[UN+RAW]$  형식으로 저장됩니다.)

- **1** 사진을 재생하고 Q 버튼을 누릅니다.
- **2** [이미지 합성]을 선택하고 Q 버튼을 누릅니다.
- **3** 합성할 이미지 수를 선택하고 Q 버튼을 누릅니다.
- 4 △▽◁▷를 사용하여 RAW 이미지를 선택하고 ® 버튼을 눌러 이미지 합성에 추가합니다.
	- 3단계에서 지정된 수의 이미지가 선택되면 합성된 이미지가 표시됩니다.
- **5** 오버레이에서 사진의 게인(밝기)을 조정합니다.
	- $\cdot$  <  $\triangle$   $\triangledown$  를 사용하여 이미지를 선택하고  $\triangle$   $\nabla$  로 게인을 조정합니다.
	- 게인은 0.1~2.0 사이에서 조정할 수 있습니다. 모니터에서 결과를 확인합니다.
- **6** Q 버튼을 눌러 확인 대화 상자를 표시합니다.  $[Yes] \equiv$  선택하고  $\circledcirc$  버튼을 누릅니다.

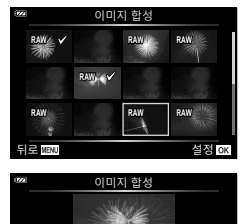

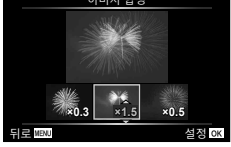

# \$ **참고**

• 4개 이상의 프레임을 합성하려면 합성 이미지를 RAW 파일로 저장하고 [이미지 합성]을 반복하여 사용합니다.

Д

인쇄할 사진과 각 인쇄 매수를 보여주는 디지털 "인쇄 예약" 내용을 카드에 저장할 수 있습니다. 사진은 디지털 인쇄 예약 형식(DPOF)을 지원하는 인쇄소에서 인쇄할 수 있습니다. 인쇄 예약 내용을 작성하려면 카드가 필요합니다.

- **1** 사진을 재생하고 Q 버튼을 누릅니다.
- **2** [니]을 선택하고 ட 버튼을 누릅니다.
- 3 [A] 또는 [AALL]를 선택하고 ⓒ 버튼을 누릅니다.

#### **개별 사진**

HI를 눌러 예약 인쇄로 설정하려는 프레임을 선택한  $F$ 다음  $\Delta \nabla$ 를 눌러 인쇄할 매수를 설정합니다.

• 여러 사진에 대한 예약 인쇄를 설정하려면 이 단계를 반복합니다. 원하는 사진이 모두 선택되었으면 ® 버튼을 누릅니다.

# 口 **ALL** <mark>뒤로 MBN</mark> 2019 - 2019 - 2019 - 2019 - 2019 - 2019 - 2019 - 2019 - 2019 - 2019 - 2019 - 2019 - 2019 - 2019 - 2019 - 20

이생 때이

**재생**

*3*

재 샛

## **모든 사진**

 $L$ [ $L$ ] ALL]를 선택하고  $\odot$  버튼을 누릅니다.

**4** 날짜 및 시간 형식을 선택하고 Q 버튼을 누릅니다.

**표시 안함** 날짜와 시간 없이 사진만 인쇄됩니다. **날짜** 촬영한 날짜가 사진에 인쇄됩니다. **시간** 촬영한 시간이 사진에 인쇄됩니다.

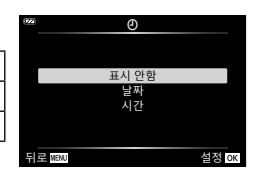

- 이미지를 인쇄할 때 이미지 간에 설정을 변경할 수 없습니다.
- **5** [설정]을 선택하고 Q 버튼을 누릅니다.
- 다른 장치로 만든 인쇄 예약은 이 카메라에서 수정할 수 없습니다. 인쇄 예약을 새로 작성하면 이전에 다른 장치로 작성된 예약 인쇄 내용은 모두 삭제됩니다.
- 인쇄 예약에는 RAW 이미지나 동영상이 포함될 수 없습니다.

#### **삭제**

최신 이미지를 삭제합니다.

- 1 삭제하려는 사진을 재생하고 <br >
Hitter Hitter + The Hitter + The Hitter + The Hitter + The Hitter + The Hitter + The Hitter + The Hitter + The Hitter + The Hitter + The Hitter + The Hitter + The Hitter + The Hitter + The Hitter +
- **2** [삭제]를 선택하고 Q 버튼을 누릅니다.
- **3** [Yes]를 선택하고 Q 버튼을 누릅니다.
	- 이미지가 삭제됩니다.

# **이미지 선택(**0**, 삭제가 선택되었음, 공유 명령 설정)**

[On], [삭제가 선택되었음] 또는 [공유 명령 설정]에 대해 여러 이미지를 선택할 수 있습니다.

- **1** 단일 프레임 재생에서 선택하려는 이미지를 표시하거나 인덱스 재생 도중 선택합니다(P. 65).
- 2 **M** 버튼을 누릅니다.

- 선택된 이미지는 ✔ 아이콘으로 표시됩니다. 버튼을 다시 누르면 이미지 선택이 취소됩니다.
- **3** Q 버튼을 눌러 메뉴를 표시합니다.
- 4 <sup>[공유 명령 설정], [O<del>n</del>] 또는 [삭제가 선택되었음]을 선택하고 <> 버튼을</sup> 누릅니다.

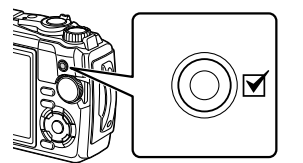

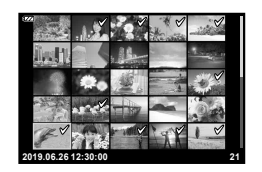

# **파노라마 스크롤**

함께 연결된 여러 이미지로 구성된 파노라마를 스크롤 화면으로 볼 수 있습니다.

- **1** 단일 프레임 재생에서 파노라마를 선택합니다.
- **2** 줌 레버를 시계 방향으로 돌립니다.
	- △▽< ID를 눌러 누른 버튼 방향에서 이미지를 스크롤합니다.

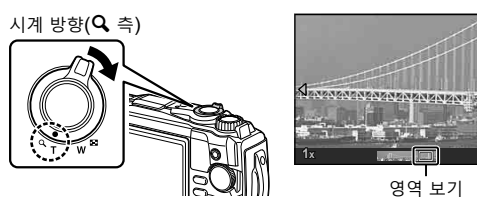

- 재생 중에 줌 레버를 시계 방향으로 돌려 2배에서 14배까지 확대하거나 시계 반대 방향으로 돌려 축소합니다. Q 버튼을 누르면 단일 프레임 재생으로 돌아갑니다.
- 줌 비율을 2배 이상으로 해서 다른 이미지를 보려면, INFO 버튼을 누른 다음 <
<sub>ID</sub>를 누릅니다. 스크롤을 다시 활성화하려면 INFO 버튼을 다시 누르십시오. 또한 컨트롤 다이얼을 사용하여 다른 화상을 볼 수 있습니다.

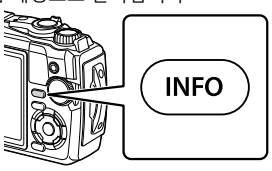

샛

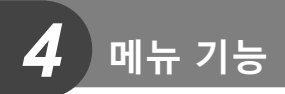

# **기본 메뉴 작동**

이 메뉴를 사용하여 카메라를 사용하기 쉽게 사용자 정의하고 라이브 컨트롤 화면 등에 표시되지 않는 촬영 및 재생 옵션을 포함할 수 있습니다.

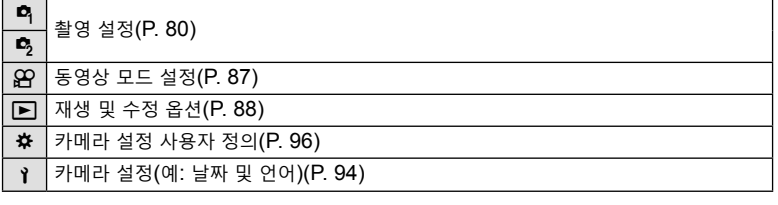

#### **메뉴에서 선택할 수 없는 기능**

십자 패드를 사용할 때 메뉴에서 선택할 수 없는 항목도 있습니다.

- 현재 촬영 모드로 설정할 수 없는 항목. LG "각 촬영 모드에서 사용 가능한 설정 목록"(P. 136)
- 이미 설정된 항목 때문에 설정할 수 없는 항목: 모드 다이얼을 C 로 돌리면 화상효과설정과 같은 설정을 사용할 수 없습니다.
- **1** MENU 버튼을 눌러 메뉴를 표시합니다.

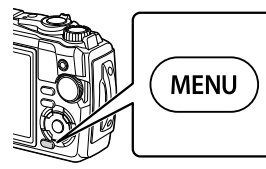

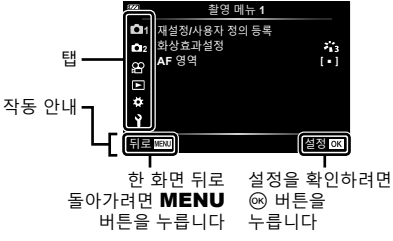

- 옵션을 선택한 후 2초 안에 가이드가 표시됩니다.
- INFO 버튼을 눌러 가이드를 표시하거나 숨깁니다.
- $2 \Delta \nabla \equiv$  사용하여 탭을 선택하고  $\omega$  버튼을 누릅니다.
	- ※ 사용자 정의 메뉴를 선택하면 메뉴 그룹 탭이 나타납니다. △▽를 사용하여 메뉴 그룹을 선택하고 ® 버튼을 누릅니다.

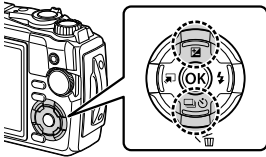

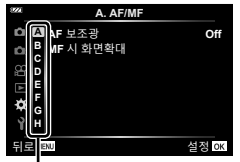

메뉴 그룹

3 △ V를 사용하여 항목을 선택하고 <sup>@</sup> 버튼을 눌러 선택된 항목에 대한 옵션을 표시합니다.

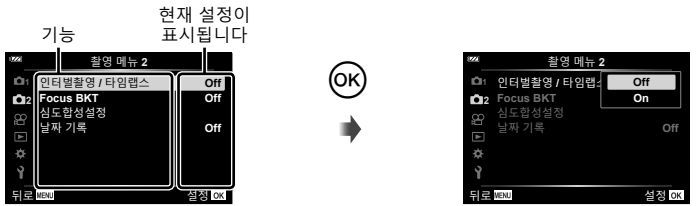

**4** FG를 사용하여 옵션을 선택하고 Q 버튼을 눌러 선택합니다. • MENU 버튼을 반복적으로 눌러 메뉴를 종료합니다.

\$ **참고**

• 각 옵션의 기본 설정에 대해서는 "기본/사용자 정의 설정"(P. 140)을 참조하십시오.

# **촬영 메뉴 1/촬영 메뉴 2 사용**

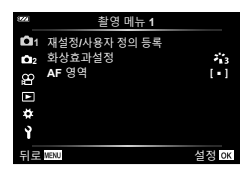

**촬영 메뉴 1 촬영 메뉴 2**

W 재설정/사용자 정의 등록 화상효과설정(P. 50, 81)  $AF$  영역 $(F. 82)$ 

**5** 인터벌촬영 / 타임랩스(P. 84) Focus BKT(P. 85) 심도합성설정(P. 86) 날짜 기록(P. 86)

## **기본 설정/저장 설정 복원 (재설정/사용자 정의 등록)**

#### **기본 설정으로 복원(재설정)**

카메라 설정을 기본 설정으로 손쉽게 복원할 수 있습니다. ロ⊗ "기본/사용자 정의 설정"(P. 140)

- **1 º 혁** 촬영 메뉴 1에서 [재설정/사용자 정의 등록]을 선택하고 ⊛ 버튼을 누릅니다.
- 2 **[재설정]을 선택하고 <sup>@</sup> 버튼을 누릅니다.**
- 3 재설정 옵션([전부] 또는 [기본])을 선택하고 <sup>@</sup> 버튼을 누릅니다.

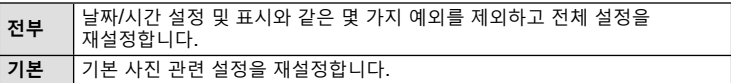

**4** [Yes]를 선택하고 Q 버튼을 누릅니다.

#### **설정 저장**

최신 설정은 두 개의 사용자 정의 모드 중 하나에 저장될 수 있습니다.

- **1** 저장하기 위해 설정을 조정합니다.
	- $\cdot$  모드 다이얼을  $\Omega$ (동영상 모드) 이외의 위치로 돌립니다.
- **2 º 혁** 촬영 메뉴 1에서 [재설정/사용자 정의 등록]을 선택하고 <> 버튼을 누릅니다.
- **3** [사용자 정의 모드 C1] 또는 [사용자 정의 모드 C2]를 선택하고 Q 버튼을 누릅니다.
- **4** <sup>[설정]을 선택하고 <sup>@</sup> 버튼을 누릅니다.</sup>
	- 기존 설정을 덮어 씁니다.
	- 등록을 취소하려면 [재설정]을 선택합니다.
- 모드 다이얼을 C1 또는 C2로 돌려 저장 설정을 빠르게 불러올 수 있습니다.  $\mathbb{R}$  "사용자 정의 모드(사용자 정의 모드 C1/C2)"(P. 37)

# **처리 옵션(화상효과설정)**

[화상효과설정](P. 50) 설정에서 콘트라스트, 샤프니스 및 기타 매개변수를 개별적으로 조정할 수 있습니다. 각 화상 효과 설정에 대해 매개변수의 변경 내용이 개별적으로 저장됩니다.

- 1 <sup>6</sup> 촬영 메뉴 1에서 [화상효과설정]를 선택하고 @ 버튼을 누릅니다.
	- 현재 촬영 모드에서 사용 가능한 화상효과설정이 표시됩니다.

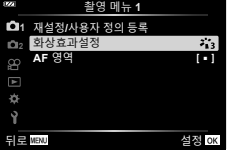

- **2** FG로 옵션을 선택하고 Q 버튼을 누릅니다.
- ▷를 눌러서 선택된 화상 효과 설정에 대한 상세 옵션을 설정합니다. 상세 옵션은 일부 화상 효과 설정에는 사용할 수 없습니다.
- 콘트라스트를 변경할 경우 [보통] 이외의 설정에서는 아무런 효과도 나타나지 않습니다.

## **초점 영역 선택(AF 영역)**

자동 초점을 위한 초점 영역의 위치와 크기를 선택할 수 있습니다.

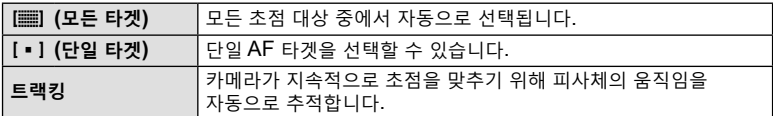

#### **AF 타겟 설정(영역)**

수동으로 AF 타겟의 위치를 선택할 수 있습니다.

- 1 <sup>6</sup> 촬영 메뉴 1에서 [AF 영역]을 선택하고 ® 버튼을 누릅니다.
- 2  $[$ [ ]]를 선택하고 < 버튼을 누릅니다.
- $3 \Delta \nabla \Delta$  $\triangleright$ 를 사용하여  $\Delta$ F 타겟 위치를 선택하고  $\odot$  버튼을 누릅니다.
	- 위치를 설정하기 전에 ® 버튼을 계속 누르고 있으면 AF 타겟이 가운데로 되돌아갑니다.
- 카메라를 촬영할 준비가 되었을 때 AF 타겟 위치를 변경하려면 ⓒ 버튼을 계속 누릅니다.
- AF 타겟 수와 크기는 종횡비에 따라 다릅니다(P. 55).
- 디지털 텔레컨버터가 사용 중이면 AF 타겟 위치를 변경할 수 없습니다.

#### **움직이는 피사체에서 초점 트랙킹(트랙킹)**

카메라가 지속적으로 초점을 맞추기 위해 피사체의 움직임을 자동으로 추적합니다.

- 1 <sup>6</sup> 촬영 메뉴 1에서 [AF 영역]을 선택하고 ® 버튼을 누릅니다.
- **2** [트랙킹]을 선택하고 Q 버튼을 누릅니다.
- **3** MENU 버튼을 눌러 촬영 화면으로 되돌아갑니다.
- ▲ 셔터 버턴은 반누름한 상태에서 AF 타겟을 피사체에 놓고 ® 버튼을 누릅니다.
- **5** 카메라가 피사체를 인식하면 AF 타겟이 자동으로 피사체 이동을 트랙킹하여 지속적으로 초점을 맞춥니다.
	- 트랙킹을 취소하려면 @ 버튼을 누릅니다.
- 피사체 또는 촬영 조건에 따라, 카메라가 초점을 고정하지 못하거나 피사체 움직임 트랙킹에 실패할 수 있습니다.
- 카메라가 피사체의 움직임을 트랙킹하지 못하면 AF 타겟이 빨간색으로 바뀝니다.
- 디지털 텔레컨버터가 사용 중이면 [[ ]](단일 타겟)가 자동으로 선택됩니다.

# **고정된 시간 간격으로 자동 촬영(인터벌촬영 / 타임랩스)**

정해진 시간 간격으로 자동으로 촬영하도록 카메라를 설정할 수 있습니다. 촬영 프레임도 단일 동영상으로 기록할 수 있습니다.

1 **[인터벌촬영 / 타임랩스](즉 촬영 메뉴 2에 있음)를** 선택하고 Q 버튼을 누릅니다. **<sup>2</sup>**

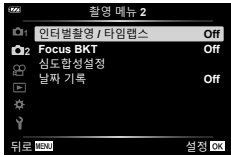

- 2 **[On]를 선택하고 ▷를 누릅니다.**
- **3** 다음 설정을 조정합니다:

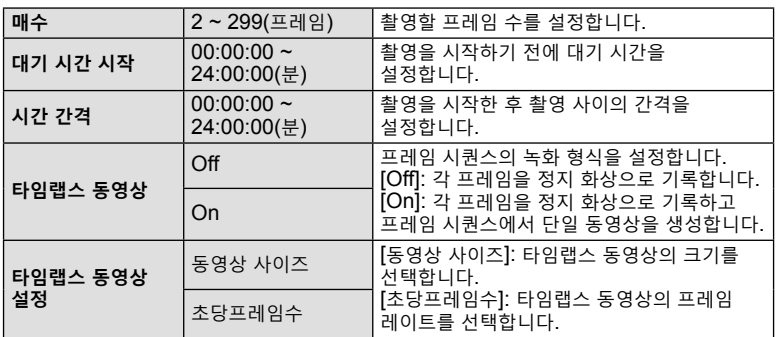

- 화면에 표시된 시작 및 종료 시간은 참고용일 뿐입니다. 실제 시간은 촬영 조건에 따라 다를 수 있습니다.
- 항목을 선택하고 ⑯ 버튼을 눌러 선택합니다.
- **4** 설정이 완료되면 Q 버튼을 누릅니다.
- **5** [Off]/[On] 옵션이 한 번 더 표시됩니다. [On]이 선택되어 있는지 확인하고  $\omega$  버튼을 다시 누릅니다.
- **6** 촬영합니다.
- [화상보기](P. 94)가 0.5초 동안 작동합니다.
- 촬영 전 시간 또는 촬영 간격 시간을 1분 31초 이상으로 설정하는 경우, 모니터와 카메라 전원은 1분 후에 꺼집니다. 촬영 10초 전에 전원이 자동으로 다시 켜집니다. 모니터가 꺼지면 ON/OFF 버튼을 눌러 다시 켭니다.
- 정지 화상이 하나라도 올바르게 기록되지 않았으면, 타임랩스 동영상은 생성되지 않습니다.
- 카드에 공간이 충분하지 않으면 타임랩스 동영상이 녹화되지 않습니다.
- 컨트롤을 사용하거나 아래 나열된 작업 중 하나를 수행하면 타임랩스 촬영이 종료됩니다. 모드 다이얼, MENU 버튼, D 버튼, USB 케이블 연결, 카메라 끄기
- 배터리가 부족하면 인터벌 타이머 촬영이 종료됩니다. 촬영 전에 배터리가 충전되어 있는지 확인하십시오. 장기간 촬영할 경우에는 USB-AC 어댑터를 사용하십시오. USB-AC 어댑터를 사용하는 경우, 카메라에 배터리를 넣고 USB 케이블을 연결한 후 표시되는 대화 상자에서 [충전]을 선택합니다. 모니터가 꺼져 있으면 ON/OFF 버튼을 눌러 모니터를 다시 켠 다음 충전을 진행하면서 사진을 촬영할 수 있습니다.
- [타임랩스 동영상 설정] > [동영상 사이즈]에 [4K]를 선택한 상태에서 촬영한 동영상은 일부 컴퓨터 시스템에서 표시되지 않을 수 있습니다. 자세한 정보는 OLYMPUS 웹사이트를 참고하십시오.

## **일련의 그림을 통해 조금씩 초점이 다양하게 달라집니다(Focus BKT)**

셔터 버튼을 누를 때마다 일련의 10, 20, 30 샷을 통해 카메라가 자동으로 초점을 다르게 맞춥니다.

**1** X 촬영 메뉴 2에서 [Focus BKT]를 선택하고 Q 버튼을 누릅니다.

- 2 **[On]**을 선택하고 D를 누릅니다.
- **3** 다음 설정을 조정하고 Q 버튼을 누릅니다.

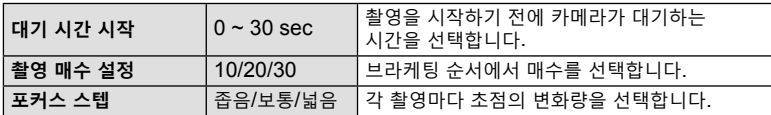

- **4** 셔터 버튼을 반쯤 눌러서 초점을 맞춥니다. • 초점 표시가 깜박이면 카메라의 초점이 맞지 않은 것입니다.
- **5** 셔터 버튼을 끝까지 눌러 촬영합니다.
- 카메라는 각 촬영마다 초점을 바꾸면서 [촬영 매수 설정]에서 선택한 촬영 매수를 촬영합니다. 셔터 버튼을 반누름하면 선택한 초점 거리와 그 앞, 뒤 초점 거리에서 카메라가 사진을 촬영합니다.
- 브라케팅 사용 중에는 BKT 표시등이 녹색으로 켜집니다.
- 초점이  $\infty$ (무한대)에 도달하면 촬영이 종료됩니다.
- AF 타겟 선택이 [[ ]](단일 타겟)에서 고정됩니다.
- 노출 및 화이트밸런스는 시리즈마다 처음 촬영 시의 값으로 고정됩니다.

# **피사계 심도 증가(심도합성설정)**

선택한 촬영 매수만큼 초점을 바뀌고 결과 이미지를 결합하여 단일 이미지를 만듭니다. 카메라는 두 장의 사진을 기록합니다. 첫 번째 사진과 합성 사진.

**1 ┗ 촬영 메뉴 2에서 [심도합성설정]을 선택하고 ⑯ 버튼을 누릅니다.** 

2 다음 설정을 조정하고 <br >
마음 설정을 조정하고 <br >
<sub>O</sub> 버튼을 누릅니다.

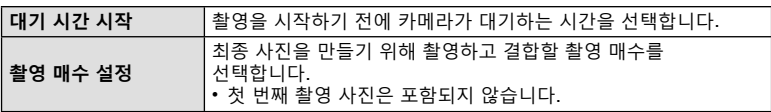

**3** 모드 다이얼을 소로 돌립니다.

- 4 < < D> 를 사용하여 [심도 합성]을 선택하고 <sup>@</sup> 버튼을 누릅니다.
- **5** 셔터 버튼을 반누름하여 초점을 맞춥니다.
	- 초점 표시가 깜박이면 카메라의 초점이 맞지 않은 것입니다.
	- 초점 잠금(P. 46) 또는 수동 초점(P. 55)을 사용하여 촬영 전에 초점을 고정하십시오.
- **6** 셔터 버튼을 끝까지 눌러 촬영을 시작합니다.
- AF 타겟 선택이 [[ ] 에서 고정됩니다.
- 노출 및 화이트밸런스는 시리즈마다 처음 촬영 시의 값으로 고정됩니다.

## **날짜 기록(날짜 기록)**

촬영 날짜 및/또는 시간을 사진에 기록합니다.

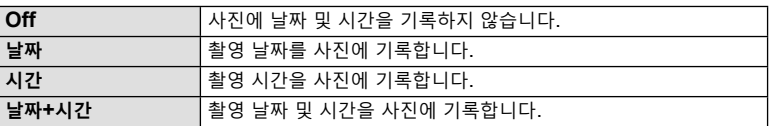

• 날짜/시간 기록은 제거할 수 없습니다.

- 이 옵션은 날짜 및 시간이 설정되지 않은 경우 사용할 수 없습니다. LGS "초기 설정"(P. 18)
- 이 옵션은 다음과 함께 사용할 수 없습니다:

RAW 사진(JPEG+RAW로 촬영한 사진 포함), 동영상, [e-포트레이트]를 사용하여 촬영한 사진, [스마트한 야경촬영], [라이브 컴포지트], [파노라마] 또는 SCN 모드의 [백라이트 HDR], & 모드에서 [심도 합성] 또는 [포커스 브라케팅]을 사용하여 촬영한 .<br>사진, ● 모드에서 [수중촬영HDR]을 사용하여 촬영한 사진, 화상효과설정에서  $IART$ 를 선택하여 촬영한 사진, 버스트 모드에서 모드 다이얼을  $\Omega$ 으로 돌려 촬영한 사진 또는 재생 메뉴에서 [편집] 옵션을 사용하여 만든 사진.

• [날짜 기록]이 활성화되면 아이콘이 표시됩니다.

동영상 메뉴에서 동영상 녹화 기능을 설정합니다.

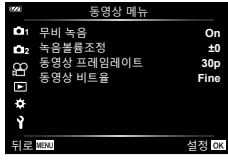

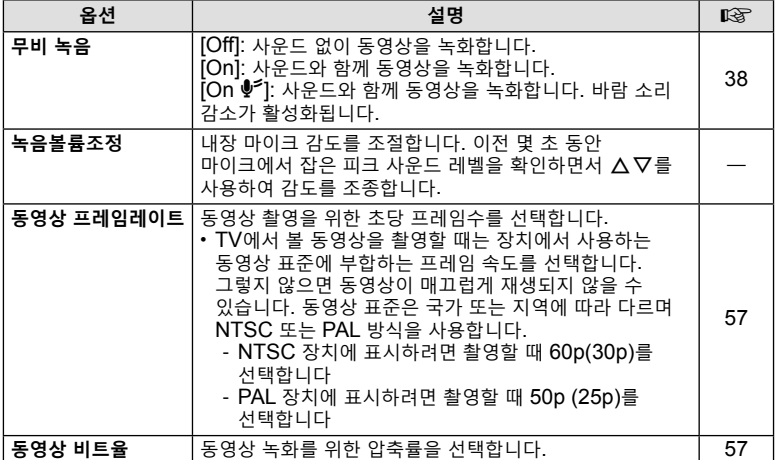

• 렌즈 및 카메라의 작동 소리가 동영상에 기록될 수 있습니다. 이를 방지하려면 카메라의 버튼 조작을 최소화하여 작동 소리를 줄입니다.

• 고속 동영상 또는 화상효과설정에서 <sup>49T</sup> (디오라마)로 촬영한 동영상은 소리가 녹음되지 않습니다.

• [무비 녹음]을 [Off]로 설정하면  $\Omega_{\text{IP}}$ 가 표시됩니다.

#### **재생 메뉴**

 $\Box(P. 73)$  $\oplus$ 편집 인쇄 예약(P. 75) 보호해제(P. 93) 스마트폰에 연결(P. 107)

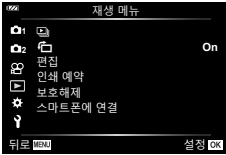

# **이미지 회전(**R**)**

[On]으로 설정하면 세로 방향의 이미지는 재생 화면에서 바른 방향으로 표시되도록 자동으로 회전합니다.

# **정지 화상 편집(편집)**

수정된 사진 사본을 만듭니다. RAW 사진의 경우 화이트밸런스 및 화상효과설정(아트 필터 포함)과 같이 사진을 촬영할 시간에 적용되는 설정을 조정할 수 있습니다. JPEG 사진을 사용하면 자르기 및 크기 조정과 같은 간단한 편집 작업을 할 수 있습니다.

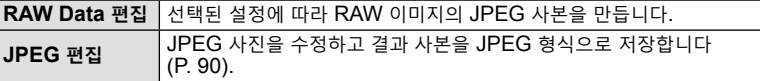

## **RAW 사진 수정(RAW Data 편집)**

- **1** q 재생 메뉴에서 [편집]을 선택하고 Q 버튼을 누릅니다.
- $2 \Delta \nabla \equiv \Delta \nabla \cdot \nabla \cdot \nabla \$
- 3 < d D 를 사용하여 편집할 이미지를 선택하고 ® 버튼을 누릅니다.
	- 수정 옵션이 표시됩니다.
	- 최신 사진이 RAW 이미지가 아닌 경우 [RAW Data 편집]이 표시되지 않습니다. 다른 이미지를 선택하십시오.
- **4** [RAW Data 편집]을 선택하고 Q 버튼을 누릅니다.
	- 편집 옵션이 표시됩니다.
- **5** 옵션([최신] 또는 [ART BKT])을 선택하고 Q 버튼을 누릅니다.
	- 다음 단계는 선택한 옵션에 따라 다릅니다.
	- **최신:** 이미지는 현재 카메라 설정을 반영하여 처리됩니다. 이 옵션을 선택하기 전에 설정을 조정합니다. 노출 보정 및 일부 다른 설정은 적용되지 않습니다.
		- **1)** Q 버튼을 누릅니다.
			- 최신 카메라 설정이 적용됩니다.
		- **2)** [Yes]를 선택하고 Q 버튼을 누릅니다.
			- 편집된 이미지가 카드에 저장됩니다.
	- **ART BKT:** 선택한 아트 필터를 적용합니다.
		- **1)** ▷를 누릅니다.
			- 카메라에 사용 가능한 아트 필터 메뉴가 표시됩니다.
		- 2) 아트 필터를 선택하고 < 버튼을 눌러 선택하거나 선택을 취소합니다.
			- $\bullet$  선택한 필터는  $\blacktriangleright$ 로 표시됩니다.
		- **3)** MENU 버튼을 누르면 이전 화면으로 되돌아갑니다.
		- **4)** [ART BKT]를 선택하고 Q 버튼을 누릅니다.
			- 수정된 사본이 카드에 기록됩니다.
- **6** 동일한 원본에서 추가 사본을 만들려면 [재설정]을 선택하고 Q 버튼을 누릅니다. 추가 사본을 만들지 않고 종료하려면 [No]를 선택하고 Q 버튼을 누릅니다.
	- [재설정]을 선택하면 수정 메뉴가 표시됩니다. 4단계부터 프로세스를 반복하십시오.
- 화상효과설정에 아트 필터가 선택된 경우 [컬러설정]이 [sRGB]에서 고정됩니다.
- RAW 사진은 다음과 같은 경우에는 수정할 수 없습니다:

메모리에 공간이 충분하지 않을 때, 이미지가 다른 카메라에 기록되었을 때.

• 재생 중에 선택한 사진을 편집할 수도 있습니다. LGS "RAW Data 편집/JPEG 편집"(P. 68)

## **JPEG 사진 수정(JPEG 편집)**

[JPEG 편집] 메뉴에는 다음과 같은 옵션이 있습니다.

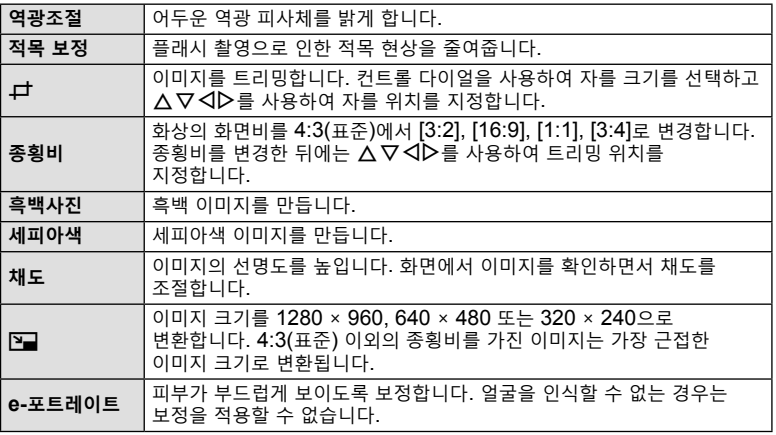

- 적목 보정은 이미지에 따라 적용할 수 없는 경우도 있습니다.
- 다음의 경우에는 JPEG 이미지를 편집할 수 없습니다: 이미지를 PC에서 처리할 때, 메모리에 공간이 충분하지 않을 때, 이미지가 다른 카메라에 기록되었을 때.
- 이 이미지는 원래 크기보다 크게 조정(2])할 수 없습니다.
- 크기를 조정할 수 없는 이미지도 있습니다.
- [#](트리밍) 및 [종횡비]는 종횡비가 4:3(표준)인 이미지의 편집에만 사용할 수 있습니다.
- **1** ▶ 재생 메뉴에서 [편집]을 선택하고 ⑥ 버튼을 누릅니다.
- $2 \Delta \nabla$ 를 사용하여 [화상선택]을 선택하고  $\odot$  버튼을 누릅니다.
- **3** HI를 사용하여 편집할 이미지를 선택하고 Q 버튼을 누릅니다.
	- 편집 옵션이 표시됩니다.
	- 최신 사진이 JPEG 이미지가 아닌 경우 [JPEG 편집]이 표시되지 않습니다. 다른 이미지를 선택하십시오.
- **4 [JPEG** 편집]을 선택하고 <> 버튼을 누릅니다.
	- 편집 메뉴가 표시됩니다.
- $\overline{5}$  △∇로 옵션을 선택하고 ® 버튼을 누릅니다.
	- 효과는 모니터에서 미리 볼 수 있습니다. 선택한 항목에 대해 여러 개의 옵션이  $L$ 열되는 경우  $\Delta \nabla \equiv \lambda + \lambda + \lambda$  원하는 옵션을 선택합니다.
	- [ $\overline{\mu}$ ]를 선택하면 컨트롤 다이얼 사용하여 자르기 크기를 조정하고  $\Delta\nabla$ < $\Box$  $\triangleright$ 를 사용하여 위치를 지정할 수 있습니다.
	- [종횡비]를 선택하면  $\Delta\nabla$ < $\Box$  사용하여 자르기 위치를 지정할 수 있습니다.
- **6** [Yes]를 선택하고 Q 버튼을 누릅니다.
	- 편집된 이미지가 카드에 저장됩니다.

#### **오디오 녹음**

정지 화상에 오디오를 추가할 수 있습니다(최대 30초). 이 기능은 재생 중  $[$   $\Box$  과 유사합니다 $(P. 72)$ .

#### **이미지 합성**

카메라로 촬영한 최대 3 프레임의 RAW 이미지를 합성하여 별도 이미지로 저장할 수 있습니다.

이 화상은 화상 저장 당시의 기록 모드로 저장됩니다. ([RAW]가 선택되면 사본이 [EN+RAW] 형식으로 저장됩니다.)

- **1 ▶ 재생 메뉴에서 [편집]을 선택하고 ⓒ 버튼을 누릅니다.**
- $\,$ 2 △∇를 사용하여 [이미지 합성]을 선택하고 ⑯ 버튼을 누릅니다.
- **3** 합성할 이미지 수를 선택하고 Q 버튼을 누릅니다.
- **4 △ ▽ ◁▷**를 사용하여 RAW 이미지를 선택하고 闷 버튼을 눌러 이미지 합성에 추가합니다.
	- 3단계에서 지정된 수의 이미지가 선택되면 합성된 이미지가 표시됩니다.
- **5** 오버레이에서 사진의 게인(밝기)을 조정합니다.
	- $\cdot$  <  $\triangle$   $\triangledown$  를 사용하여 이미지를 선택하고  $\triangle$   $\nabla$  로 게인을 조정합니다.
	- 게인은 0.1~2.0 사이에서 조정할 수 있습니다. 모니터에서 결과를 확인합니다.
- **6** Q 버튼을 눌러 확인 대화 상자를 표시합니다.  $[Yes]$ 를 선택하고  $\circledcirc$  버튼을 누릅니다.

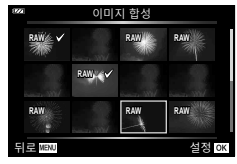

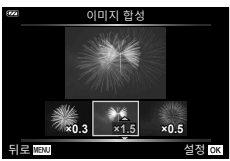

# \$ **참고**

• 4개 이상의 프레임을 합성하려면 합성 이미지를 RAW 파일로 저장하고 [이미지 합성]을 반복하여 사용합니다.

# **동영상 스틸 생성(동영상 내 이미지 캡처)**

카메라로 촬영한 4K 동영상에서 선택한 프레임의 스틸 사본(종횡비 16:9)을 저장합니다.

- 1 D 재생 메뉴에서 [편집]을 선택하고 <sup>@</sup> 버튼을 누릅니다.
- 2 △ V를 사용하여 [화상선택]을 선택하고 <sup>@</sup> 버튼을 누릅니다.
- 3 <
0< **3 <
0<
<sub>3</sub> <
0<
<sub>3</sub> <
0<
<sub>3</sub> <
0<
<sub>3</sub> <
0<
<sub>3</sub> <
0<
<sub>1</sub> = 0<
<sub>1</sub> = 0<
<sub>1</sub> = 0<
<sub>1</sub> = 0<
<sub>1</sub> = 0<
<sub>1</sub> = 0<
<sub>1</sub> = 0<
<sub>1</sub> = 0<
<sub>1</sub> = 0<
<sub>1</sub> = 0<
<sub>1</sub> = 0<
<sub>1</sub> = 0<
<sub>1</sub> = 0<
<sub>1</sub> = 0<
<sub>1</sub> = 0<
<sub>1</sub> = 0<
<sub>1</sub> = 0<
<sub>1</sub> = 0<**
- **4** [동영상 편집]을 선택하고 Q 버튼을 누릅니다.
- 5 △▽를 사용하여 [동영상 내 이미지 캡처]를 선택하고 ® 버튼을 누릅니다.
- 6 < **JD**를 사용하여 정지 화상으로 저장할 프레임을 선택하고 <> 버튼을 누릅니다.
	- $\cdot$   $\Delta \nabla$ 를 사용해서 여러 프레임을 건너뜁니다.
	- 단일 프레임 재생으로 돌아가려면 MENU 버튼을 누릅니다.
- 정지 영상의 촬영 날짜와 원본 동영상의 촬영 날짜가 다를 수 있습니다.

# **동영상 트리밍(동영상 트리밍)**

카메라로 촬영한 동영상에서 선택한 장면을 잘라내어 편집한 장면으로 원본을 덮어쓰거나 편집한 사본을 별도로 저장합니다.

- **1** q 재생 메뉴에서 [편집]을 선택하고 Q 버튼을 누릅니다.
- 2 △▽를 사용하여 [화상선택]을 선택하고 ® 버튼을 누릅니다.
- **3 ⊲▷**를 사용하여 동영상을 선택하고 @ 버튼을 누릅니다.
- **4** [동영상 편집]을 선택하고 Q 버튼을 누릅니다.
- $5\Delta\nabla$ 를 사용하여 [동영상 트리밍]을 선택하고  $\odot$  버튼을 누릅니다.
- **6** [덮어쓰기] 또는 [새 파일]을 선택하고 ⑥ 버튼을 누릅니다. • 이미지가 보호된 경우에는 [덮어쓰기]를 선택할 수 없습니다.
- 7 < JD를 사용하여 원하는 옵션을 하이라이트하고 ® 버튼으로 선택해서 삭제될 부분이 첫 프레임에서 시작되는지 또는 마지막 프레임에서 끝나는지를 선택합니다.
	- 첫 번째나 마지막 프레임으로 이동하려면, 컨트롤 다이얼을 돌립니다.
- **8 ◁▷**를 사용하여 삭제할 부분을 선택합니다.
	- 삭제할 부분이 빨간색으로 표시됩니다.
- **9** Q 버튼을 누릅니다.

**10** [Yes]를 선택하고 Q 버튼을 누릅니다.

• 정지 영상의 촬영 날짜와 원본 동영상의 촬영 날짜가 다를 수 있습니다.

## **모든 보호 취소**

여러 화상의 보호를 한 번에 취소할 수 있습니다.

- **1** q 재생 메뉴에서 [보호해제]를 선택하고 Q 버튼을 누릅니다.
- **2** [Yes]를 선택하고 Q 버튼을 누릅니다.

# **설정 메뉴 사용하기**

e 설정 메뉴를 사용하여 기본 카메라 기능을 설정합니다.

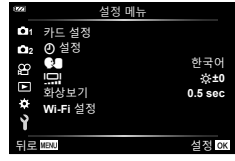

![](_page_93_Picture_386.jpeg)

# **모든 이미지 삭제(카드 설정)**

카드의 모든 이미지는 한 번에 삭제할 수 있습니다. 보호된 이미지는 삭제되지 않습니다.

- 1 1 설정 메뉴에서 [카드 설정]을 선택하고 <sup>@</sup> 버튼을 누릅니다.
- **2** [모두 삭제]를 선택하고 Q 버튼을 누릅니다.
- **3** [Yes]를 선택하고 Q 버튼을 누릅니다. • 모든 이미지가 삭제됩니다.

# **언어 선택(**W**)**

모니터에 표시되는 메뉴와 메시지의 언어를 변경합니다.

- 1 1 설정 메뉴에서 [<sup>●■</sup>]을 선택하고 <sup>@</sup> 버튼을 누릅니다.
- 2 △V<
<sub>I</sub>D 또는 컨트롤 다이얼을 사용하여 원하는 언어를 선택합니다.
	- 언어 선택 대화 상자에는 두 페이지의 옵션 정보가  $Q$ 습니다. 컨트롤 패드 또는 십자 패드의  $\Delta \nabla \Box$ 버튼을 사용하여 페이지 사이에서 커서를 이동합니다.
- **3** 원하는 언어가 선택되면 Q 버튼을 누릅니다.

![](_page_94_Picture_11.jpeg)

![](_page_94_Picture_13.jpeg)

# **사용자 정의 메뉴 사용**

G 사용자 정의 메뉴를 사용하여 카메라 설정을 맞춤화할 수 있습니다.

#### **사용자 정의 메뉴**

- a AF/MF
- **B** 표시/음/접속
- C 노출/ISO(P. 97)
- **D** 플래시(P. 98)
- **B** 화질/WB/컬러(P. 98)
- **저장(P. 99)**
- **d** 필드 센서(P. 100)  $\overline{a}$  기타(P. 100)

#### **E G H H H H H H H H 1 A A. AF/MF AF** 보조광<br>MF 시 화면확대 **Off** —————————————————<br>뒤로<mark>MENU</mark> → 설정 OK

## a **AF/MF**

#### **MENU → ☆ → △**

![](_page_95_Picture_568.jpeg)

# M **표시/음/접속**

## **MENU → ☆ → B**

![](_page_95_Picture_569.jpeg)

![](_page_96_Picture_624.jpeg)

# C **노출/ISO**

#### **MENU → ☆ → G**

![](_page_96_Picture_625.jpeg)

#### **이미지의 노이즈**

느린 셔터 속도로 촬영할 때는 화면에 노이즈가 나타날 수가 있습니다. 이러한 현상은 정상적으로 빛에 노출되지 않은 이미지 촬상소자 부분에 전류가 생성되어 촬상소자나 촬상소자의 내부 드라이브 회로의 온도가 상승할 때 발생합니다. 고온에서 ISO가 높게 설정된 상태로 촬영할 때에도 같은 현상이 나타날 수 있습니다. 이러한 노이즈를 줄이기 위해 노이즈 감소 기능이 작동됩니다.

# D **플래시**

#### **MENU → ☆ → 回**

![](_page_97_Picture_567.jpeg)

# b **화질/WB/컬러**

**MENU →**  $\Leftrightarrow$  **→ B** 

![](_page_97_Picture_568.jpeg)

# **데** 저장

## **MENU → ☆ → B**

![](_page_98_Picture_588.jpeg)

4 **4**<br>
메뉴 기능(사용자 정의 메뉴) **메뉴 기능(사용자 정의 메뉴) 메뉴기능 사용자정의메뉴**

# X **필드 센서**

#### **MENU → ☆ → G**

![](_page_99_Picture_424.jpeg)

# $\blacksquare$  기타

## **MENU → ☆ → □**

![](_page_99_Picture_425.jpeg)

## **MENU → ☆ → ② → [AF 보조광]**

어두운 곳에서 AF 보조광(AF 보조 램프)이 켜져 초점을 맞출 수 있습니다. AF 보조광을 사용하지 않으려면 [Off]를 선택합니다.

## **MF 시 화면확대**

## **MENU →**  $\Leftrightarrow$  **→**  $\Omega$  **→ [MF 시 화면확대]**

이 기능은 수동으로 초점을 맞추는 데 사용됩니다. 초점 잠금 또는 수동 초점 중에 초점 위치가 변경되면, 카메라는 프레임 영역에서 외곽선을 강조하거나 화면을 확대합니다.

![](_page_100_Picture_334.jpeg)

• 피킹을 사용 중일 때, 작은 피사체의 가장자리는 더욱 두드러지게 강조되는 경향이 있습니다. 정확한 포커스 조절을 보장하지는 않습니다.

• 피사체에 따라 [확대] 및 [피킹]에 모두 [On]이 선택되었을 때 외곽선을 보기 어려울 수 있습니다.

## **MENU** G M **[**G**/Info표시설정]**

#### q **Info(재생 정보 표시)**

[q Info]를 사용하여 다음의 재생 정보 표시를 추가합니다. 재생 중에 INFO 버튼을 반복해서 누르면 추가된 표시 내용들이 표시됩니다. 기본 설정에서 나타나는 표시 내용들이 보이지 않도록 선택할 수도 있습니다.  $\mathbb{Q}$ "정보 표시 전환"(P. 63)

#### **히스토그램 표시**

이미지의 밝기 분포를 보여주는 히스토그램이 표시됩니다. 가로축은 밝기를 나타내며 세로축은 화상의 밝기에 따른 각각의 화소 수를 나타냅니다.

### **하이라이트 및 그림자 표시**

하이라이트 및 그림자 표시에서 과다 노출 영역은 빨간색으로, 노출 부족 영역은 파란색으로 표시됩니다.

#### **LV-Info(촬영 정보 표시)**

히스토그램, 하이라이트 및 그림자, 레벨 게이지 표시를 [LV-Info]에 추가할 수 있습니다. [사용자 설정1] 또는 [사용자 설정2]를 선택하고 추가할 표시를 선택합니다. 촬영 중에 INFO 버튼을 반복해서 누르면 추가된 표시 내용들이 표시됩니다. 기본 설정에서 나타나는 표시 내용들이 보이지 않도록 선택할 수도 있습니다. D⊗ "정보 표시 전환"(P. 24) Halleng Halleng Microsoft

#### **수준기 표시**

카메라의 방향이 표시됩니다. "기울기" 방향은 세로 표시줄에, 그리고 "수평" 방향은 가로 표시줄에 표시됩니다. 막대가 녹색으로 변하면 카메라는 수평이고 수직인 상태입니다.

- 수준기의 표시를 가이드로 사용하십시오.
- 표시 오류는 보정(P. 100)을 통해 수정할 수 있습니다.

![](_page_101_Picture_14.jpeg)

![](_page_101_Picture_15.jpeg)

히스토그램 표시

![](_page_101_Picture_17.jpeg)

하이라이트 및 그림자 표시

![](_page_101_Picture_19.jpeg)

## G **표시(인덱스/캘린더 표시)**

인덱스 표시에 표시되는 프레임 수를 변경할 수 있으며, [■ 표시]으로 기본으로 표시되도록 한 화면을 표시하지 않도록 설정합니다. 체크 표시가 있는 화면에서 줌 레버를 돌려 볼 수 있습니다.

![](_page_102_Figure_2.jpeg)

## $MENU \rightarrow \& \rightarrow \Box \rightarrow \Box$

별매품인 케이블을 카메라에 연결하여 촬영한 이미지를 TV에서 재생합니다. 촬영 중에는 이 기능을 사용할 수 있습니다. 카메라를 고화질 TV에 연결하면 사진을 고해상도로 볼 수 있습니다.

![](_page_103_Figure_3.jpeg)

TV와 카메라를 연결하고 TV의 입력 소스를 전환합니다.

- HDMI 케이블이 연결되면 카메라 모니터가 꺼집니다.
- TV의 입력 소스 변경에 관한 자세한 내용은 TV의 사용설명서를 참조하십시오.
- TV의 설정에 따라서는 표시되는 이미지와 정보가 잘릴 수 있습니다.
- 카메라에 HDMI 케이블이 연결되면, 디지털 비디오 신호 유형을 선택할 수 있습니다. TV 에 선택된 입력 형식과 일치하는 형식을 선택합니다.

![](_page_103_Picture_497.jpeg)

• 카메라를 다른 HDMI 출력 장치에 연결하지 마십시오. 카메라가 손상될 수 있습니다.

- USB를 통해서 컴퓨터에 연결됐을 때에는 HDMI 출력이 실행되지 않습니다.
- [4K우선]를 선택하면 촬영 모드에서의 비디오 출력은 [1080p]입니다.

## **TV 리모컨 사용**

HDMI 컨트롤을 지원하는 TV에 연결되어 있을 때는 카메라를 TV 리모컨으로 작동할 수 있습니다. [HDMI 컨트롤]에서 [On]을 선택합니다. [On]을 선택하면 카메라 컨트롤은 재생에만 사용할 수 있습니다.

- TV에 표시된 작동 안내에 따라 카메라를 작동할 수 있습니다.
- 단일 프레임 재생 시 **"빨간색"** 버튼을 눌러 정보 표시를 표시하거나 숨기고, **"녹색"** 버튼을 눌러 인덱스 표시를 표시하거나 숨길 수 있습니다.
- TV에 따라 모든 기능이 지원되지 않을 수도 있습니다.

# **MENU → ☆ → 日 → [화질설정]**

이미지 크기와 압축률을 조합하여 JPEG 화질을 설정할 수 있습니다.

![](_page_104_Picture_176.jpeg)

카메라의 무선 LAN (Wi-Fi) 기능을 사용하여 스마트폰에 연결하면, 전용 앱을 사용하여 촬영하기 전이나 후에 다양한 카메라 기능을 이용할 수 있습니다.

• 모든 스마트폰에서 다 작동되는 것은 아닙니다.

## **OLYMPUS Image Share (OI.Share)**

스마트폰을 사용하여 카메라를 원격으로 제어하고 사진을 다운로드하십시오. 자세한 내용은 다음 사이트를 방문하십시오:

http://app.olympus-imaging.com/oishare/

## **OLYMPUS Image Track (OI.Track)**

카메라로 녹화한 필드 센서 로그를 보고 관리합니다. 자세한 내용은 다음 사이트를 방문하십시오:

http://app.olympus-imaging.com/oitrack/

## **OLYMPUS Image Palette (OI.Palette)**

아트 필터 또는 색상 생성기와 같은 도구를 사용하여 사진을 수정하거나 자릅니다. 자세한 내용은 다음 사이트를 방문하십시오:

http://app.olympus-imaging.com/oipalette/

#### • **무선 LAN 기능을 사용하기 전에 "무선 LAN 기능 사용"(P. 151)를 참조하십시오.**

- 무선 통신과 관련하여 항상 제삼자가 개입할 위험이 있습니다.
- 카메라의 무선 LAN 기능을 사용하여 가정용 또는 공용 액세스 포인트에 연결할 수 없습니다.
- 그립 안에 트랜시버 안테나가 있습니다. 가능하면 안테나를 금속 물체에 가까이 두지 마십시오.
- 무선 LAN 연결 중에는 배터리 소모가 빨라집니다. 배터리 잔량이 부족하면 전송 중에 연결이 끊길 수 있습니다.
- 전자레인지, 무선 전화기 인근 등 자기장, 정전기 또는 무선 전파를 발생하는 기기 부근에서는 연결이 어렵거나 연결 속도가 저하될 수 있습니다.
- Wi-Fi가 느린 것 같으면 스마트폰에서 Bluetooth가 비활성화된 Wi-Fi를 사용해보십시오.

# **스마트폰 연결 설정 조정**

스마트폰에 설치된 OI.Share 앱을 실행합니다.

- 1 **▶** 재생 메뉴에서 [스마트폰에 연결]을 선택하고 < 버튼을 누릅니다.
	- 카메라로 촬영할 준비가 되었을 때 MENU 버튼을 길게 눌러 [스마트폰에 연결]을 실행합니다.
- **2** 화면상의 지침에 따라 Wi-Fi 설정을 조정합니다.
	- SSID, 암호 및 QR 코드가 모니터에 표시됩니다.

![](_page_106_Figure_6.jpeg)

- **3** OI.Share 화면 맨 아래에 있는 카메라 아이콘을 탭합니다.
- **4** OI.Share에서 화면상의 지침에 따라 QR 코드를 스캔하고 연결 설정을 조정합니다.
	- 일부 스마트폰은 QR 코드를 읽은 후 수동으로 구성해야 합니다.
	- QR 코드를 스캔할 수 없는 경우, OI.Share에서 화면상의 지침에 따라 설정을 수동으로 설정합니다.
	- 연결하려면 카메라 모니터에 표시된 SSID와 암호를 스마트폰 Wi-Fi 설정 대화 상자에 입력합니다. 스마트폰에서 Wi-Fi 설정에 액세스하는 방법은 카메라와 함께 제공되는 설명서를 참조하십시오.
	- 스마트폰이 현재 Wi-Fi를 통해 다른 네트워크나 장치에 연결되어 있는 경우 스마트폰 설정 앱의 Wi-Fi 연결 섹션에서 카메라를 선택해야 합니다.
	- 페어링이 완료되면 w**1**이 표시됩니다.
- **5** 연결을 종료하려면 카메라의 MENU 버튼을 누릅니다.
	- 카메라를 끄고 OI.Share에서 연결을 종료할 수도 있습니다.

# **이미지를 스마트폰에 전송**

카메라의 이미지를 선택하고 선택한 이미지를 스마트폰에 로드할 수 있습니다. 또한 카메라를 사용하여 공유하고 싶은 이미지를 미리 선택할 수 있습니다. LSS "공유 명령"(P. 71)

- **1** 카메라를 스마트폰에 연결합니다(P. 107).
- **2** OI.Share를 실행하고 이미지 전송 버튼을 누릅니다.
	- 카메라의 이미지가 목록에 표시됩니다.
- **3** 전송하고자 하는 사진을 선택하고 [저장] 버튼을 누릅니다.
	- 전송이 완료되면 스마트폰에서 카메라를 끌 수 있습니다.

# **스마트폰으로 원격 촬영**

카메라를 스마트폰으로 조작하여 원격으로 촬영할 수 있습니다.

- **1** 카메라를 스마트폰에 연결합니다(P. 107).
- **2** OI.Share를 실행하고 원격 버튼을 누릅니다.
- **3** 셔터 버튼을 눌러 촬영합니다.
	- 촬영한 이미지는 카메라에 삽입된 카드에 저장됩니다.
- 사용 가능한 촬영 옵션은 부분적으로 제한됩니다.
## **연결 방법 변경**

스마트폰에 카메라를 연결하는 방법에는 두 가지가 있습니다. 하나는 매번 같은 설정을 사용하는 [개별 연결]이고 다른 하나는 매번 다른 설정을 사용하는 [일회 연결]입니다. 본인에 스마트폰에 연결할 때는 [개별 연결]을 사용하고 다른 스마트폰으로 이미지를 전송할 때는 [일회 연결]을 사용하는 것이 좋습니다. 기본 설정은 [개별 연결]입니다.

- 1 1 설정 메뉴에서 [Wi-Fi 설정]을 선택하고 <sup>@</sup> 버튼을 누릅니다.
- 2 **[Wi-Fi 접속 설정]을 선택하고 ▷를 누릅니다.**
- 3 무선 LAN 연결 방법을 선택하고 ® 버튼을 누릅니다.
	- [개별 연결]: 하나의 스마트폰에 연결합니다(초기 연결 시 설정을 사용하여 자동으로 연결). 전체 OI.Share 기능을 사용할 수 있습니다.
	- [일회 연결]: 여러 스마트폰에 연결합니다(매번 다른 연결 설정을 사용하여 연결). OI.Share's 이미지 전송 기능만 사용할 수 있습니다. 카메라를 사용하여 공유 명령으로 설정한 이미지만 볼 수 있습니다.
	- [선택]: 매번 사용할 방법을 선택합니다.
	- [Off]: Wi-Fi 기능이 꺼졌습니다.

## **무선 LAN 설정 재설정**

[Wi-Fi 설정]을 기본값으로 복원하려면:

- 1 **1** 설정 메뉴에서 [Wi-Fi 설정]을 선택하고 <sup>@</sup> 버튼을 누릅니다.
- **2** 【Wi-Fi 설정 재설정】을 선택하고 ▷를 누릅니다.
- **3** [Yes]를 선택하고 Q 버튼을 누릅니다.
	- 다음 설정이 재설정됩니다.

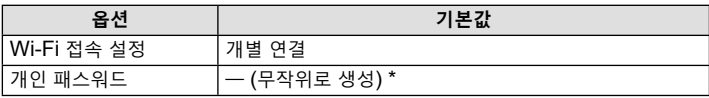

\* 스마트폰에 대한 연결도 재설정(비활성화)됩니다.

### **패스워드 변경**

[개별 연결]에 사용된 패스워드를 변경합니다.

- 1 1 설정 메뉴에서 [Wi-Fi 설정]을 선택하고 <sup>@</sup> 버튼을 누릅니다.
- 2 <sup>[개인 패스워드]를 선택하고  $\triangleright$ 를 누릅니다.</sup>
- 3 조작 가이드에 따라 **©** 버튼을 누릅니다. • 새 패스워드가 설정됩니다.
- 패스워드를 변경한 후 스마트폰에 다시 연결합니다. D "스마트폰 연결 설정 조정"(P. 107)

## **공유 명령 취소**

이미지에 설정된 공유 명령을 취소합니다.

- 1 1 설정 메뉴에서 [Wi-Fi 설정]을 선택하고 ® 버튼을 누릅니다.
- 2 <sup>[공유 명령 재설정]을 선택하고  $\triangleright$ 를 누릅니다.</sup>
- **3** [Yes]를 선택하고 Q 버튼을 누릅니다.

# *6* **필드 센서 데이터 사용**

카메라는 온도 및 압력 센서의 데이터뿐만 아니라 GPS를 통해 얻은 위치, 고도 및 방향 데이터도 기록할 수 있습니다. 이 데이터는 사진과 함께 기록할 수도 있습니다. 로그는 "OLYMPUS Image Track"(OI.Track) 스마트폰 앱을 사용하여 볼 수 있습니다.

OI.Track에 대한 자세한 내용은 다음 사이트를 방문하십시오:

http://app.olympus-imaging.com/oitrack/

- 이 카메라는 QZSS(Quazi-Zenith Satellite System) 및 GLONASS도 지원합니다.
- 위치 정보가 추가된 이미지에 위도와 경도가 표시됩니다.
- 카메라에는 GPS 탐색 기능이 탑재되어 있지 않습니다.
- 최신 버전의 앱을 사용하십시오.

### **GPS 및 기타 데이터 표시**

이러한 표시는 높은 정밀도를 필요로 하는 애플리케이션을 목적으로 하지 않으며, 그들이 제공하는 데이터 (위도와 경도, 방향, 높이, 온도 등)의 정확성은 보증하지 않습니다. 이러한 표시의 정확성은 제조자의 제어하에 있지 않은 요소에 의해 영향을 받을 수도 있습니다.

### **GPS: 사용 시 주의 사항**

- GPS 기능을 사용하기 전에 "GPS 기능, 전자 나침반" (P. 151)을 읽어보십시오.
- 특정 국가와 지역에서는 해당 정부에 사전 신청 없이 위치 정보를 획득하는 것은 불법일 수 있습니다. 이러한 이유로, 특정 판매 지역에서는 카메라가 위치 정보를 표시할 수 없도록 설정해 놓을 수 있습니다. 카메라를 해외로 가져갈 때에는 일부 지역 또는 국가에서는 이러한 기능의 사용을 법으로 규제할 수 있습니다. 모든 현지법을 준수하십시오.
- 비행기에 탑승하거나 GPS 장치 사용이 금지된 곳에 들어갈 때는 그 전에 LOG 스위치를 OFF로 돌리고 [GPS 위치 기록] (P. 100)과 [X 설정] > [자동 시간 조절] (P. 94)에서 [Off]를 선택합니다.

## **GPS 기능 (A-GPS 데이터)을 사용하기 전에**

카메라와 통신 상태에 따라 위치 정보를 획득하는 데 시간이 걸릴 수 있습니다. A-GPS 를 사용할 때, 위치 결정 시간이 몇 초에서 몇 십초 단축될 수 있습니다. 스마트폰 앱 "OLYMPUS Image Track" (OI.Track) 또는 PC 소프트웨어 "OLYMPUS A-GPS Utility"를 사용하여 A-GPS 데이터를 업데이트할 수 있습니다. 카메라 날짜가 올바르게 설정되었는지 확인합니다.

- 카메라 Wi-Fi 연결 설정을 [개별 연결](P. 109)로 설정합니다.
- 4주마다 A-GPS 데이터를 업데이트해야 합니다. 데이터를 업데이트하고 나서 시간이 경과하면 위치 정보가 바뀔 수 있습니다. 가능하면 새 A-GPS 데이터를 사용하십시오.
- A-GPS 데이터의 제공은 사전 통지 없이 종료될 수 있습니다.

#### **스마트폰을 이용한 A-GPS 데이터 업데이트**

업데이트하기 전에 스마트폰에 "OLYMPUS Image Track" (OI.Track) 스마트폰 앱을 설치합니다. A-GPS 데이터의 업데이트 방법에 대한 자세한 설명은 아래의 URL 을 참조하십시오.

http://app.olympus-imaging.com/oitrack/

"스마트폰 연결 설정 조정" (P. 107)에 설명된 절차에 따라 카메라와 스마트폰을 연결합니다. OI.Track 설정 대화 상자에서 [A-GPS 데이터 업데이트]를 선택합니다. • 연결 오류가 표시되면 카메라와 스마트폰 사이에 연결을 다시 설정해야 합니다.

#### **PC를 사용한 A-GPS 데이터 업데이트**

아래의 URL로부터 OLYMPUS A-GPS Utility 소프트웨어를 다운로드받아 설치하십시오.

http://sdl.olympus-imaging.com/agps/

데이터 업데이트 방법에 대한 자세한 설명은 상기 URL의 웹사이트에 나오는 "OLYMPUS A-GPS Utility 사용설명서"을 참조하십시오.

• 처음으로 GPS 기능을 사용하고 A-GPS가 업데이트되지 않았거나 기능을 오랫동안 사용하지 않은 경우, 위치 측정을 마치는 데 몇 분 정도 걸릴 수 있습니다.

## **GPS 사용**

 $GPS$ 가 활성화되는 경우는 다음과 같습니다.<br>LOG 스위치를 LOG로 돌릴 경우(P. 113), [GPS 위치 기록]에서 [On]을 선택할 경우 (P. 100) 또는 [① 설정] > [자동 시간 조절]에서 [On]을 선택할 경우(P. 94).

- 손이나 금속 물체로 GPS 안테나를 가리지 마십시오.
- GPS 기능을 처음 사용하고 A-GPS를 업데이트하지 않은 경우, 또는 기능을 장시간 사용하지 않은 경우에는 위치 측정을 종료하는 데 몇 분이 소요될 수 있습니다.
- GPS를 사용하면 배터리 소모량이 늘어납니다. GPS 사용 시 배터리 소모를 줄이려면 [GPS 우선도]에서 [배터리 전원]을 선택합니다(P. 100).

### **GPS 로그의 추적된 움직임 표시**

GPS 트랙킹 로그가 기록된 후 OI.Track를 사용하여 트랙킹된 로그 이동을 표시할 수 있습니다.

• 자동 기록된 동작은 카메라에 표시할 수 없습니다.

## **로그 기록 및 저장**

LOG 스위치가 LOG 위치에 있는 동안 카메라는 GPS 및 기타 센서 데이터를 기록합니다(P. 111). 로그는 다운로드하여 OLYMPUS Image Track (OI.Track) 스마트폰 앱과 함께 사용할 수 있습니다.

#### LOG 스위치를 LOG로 돌립니다.

• 로깅이 시작됩니다. 로깅이 진행되는 동안 표시등이 켜집니다.

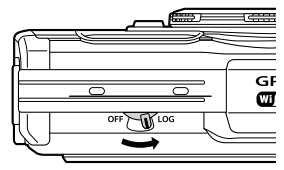

- 배터리가 부족하면 로그 기록이 자동으로 종료됩니다(P. 134).
- LOG 모드에서, 카메라는 위치 데이터를 계속 수집하기 위해 배터리를 소모합니다.
- 임시 로그 저장 공간으로 할당된 메모리가 가득 차면 로그에 데이터를 추가할 수 없습니다. 이러한 경우 LOG 스위치를 OFF로 돌려 로그를 카드에 저장해야 합니다 (P. 134).

#### **로그 저장**

LOG 스위치가 OFF로 돌아가 있으면 현재 로그가 카드에 저장됩니다.

- 로그가 저장되는 동안 모니터에 메시지가 표시됩니다. 메시지가 화면에서 사라질 때까지 카드를 분리하지 마십시오. 로그를 저장하는 동안 카드를 분리하면 로그 파일이 사라지거나 카메라 또는 카드가 오작동을 일으킬 수 있습니다.
- 예를 들어 무선 데이터가 전송 중이거나, 카드가 가득 차 있거나, 카드가 쓰기 보호되어 있어 LOG 스위치가 OFF로 돌아가 있을 때, 카메라가 카드에 로그 저장을 시작하지 않을 수 있습니다. 이러한 경우 무선 데이터 전송을 중단하고, 카드에서 사용하지 않는 데이터를 삭제하거나, 로그를 저장하도록 설정해야 합니다. 로그가 저장될 때까지 카메라에서 배터리를 꺼내지 마십시오.
- 카드를 삽입하지 않으면 로그가 저장되지 않습니다.
- 배터리가 부족하면 로그가 저장되지 않습니다. 배터리를 충전합니다.
- 각 카드에는 최대 199의 로그 파일을 저장할 수 있습니다. 로그 파일 카운트가 이 수치 (P. 134)에 도달하면 오류 메시지가 표시됩니다. 이 경우, 또 다른 카드를 삽입하거나 로그 파일을 컴퓨터에 복사한 후 삭제합니다.
- 로그 파일은 카드의 "GPSLOG"와 "SNSLOG" 폴더에 기록됩니다 (P. 15).

### **버퍼 로그 및 저장 로그 사용**

카메라의 임시 버퍼나 카드에 저장된 로그 파일에 접근하려면, OLYMPUS Image Track (OI.Track) 스마트폰 앱을 실행한 후 카메라 무선 LAN 기능 (P. 107)을 사용하여 스마트폰에 연결합니다.

#### **지정된 앱인 OLYMPUS Image Track (OI.Track) 를 사용하여 수행할 수 있는 작업**

- 최신 로그 및 이미지 보기
	- 최신 로그 및 이미지를 스마트폰에서 볼 수 있습니다.
- 최신 로그 및 이미지 다운로드 최신 로그 및 이미지를 스마트폰에 복사해서 열람할 수 있습니다. • 트랙 보기
- 카드에 저장된 로그를 스마트폰으로 복사한 후 트랙으로 볼 수 있습니다.
- 로그에 이미지 연결 로그 기록이 활성화된 상태에서 촬영된 이미지는 보기 또는 파일 관리를 위해 로그에 연결할 수 있습니다.
- OI.Track을 사용하여 GPS 지원 데이터 (P. 111)를 업데이트할 수 있습니다.

자세한 내용을 보려면 아래 주소를 방문하십시오: http://app.olympus-imaging.com/oitrack/

## **위치 데이터 보기**

#### 카메라가 꺼진 상태에서 INFO 버튼을 누르면 모니터에 위치 데이터가 표시됩니다.

• 표시된 데이터의 정확도는 기상 조건 등에 따라 달라집니다. 대략적인 가이드로만 사용하십시오.

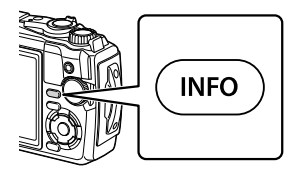

### **위치 데이터 화면**

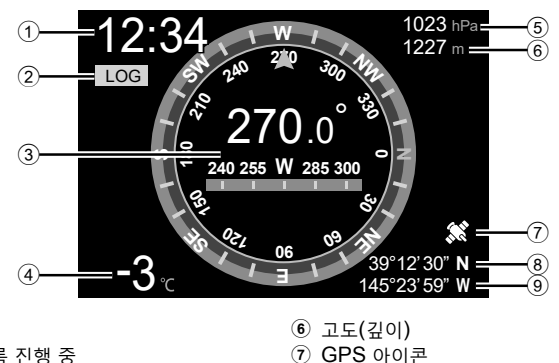

8 위도 9 경도

- $(1)$  시간
- $(2)$  로그 기록 진행 중
- 3 방향 정보
- 4 온도 (물 온도)
- 5 기압

### **위도 및 경도**

GPS 아이콘이 깜박이거나 표시되지 않으면, 카메라가 현재 위치를 확인하지 못합니다.

#### **GPS 및 기타 데이터 표시**

• 이러한 표시는 높은 정밀도를 필요로 하는 애플리케이션을 목적으로 하지 않으며, 그들이 제공하는 데이터 (위도와 경도, 방향, 심도, 온도 등)의 정확성은 보증하지 않습니다. 이러한 표시의 정확성은 제조자의 제어하에 있지 않은 요소에 의해 영향을 받을 수도 있습니다.

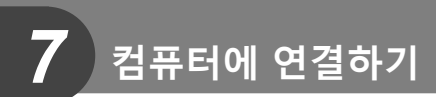

**카메라를 컴퓨터에 연결하기**

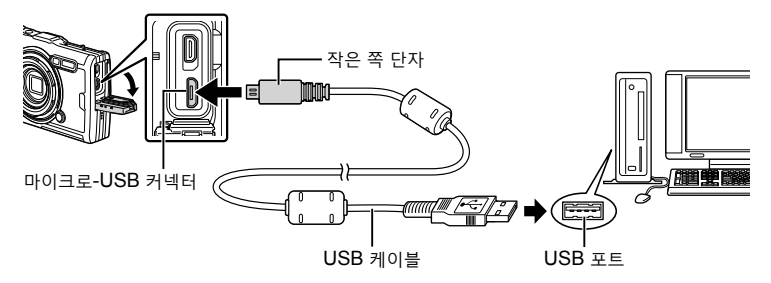

- 카메라가 USB를 통해 컴퓨터에 연결되면 호스트를 선택하라는 대화 상자가 모니터에 표시됩니다.
- 카메라를 컴퓨터에 연결한 후에도 카메라 화면에 아무것도 표시되지 않으면 배터리가 소모된 경우일 수 있습니다. 완전 충전된 배터리를 사용합니다.
- 카메라를 PC에 연결할 수 없으면 케이블을 분리했다가 다시 연결하십시오.
- USB를 통해 카메라가 컴퓨터에 연결되어 있는 동안에도 배터리를 충전할 수 있습니다. 충전 시간은 컴퓨터의 성능에 따라 달라집니다. (약 10시간 정도 소요되는 경우도 있습니다.)

## **컴퓨터로 사진 복사**

다음 운영 체제에서 USB를 연결하여 사용할 수 있습니다:

**Windows: Windows 7 SP1/Windows 8/Windows 8.1/Windows 10 Mac: OS X v10.9 ~ v10.11/macOS v10.12 ~ v10.14**

- **1** 카메라의 전원을 끄고 컴퓨터에 연결합니다.
	- USB 포트의 위치는 컴퓨터에 따라 다릅니다. 자세한 내용은 컴퓨터의 사용설명서를 참조하십시오.
	- USB 연결에 대한 선택 화면이 표시됩니다.
- $2$  △▽를 사용하여 [스토리지] 또는 [MTP]를 선택합니다. Q 버튼을 누릅니다.

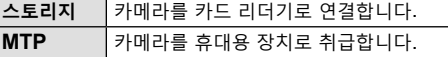

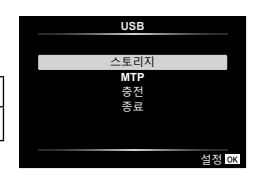

- **3** 컴퓨터가 카메라를 새 장치로 인식합니다.
- 컴퓨터에 USB 포트가 있더라도 다음 환경에서는 데이터 전송을 보장할 수 없습니다. 확장 카드 등을 통해 USB 포트가 추가된 컴퓨터, 공장 설치된 OS가 없는 컴퓨터 또는 직접 조립 컴퓨터
- 카메라가 컴퓨터에 연결되어 있는 동안 카메라 컨트롤을 사용할 수 없습니다.
- 컴퓨터가 카메라를 감지하지 못하면 USB 케이블을 분리했다가 컴퓨터에 다시 연결하십시오.

## **PC 소프트웨어 설치**

USB를 통해 컴퓨터에 직접 연결되어 있는 동안 카메라를 액세스하려면 다음 소프트웨어를 설치하십시오.

### **Olympus Workspace**

이 컴퓨터 애플리케이션은 카메라로 촬영한 사진 및 동영상을 다운로드, 확인 및 관리하는 데 사용됩니다. 카메라 펌웨어를 업데이트하는 데도 사용할 수 있습니다. 소프트웨어는 아래 웹 사이트에서 다운로드할 수 있습니다. 소프트웨어를 다운로드할 때 제공할 카메라 일련번호를 준비하십시오.

https://support.olympus-imaging.com/owdownload/

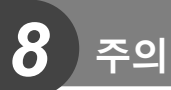

## **배터리**

- 카메라에는 정품 Olympus 리튬이온 배터리를 사용하십시오. 정품 OLYMPUS 배터리 이외의 배터리를 절대 사용하지 마십시오.
- 카메라의 전력 소비는 용도와 기타 조건에 따라 크게 다릅니다.
- 다음과 같은 경우에는 촬영을 하지 않아도 전력이 많이 소비되므로 배터리가 빨리 소모됩니다.
	- 줌을 반복적으로 사용할 때.
	- 촬영 모드에서 셔터 버튼을 반누름하여 자동 초점을 반복적으로 수행.
	- 모니터에 이미지를 장시간 표시한 경우.
	- 컴퓨터에 연결할 때.
	- 무선 LAN을 활성 상태로 유지할 경우.
- 배터리가 모두 소모될 경우 전력 부족 경고 표시가 들어오지 않은 채 카메라의 전원이 꺼질 수도 있습니다.
- 구입 시 배터리는 완전히 충전되어 있지 않습니다. 제공된 USB-AC 어댑터를 사용하여 배터리를 충전한 후 사용하십시오.
- 한 달 이상 카메라를 사용하지 않고 보관하는 경우 배터리를 꺼내십시오. 배터리를 카메라에 장시간 방치하면 수명이 단축되어 배터리를 사용할 수 없게 될 수 있습니다.
- 제공된 USB-AC 어댑터를 사용하여 배터리를 완전히 충전하는 데 약 3시간이 걸립니다. 주변 온도가 높으면 충전 시간이 길어질 수 있습니다.
- 제공된 배터리 종류와 함께 사용하도록 특별히 지정되지 않은 USB-AC 어댑터 또는 충전기를 사용하지 마십시오. 마찬가지로 제공된 USB-AC 어댑터를 지정된 유형 이외의 배터리와 함께 사용하지 마십시오.
- 정품이 아닌 배터리를 사용할 경우 폭발의 위험이 있습니다.
- 사용한 배터리는 사용설명서의 "주의"(P. 150) 지침에 따라 폐기하십시오.
- 안정적인 작동을 위해 USB-AC 어댑터를 사용할 때 배터리를 삽입해야 합니다.

## **해외에서 충전기 사용**

- 충전기와 USB-AC 어댑터는 전 세계 어디에서든 100 ~ 240 V(50/60 Hz)의 가정용 AC 전원 공급 장치에서 사용할 수 있습니다. 하지만 국가 및 지역에 따라서는 AC 콘센트 모양이 다를 수 있으므로 콘센트 모양에 맞는 플러그 어댑터가 필요할 경우도 있습니다.
- 여행용 변압기는 충전기와 USB-AC 어댑터를 손상시킬 수 있으므로 사용하지 마십시오.

## **카드당 화상 매수(정지 화상)/영상 길이(동영상)**

- 저장 가능한 정지 화상 매수와 촬영 길이는 대략적인 수치입니다. 실제 용량은 촬영 조건 및 사용된 카드에 따라 다릅니다.
- 아래 표는 4GB 카드에 저장할 수 있는 대략적인 정지 화상 매수와 촬영 길이를 보여줍니다.

#### **정지 화상**

종횡비가 4:3일 때 화상 크기의 예입니다.

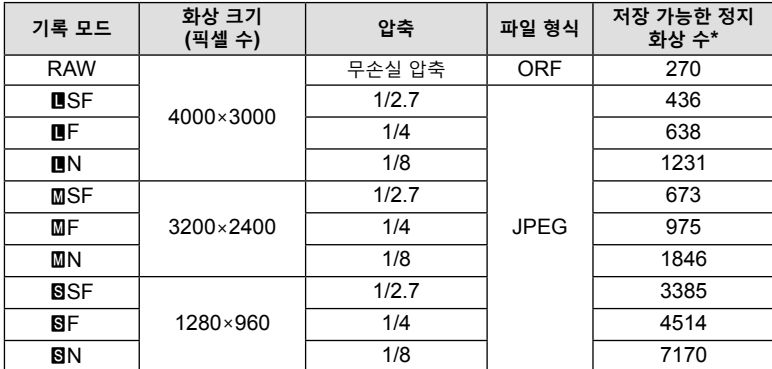

• 저장 가능한 정지 화상 수는 피사체 또는 인쇄 예약 유무 및 기타 요인에 따라 달라질 수 있습니다. 특정 상황에서는 사진을 촬영하거나 저장된 화상을 지워도 모니터에 표시되는 저장 가능한 정지화상 수는 바뀌지 않습니다.

• 실제 파일 크기는 피사체에 따라 다릅니다.

• 모니터에 표시되는 저장 가능한 정지 화상의 최대 매수는 9999장입니다.

*8* 주의 **주의**

#### **동영상**

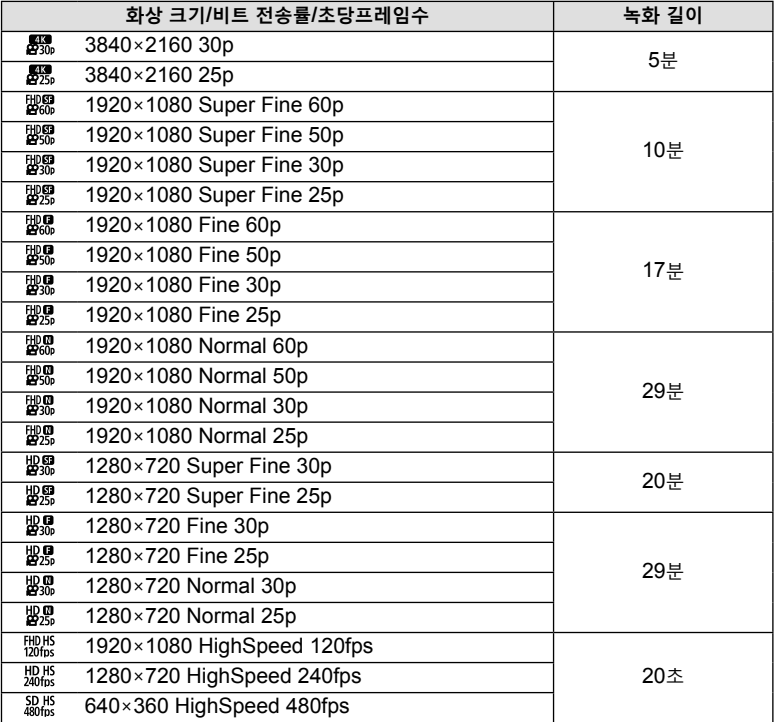

• [微微], [拋做] 또는 [鼢做]의 동영상 화질 설정에서 촬영당 최대 20 초의 영상을 녹화할 수 있습니다.

• 단일 동영상의 최대 파일 크기는 카드의 용량에 관계없이 4GB입니다.

#### **촬영 가능한 사진 매수 증가**

원치 않는 이미지를 삭제하거나 컴퓨터 또는 다른 장치에 카메라를 연결하고 장기간 저장하는 스토리지에 화상을 전송한 다음 카드에서 화상을 삭제하십시오. [687 [삭제] (P. 66), [삭제가 선택되었음](P. 76), [모두 삭제](P. 95), [포맷](P. 21)

### **카메라 청소 및 보관**

카메라를 수중 촬영에 사용할 때 주의해야 하는 사항에 대한 정보는 "방수 및 충격 방지 기능에 대한 중요한 정보"(P. 123)를 참조하십시오.

#### **카메라 청소**

카메라를 청소하기 전에 전원을 끄고 배터리를 꺼냅니다. • 벤젠, 알코올, 화학 처리된 헝겊 등 강한 용제는 사용하지 마십시오.

**외부:**

- 부드러운 헝겊으로 가볍게 닦아줍니다. 카메라가 매우 더러워진 경우, 천에 부드러운 비눗물을 적신 다음 비틀어 물기를 짜줍니다. 잘 짠 헝겊으로 카메라를 닦은 다음 마른 헝겊으로 물기를 닦아냅니다. 해변에서 카메라를 사용한 경우, 깨끗한 물에 적셔 꼭 짠 헝겊을 사용합니다.
- 카메라를 먼지나 모래 등의 이물질이 있는 조건에서 사용하면 카메라에 이물질이 붙을 수 있습니다. 이 조건에서 카메라를 계속 사용하면 카메라가 손상될 수 있습니다. 카메라 손상을 방지하려면 다음 방법으로 카메라를 세척하십시오.
	- **1** 배터리/카드 삽입부 덮개와 커넥터 덮개를 단단히 닫고 잠급니다 (P. 10).
	- **2** 양동이나 기타 용기에 깨끗한 물을 채우고 카메라를 아래 방향으로 하여 담근 다음 카메라를 철저히 흔듭니다. 그런 다음 버튼을 누른 상태에서 세게 틀어놓은 수돗물에 카메라를 헹굽니다.

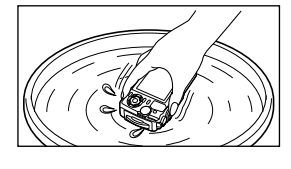

#### **모니터:**

• 부드러운 헝겊으로 가볍게 닦아줍니다.

#### **렌즈:**

- 모래, 먼지 또는 기타 이물질을 먼저 제거하지 않고 헝겊을 사용하면 렌즈가 긁힐 수 있습니다. 타사 송풍기로 렌즈에 묻은 먼지를 제거한 다음 렌즈 클리닝 페이퍼로 부드럽게 닦으십시오.
- 렌즈를 더러운 상태로 방치하면 곰팡이가 생길 수도 있습니다.

#### **배터리/USB-AC 어댑터:**

• 부드러운 마른 천으로 닦습니다.

### **스토리지**

- 카메라를 장시간 사용하지 않을 때는 배터리와 카드를 꺼내두십시오. 카메라는 통풍이 잘 되는 서늘하고 건조한 곳에 보관합니다.
- 배터리를 정기적으로 삽입하여 카메라의 기능을 시험합니다.
- 사용 후에는 카메라를 깨끗이 닦아주십시오.
- 방충제와 함께 보관하지 마십시오.
- 화학물질을 취급하는 장소에서 카메라를 보관하면 부식될 우려가 있으므로 이런 장소는 피해 주십시오.
- 렌즈를 더러운 상태로 방치하면 곰팡이가 생길 수도 있습니다.
- 카메라를 장시간 사용하지 않았다면 사용 전에 각 부위를 점검해 주십시오. 중요한 사진을 촬영하기 전에 반드시 시험 촬영을 하여 카메라가 제대로 작동하는지 확인하십시오.

### **픽셀 맵핑 - 이미지 처리 기능 점검**

메뉴가 복원됩니다.

픽셀 맵핑 기능을 사용하면 자동으로 촬상소자와 이미지 처리 기능이 점검되고 조정됩니다. 픽셀 맵핑 기능을 사용하여 올바르게 작동하는지 확인하기 전에 촬영 또는 재생 직후 1분 이상 기다리십시오.

- **1** 사용자 정의 메뉴 **□**에서 [픽셀 맵핑](P. 100)을 선택합니다.
- **2** [시작](하위 메뉴 2)이 표시되면 Q 버튼을 누릅니다. • 픽셀 맵핑이 진행되는 동안 [처리중] 표시줄이 표시됩니다. 픽셀 맵핑이 끝나면
- 픽셀 맵핑 중 실수로 카메라 전원을 끈 경우, 1단계부터 다시 시작하십시오.

## **방수 및 충격 방지 기능에 대한 중요한 정보**

**생활 방수**: 방수 기능은 최대 15 m 깊이에서 최대 1시간 동안의 동작을 보증합니다\*1. 카메라에 과도한 충격이 가해지면 방수 기능이 제대로 작동하지 않을 수 있습니다. **내충격**: 내충격 기능은 디지털 콤팩트 카메라의 일상 사용에서 발생하는 우발적인 충격으로부터 카메라의 작동을 보증합니다\*2. 내충격 기능은 모든 결함 작동 또는 외관 손상을 무조건 보증하는 것은 아닙니다. 스크래치나 패임과 같은 외관 손상에는 보증이 적용되지 않습니다.

모든 전자 장치와 마찬가지로 카메라의 최초 외관과 정상 작동을 유지하려면 적절한 취급과 유지 관리가 필요합니다. 카메라 성능을 유지하려면, 큰 충격이 가해진 경우 가까운 Olympus 공식 서비스 센터에 카메라를 가져가서 점검을 받으시기 바랍니다. 부주의나 잘못된 사용으로 인해 카메라가 손상된 경우, 카메라의 서비스 또는 수리에 관련된 비용은 보증의 범위가 아닙니다. 보증에 대한 자세한 내용은 거주 지역의 Olympus 웹 사이트를 방문하십시오.

카메라에 대해 다음과 같은 취급 지침을 준수하십시오.

- \*1 OLYMPUS 자체 시험에서 IEC Standard Publication 60529 IPX8에 따라 수행되었습니다. 즉, 지정된 수압의 물속에서 카메라를 정상적으로 사용할 수 있습니다.
- \*2 이 내충격 성능은 MIL-STD-810F, Method 516.5, Procedure IV (Transit Drop Test)에 따른 Olympus의 테스트 조건으로 확인되었습니다. Olympus의 테스트 조건에 대한 자세한 내용은 거주 지역의 Olympus 웹 사이트를 참조하십시오.

#### **사용 전:**

- 카메라에 먼지나 모래 등의 이물질이 없는지 확인합니다.
- 배터리/카드 삽입부 덮개 잠금 장치, 커넥터 덮개 잠금 장치 및 잠금 노브를 단단히 닫습니다.
- 배터리/카드 삽입부 덮개 및 커넥터 덮개를 젖은 손으로, 수중에서, 또는 습하거나 먼지가 많은 환경(예: 해변)에서 열지 마십시오.

#### **사용 후:**

- 깨끗한 물이나 부드러운 천으로 닦아 내십시오.
- **카메라를 바닷물 속에서 사용한 후에는 카메라를 깨끗한 물이 담긴 대야에 약 10분 동안(이 때 배터리/카드 삽입부 덮개 및 커넥터 덮개를 단단히 닫은 상태여야 하며 잠금 장치를 체결하고 렌즈 링은 제거해야 함) 담급니다. 그 다음에 카메라를 환기 좋은 서늘한 장소에서 말리십시오.**
- **배터리/카드 삽입부 덮개나 커넥터 덮개를 열 때에는, 다음 그림과 같이 카메라 방향으로 천천히 열어서 물이 카메라에 들어오지 않도록 하십시오. 덮개 내부에 물 방울이 보이면 물기를 닦아 낸 다음 카메라를 사용하십시오.**

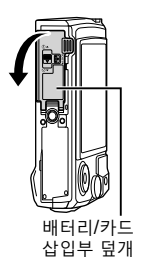

#### **보관 및 유지 관리**

- 세척, 먼지 방지, 김서림 방지, 수리용 화학 물질을 사용하지 마십시오. 방수 기능이 저하될 수 있습니다.
- **카메라를 장시간 물 속에 넣어두지 마십시오. 물에 장시간 노출되면 카메라 외관이 손상되거나 생활 방수 기능이 저하될 수 있습니다.**
- **다른 모든 방수 하우징과 마찬가지로, 방수 기능을 유지하려면 매년 방수 패킹(및 밀봉 스티커)을 교환하는 것이 좋습니다. 방수 패킹을 교환할 수 있는 Olympus 대리점 또는 서비스 센터를 찾으려면 거주 지역의 Olympus 웹 사이트를 참조하십시오.**
- 포함된 액세서리(예: USB-AC 어댑터)는 내충격 또는 방수 기능을 제공하지 않습니다.

### **별매 액세서리 사용**

### **옵션 실리콘 재킷 부착**

그림과 같이 재킷을 부착합니다. 재킷을 제거하려면 단계를 반대로 하십시오.

• 힘을 과도하게 가하지 마십시오. 이 주의 사항을 지키지 않으면 재킷이 손상될 수 있습니다.

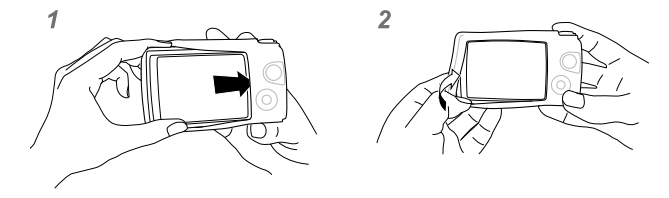

### **Olympus 무선 RC 플래시 시스템을 사용하여 사진 촬영**

Olympus 무선 RC 플래시 시스템과 호환되는 플래시를 사용하면 무선 플래시로 사진 및 수중 사진을 촬영할 수 있습니다.

무선 플래시 촬영의 설치 범위 가이드라인은 1 ~ 2 m이지만 주변 환경에 따라 달라집니다.

- 카메라의 내장 플래시가 카메라와 플래시의 통신에 사용됩니다.
- 전용 수중 플래시를 사용하려면 방수 케이스, 광 케이블 등을 준비하십시오.
- 무선 플래시 및 수중 플래시 작동에 대한 자세한 내용은 특수 외장 플래시 또는 방수 케이스의 사용설명서를 참조하십시오.
- **1** 전용 플래시를 켭니다.
- **2** 전용 플래시의 플래시 모드를 RC 모드로 설정합니다.
	- 채널과 그룹을 설정해야 할 경우 채널은 CH1 을 선택하고, 그룹은 A 를 선택하십시오.
- **3** 라이브 컨트롤에서 플래시 설정을 선택하고 [#RC](리모트 컨트롤)을 선택합니다.
	- "플래시 사용(플래시 촬영)"(P. 45)
- **4** 테스트 촬영을 하여 플래시의 작동과 결과 이미지를 확인합니다.
- 사진을 촬영하기 전에 카메라와 무선 플래시의 충전 수준을 확인합니다.
- 카메라 플래시를 [#RC] 로 설정하면 카메라 내장 플래시가 무선 플래시와의 통신용으로 사용됩니다. 사진 촬영 용도로는 사용할 수 없습니다.
- 무선 플래시로 사진을 촬영하려면 특수 외장 플래시의 리모트 센서를 카메라 쪽으로 향하게 하고 플래시를 피사체의 방향으로 향하게 하십시오.

## **옵션 액세서리**

옵션 액세서리로 사진의 시야를 넓힐 수 있습니다. 카메라에 액세서리를 장착하기 전에 제공된 렌즈 링을 제거하십시오.

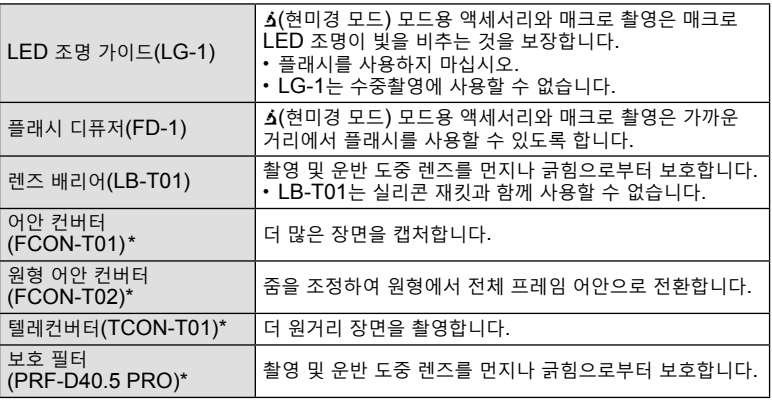

\* 카메라에 CLA-T01 변환기 어댑터가 장착되어 있어야 합니다.

• 옵션 액세서리를 사용하는 경우 라이브 컨트롤을 통해 해당 액세서리 옵션을 선택하십시오. LG "옵션 액세서리 사용(액세서리)"(P. 61)

- 수중촬영 후 깨끗한 물로 제품을 헹구십시오.
- 자세한 내용은 해당 지역의 OLYMPUS 웹 사이트를 방문하십시오.

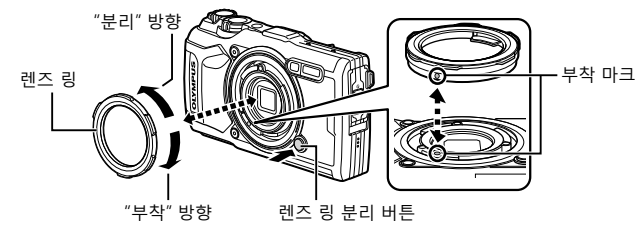

#### **렌즈 링 분리**

렌즈 링 분리 버튼 누른 상태에서 링을 "분리" 방향으로 돌립니다.

#### **렌즈 링 부착**

부착 마크를 맞추고 딸깍 소리가 날 때까지 링을 "부착" 방향으로 돌립니다.

### **LED 조명 가이드 부착 및 분리**

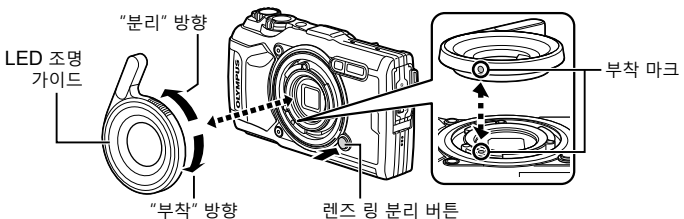

#### **조명 가이드 부착**

부착 마크를 맞추고 딸깍 소리가 날 때까지 가이드를 "부착" 방향으로 돌립니다.

#### **조명 가이드 분리**

렌즈 링 분리 버튼 누른 상태에서 가이드를 "분리" 방향으로 돌립니다.

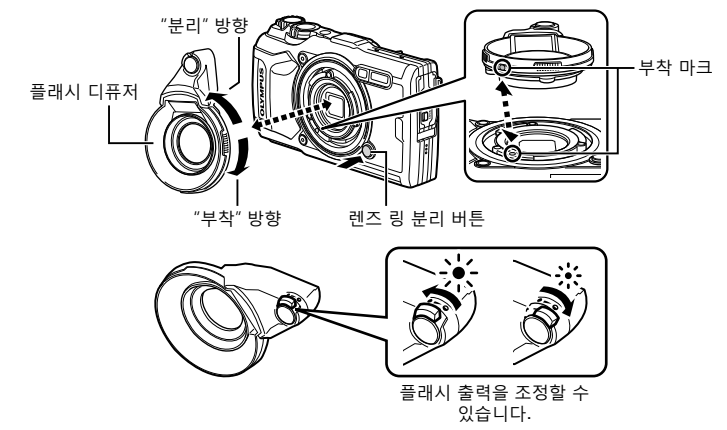

#### **플래시 디퓨저 부착**

부착 마크를 맞추고 딸깍 소리가 날 때까지 디퓨저를 "부착" 방향으로 돌립니다.

### **플래시 디퓨저 분리**

렌즈 링 분리 버튼 누른 상태에서 디퓨저를 "분리" 방향으로 돌립니다.

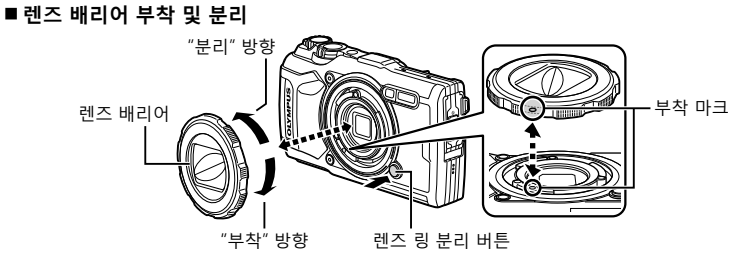

#### **렌즈 배리어 부착**

부착 마크를 맞추고 딸깍 소리가 날 때까지 배리어를 "부착" 방향으로 돌립니다. • 렌즈 배리어 부착 마크는 배리어 뒷면에서 찾을 수 있습니다.

#### **렌즈 배리어 분리**

렌즈 링 분리 버튼 누른 상태에서 배리어를 "분리" 방향으로 돌립니다.

#### **변환기 렌즈 및 보호 필터 부착 및 분리**

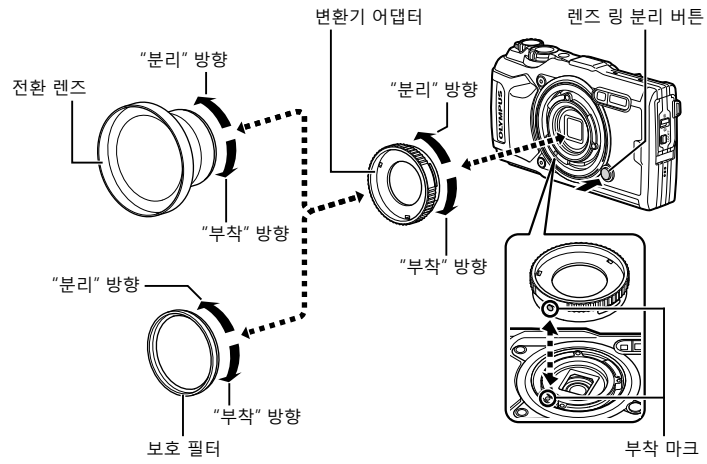

#### **변환기 렌즈 및 필터 부착**

- **1)** 변환기 어댑터를 부착합니다.
- 부착 마크를 맞추고 딸깍 소리가 날 때까지 어댑터를 "부착" 방향으로 돌립니다. **2)** 어댑터에 나사로 고정하기 위해 "부착" 방향으로 렌즈나 필터를 돌립니다.

#### **변환기 렌즈 및 필터 분리**

- **1)** 렌즈나 필터를 "분리" 방향으로 돌립니다.
- **2)** 변환기 어댑터를 분리합니다.
	- 렌즈 링 분리 버튼 누른 상태에서 어댑터를 "분리" 방향으로 돌립니다.

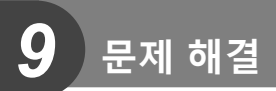

## **몇 가지 일반적인 문제 및 해결 방법**

#### **배터리가 들어있는데도 카메라의 전원이 들어오지 않는 경우**

#### **배터리가 완전히 충전되지 않았습니다**

• 배터리를 충전기로 충전해 주십시오.

#### **날이 추우면 배터리가 일시적으로 작동하지 않습니다**

• 저온에서는 배터리 성능이 떨어집니다. 배터리를 꺼내 주머니에 한동안 넣어 따뜻하게 하십시오.

#### **언어 선택 프롬프트 표시**

다음과 같은 경우 그림에 표시된 대화 상자가 표시됩니다:

- 카메라가 처음 켜진 경우
- 언어를 선택하지 않고 초기 설정을 종료한 경우

"초기 설정"에 설명된 대로 언어를 선택합니다(P. 18).

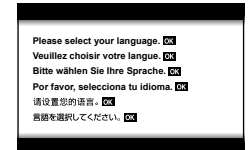

### **셔터 버튼을 눌렀는데 사진이 찍히지 않는 경우**

#### **카메라의 전원이 자동으로 꺼진 것입니다**

• 설정된 시간 동안 아무런 작업도 수행하지 않을 경우 배터리 방전을 줄이기 위해 카메라가 자동으로 취침타이머 모드로 들어갑니다. 『 [취침타이머](P. 100) 셔터 버튼을 반누름하여 취침 모드를 종료합니다. 5분 동안 취침타이머 모드 상태를 유지하면 카메라가 자동으로 꺼집니다.

#### **플래시가 충전 중입니다**

▪ 충전이 진행되는 동안 모니터에 ♣ 표시가 깜박입니다. 깜박임이 멈출 때까지 기다린 다음 셔터 버튼을 누르십시오.

#### **카메라 온도가 올라갔습니다**

• 카메라를 장시간 사용해 내부 온도가 올라가면 카메라가 꺼질 수 있습니다. 배터리를 분리하고 카메라를 다시 사용할 수 있을 만큼 내부 온도가 떨어질 때까지 기다리십시오. 사용 중에 카메라가 만지면 뜨거울 수도 있지만 고장이 아닙니다.

#### **초점이 잡히지 않습니다.**

• 피사체가 카메라에 너무 가까이 있거나 자동초점에 적합하지 않은 경우(모니터에 AF 확인 표시가 깜박임) 카메라는 초점을 맞출 수 없습니다. 피사체에서 멀리 떨어지거나 주 피사체와 카메라 사이의 거리와 같은 거리에 있으면서 콘트라스트가 높은 물체에 초점을 맞춘 다음 사진 구도를 잡고 촬영합니다.

#### **초점을 맞추기가 어려운 피사체**

다음 상황에서는 자동 초점으로 초점을 맞추기가 어려울 수도 있습니다.

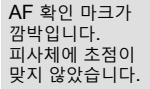

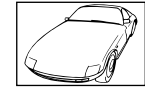

콘트라스트가 약한 피사체

AF 확인 마크에는 불이 들어와 있으나 피사체에는 초점이 맞지 않았습니다.

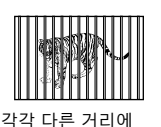

있는 여러 피사체

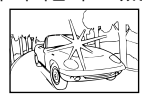

프레임 중앙을 특별히 밝게 조명

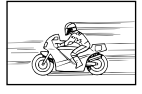

빠르게 움직이는 피사체

수직선이 들어 있지

않은 피사체\*1

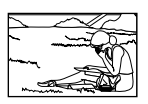

AF 영역 밖에 있는 피사체

\*1 초점을 맞추기 위해 카메라를 수직으로 잡고 나서 사진을 찍을 때 수평 위치로 돌아가서 구도를 잡는 것이 효과적입니다.

### **노이즈 감소 기능이 작동되고 있습니다**

• 야경 촬영 시에는 셔터 속도가 느려져 이미지에 노이즈가 나타나는 경향이 있습니다. 이 카메라는 느린 셔터 속도 촬영 후에 노이즈 감소 제거 작업을 활성화합니다. 그 동안에는 촬영을 할 수 없습니다. [노이즈 감소]를 [Off]로 설정할 수 있습니다. **[**@ [노이즈 감소] (P. 97)

### **날짜 및 시간이 설정되어 있지 않을 경우**

#### **구입 시에 설정된 상태 그대로 사용되고 있습니다**

• 구입 시에는 카메라의 날짜와 시간이 설정되어 있지 않습니다. 카메라를 사용하기 전에 날짜와 시간을 설정하여 주십시오. D "초기 설정"(P. 18)

#### **카메라에서 배터리가 분리되었습니다**

• 카메라에서 배터리를 분리한 채 하루 정도 그대로 두면 날짜와 시간 설정이 공장 출고 시 기본값 설정으로 돌아갑니다. 배터리가 짧은 시간 동안 카메라에 장착되었다가 제거되면 설정이 더 빨리 취소됩니다. 중요한 사진을 촬영하기 전에는 날짜와 시간 설정이 올바른지 확인하십시오.

### **설정된 기능이 출고 시 기본 설정으로 복원된 경우**

 $P$ ,  $\overline{A}$  또는  $\overline{a}$  이외 촬영 모드에서 모드 다이얼을 회전하거나 전원을 끌 경우 변경한 모든 설정이 기본값으로 다시 설정됩니다.

### **일부 설정을 사용할 수 없습니다.**

촬영 모드 및 카메라 설정에 따라 일부 기능을 사용하지 못할 수 있습니다. 『 '각 촬영 모드에서 사용 가능한 설정 목록"(P. 136)

#### **사진이 거친 느낌입니다.**

큰 이미지 크기를 선택하거나 압축을 SF 또는 F로 설정합니다. LS "화질 선택(정지화상 화질)"(P. 56) ISO 감도를 낮추면 이미지 "노이즈" 얼룩이 줄어드는 경우도 있습니다. LG "ISO 감도 변경 (ISO)"(P. 52)

#### **촬영한 이미지가 희게 보일 경우**

역광이나 역광에 준하는 조건에서 사진을 촬영하면 이런 현상이 발생할 수도 있습니다. 이는 플레어 또는 고스트라고 하는 현상 때문입니다. 가능한 한 사진에 강한 광원이 찍히지 않도록 구도를 잡으십시오. 사진에 광원이 없는 경우에도 플레어가 일어날 수 있습니다. 원하는 효과가 아니면 손이나 다른 물체로 렌즈를 가립니다.

#### **빛이 사진에 고정됩니다.**

어두운 곳에서 플래시로 촬영하면 공기 중 먼지로 인해 이미지에서 많은 플래시 반사가 일어납니다.

#### **피사체에 원인 모를 밝은 점이 찍혔을 때**

촬상소자에 불량 화소가 있을 수 있습니다. [픽셀 맵핑]을 실행하십시오. 만일 문제가 지속될 경우에는 픽셀 맵핑을 몇 차례 반복해 주십시오. ■ 『 『 픽셀 맵핑 -이미지 처리 기능 점검"(P. 122)

#### **렌즈가 흐리거나 모니터를 읽기 어려운 경우**

급격한 온도 변화로 인해 렌즈가 흐리게 보이는 현상(응축)이 발생할 수 있습니다. 전원을 끈 다음 카메라 본체 온도가 주변 온도와 같아지고 사진을 촬영하기 전에 습기가 없어질 때까지 기다립니다.

#### **TV에서 동영상이 매끄럽게 재생되지 않을 경우**

동영상 프레임 속도가 TV에서 사용되는 동영상 표준에 부합하지 않을 수 있습니다. 이러한 경우 컴퓨터에서 동영상을 시청하십시오. TV에 표시할 동영상을 녹화하기 전에 장치에 사용된 동영상 표준에 부합하는 프레임 속도를 선택합니다. 『珍 [동영상 프레임레이트] (P. 87)

#### **방향이 정확하지 않습니다.**

나침반은 텔레비전, 전자레인지, 대형 전기 모터, 라디오 송신기 및 고전압 전력선과 같이 강한 전자기장 부근에서는 예상했던 대로 작동하지 않습니다. 손목을 돌려 카메라로 8을 그리면서 움직이면 정상적으로 작동되는 경우가 있습니다.

# **경고(에러 코드)가 모니터에 표시됩니다.**

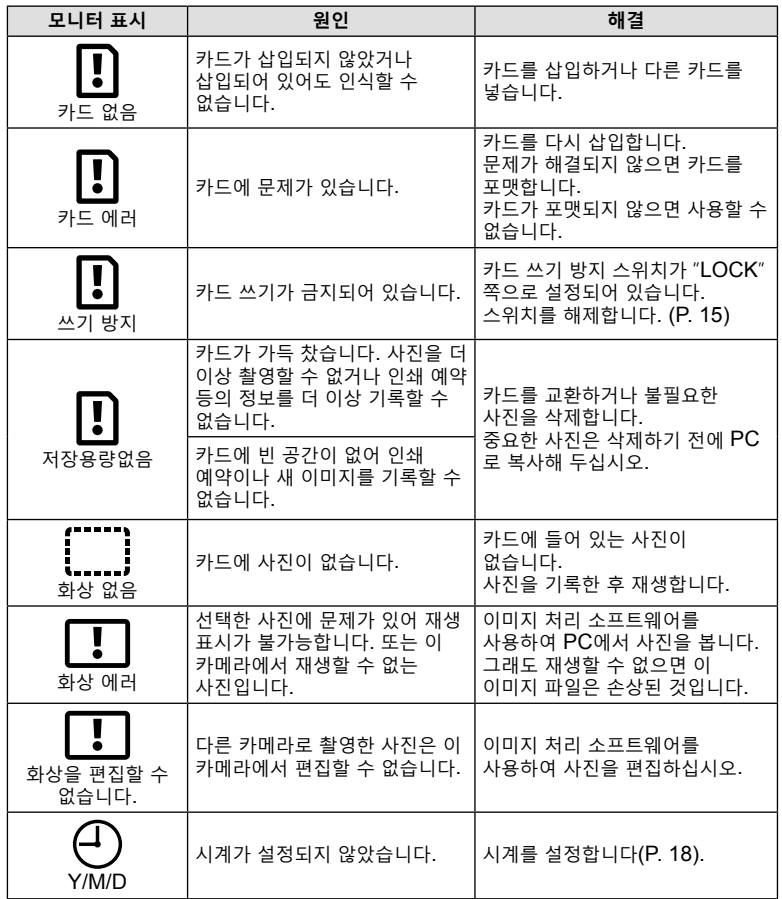

**문제해결** 9 문제해결

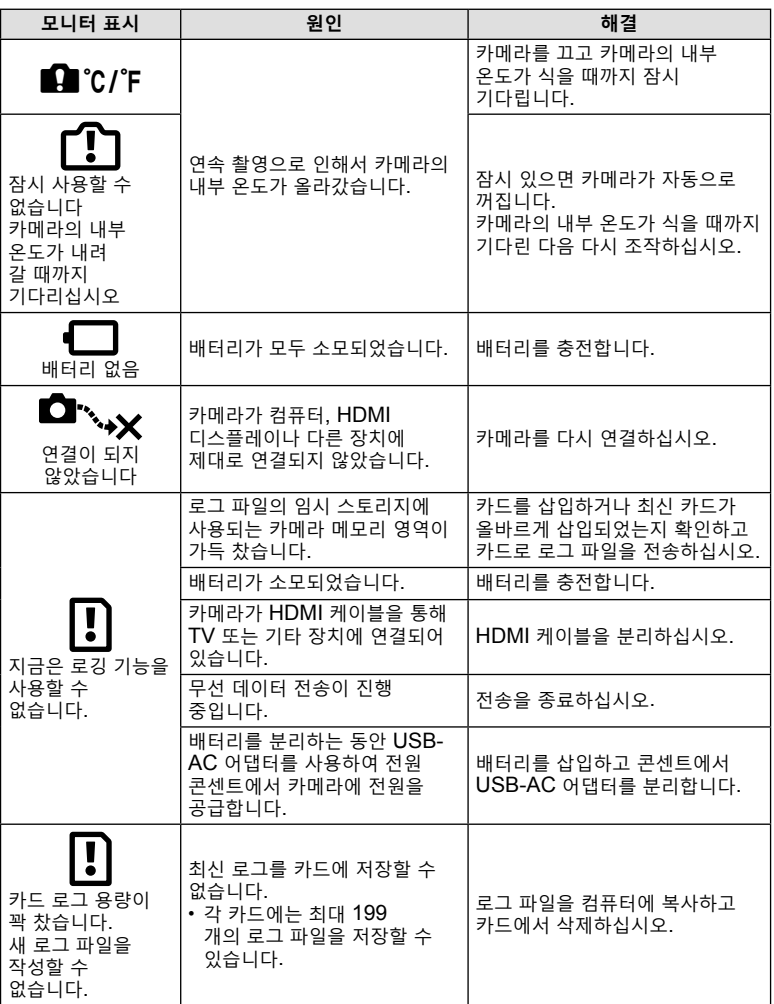

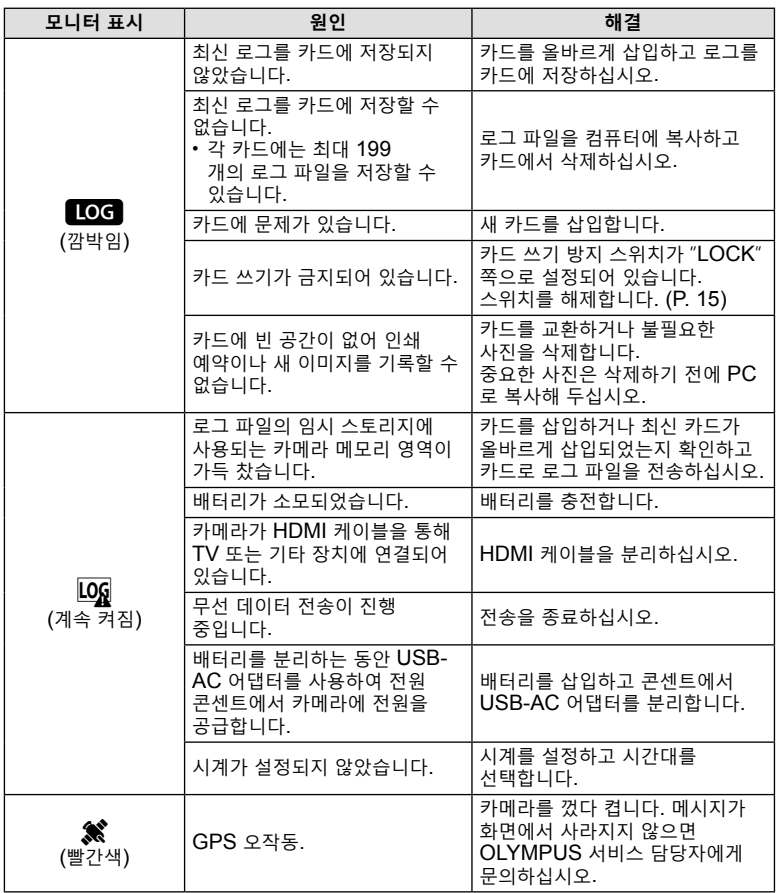

**문제해결 9**<br>문제해결

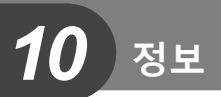

# **각 촬영 모드에서 사용 가능한 설정 목록**

## B**/**P**/**A**/**k**/**^**/**n **모드**

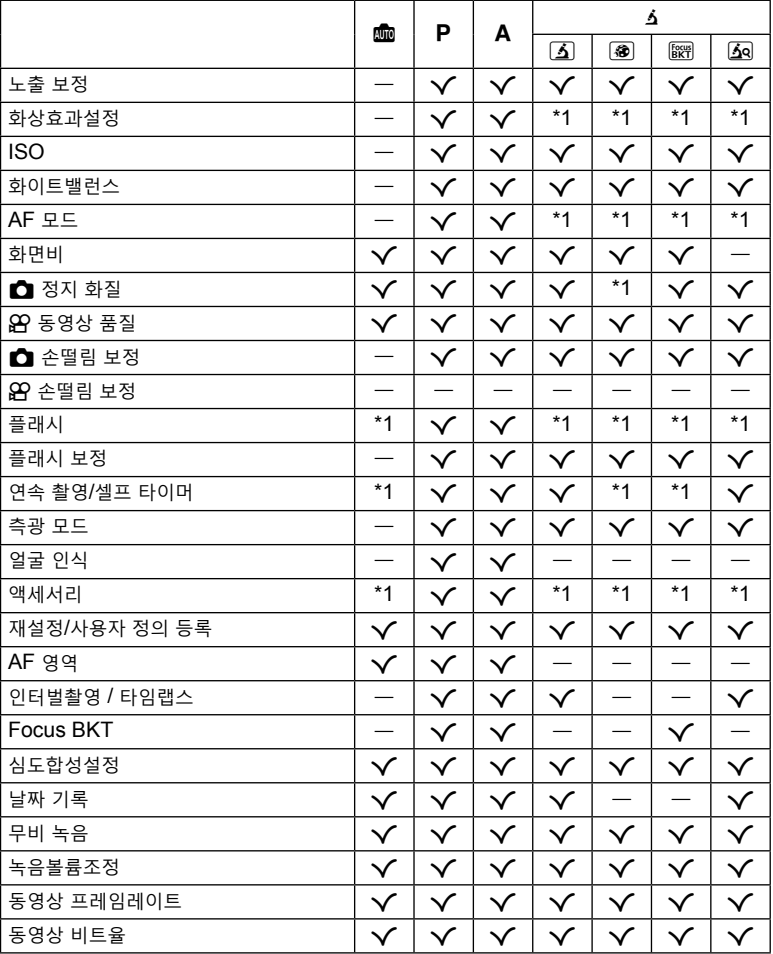

\*1 일부 기능은 설정할 수 없습니다.

*10* 정보

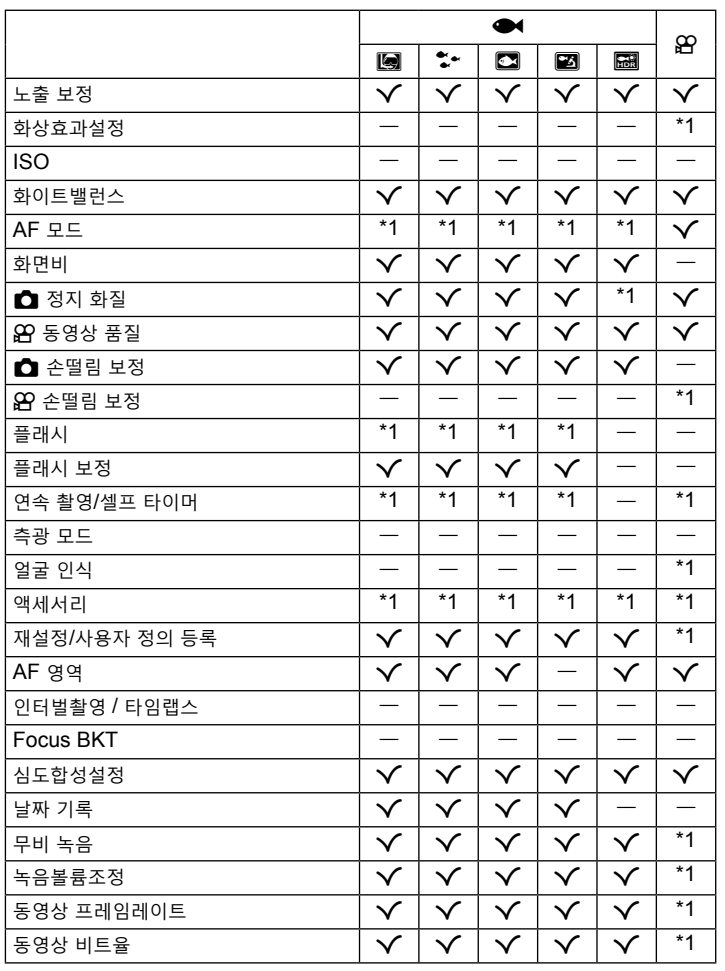

\*1 일부 기능은 설정할 수 없습니다.

**정보** <u>10</u><br>图<br>里

### SCN **모드**

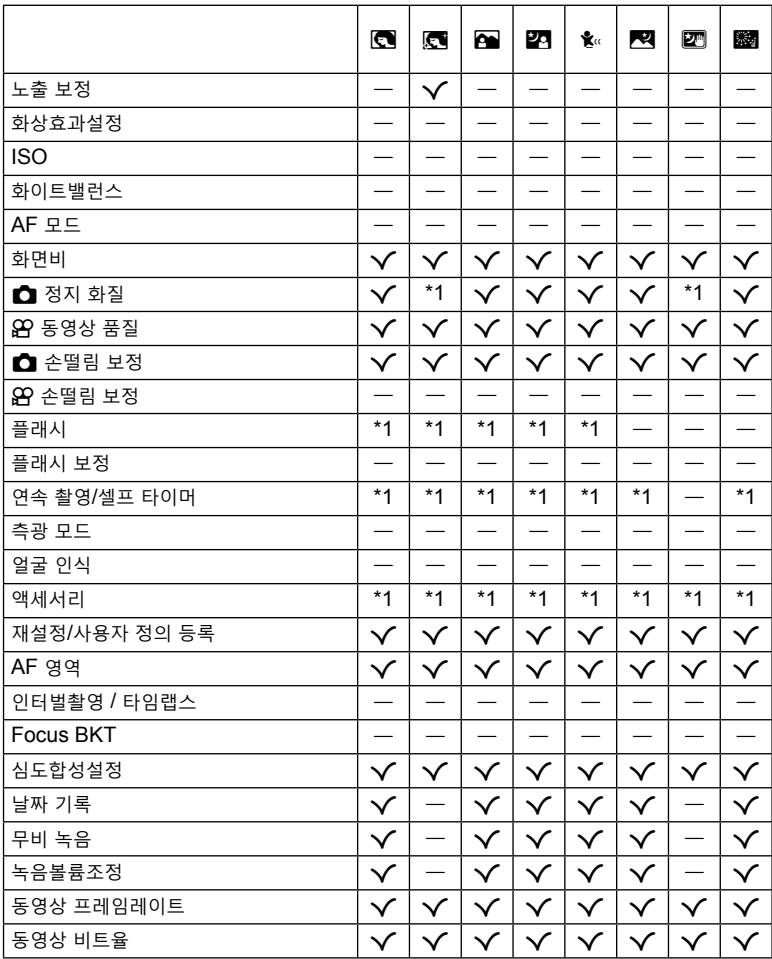

\*1 일부 기능은 설정할 수 없습니다.

**10**<br>图<br>里

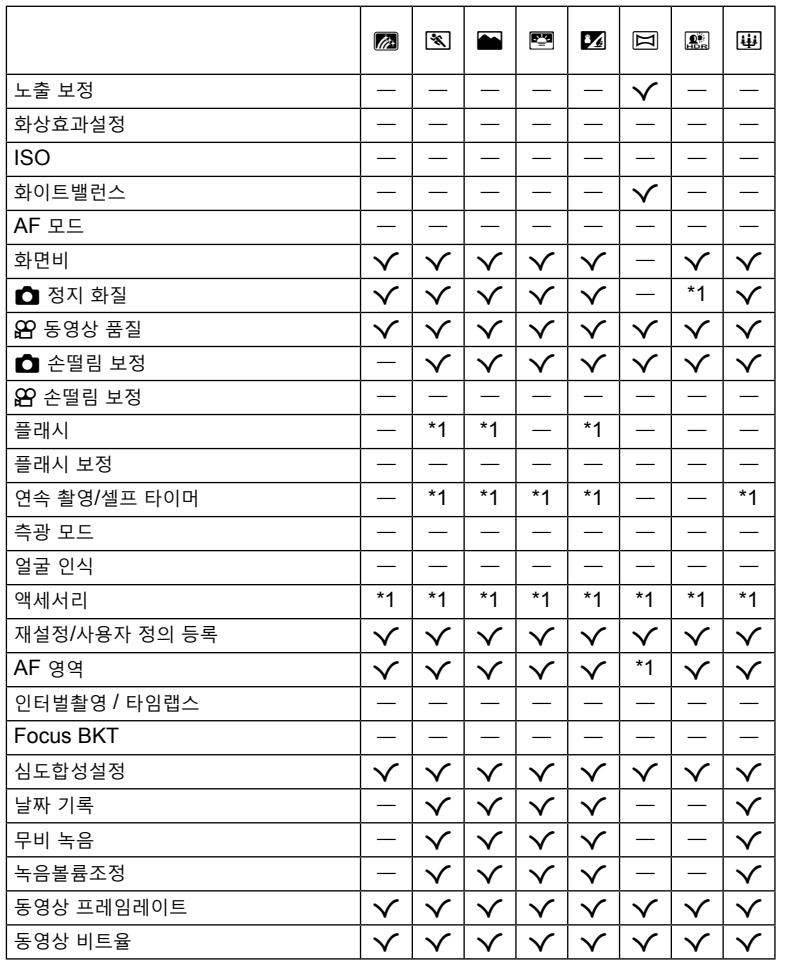

\*1 일부 기능은 설정할 수 없습니다.

# **기본/사용자 정의 설정**

\*1: [사용자 정의 모드 C1] 또는 [사용자 정의 모드 C2]에 저장할 수 있는 항목. \*2: [재설정]에서 [전부]을 선택하여 기본값을 복구할 수 있습니다. \*3: [재설정]에서 [기본]을 선택하여 기본값을 복구할 수 있습니다.

#### **직접 버튼**

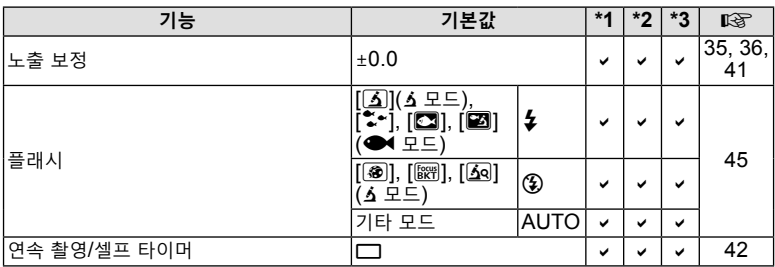

### **라이브 컨트롤**

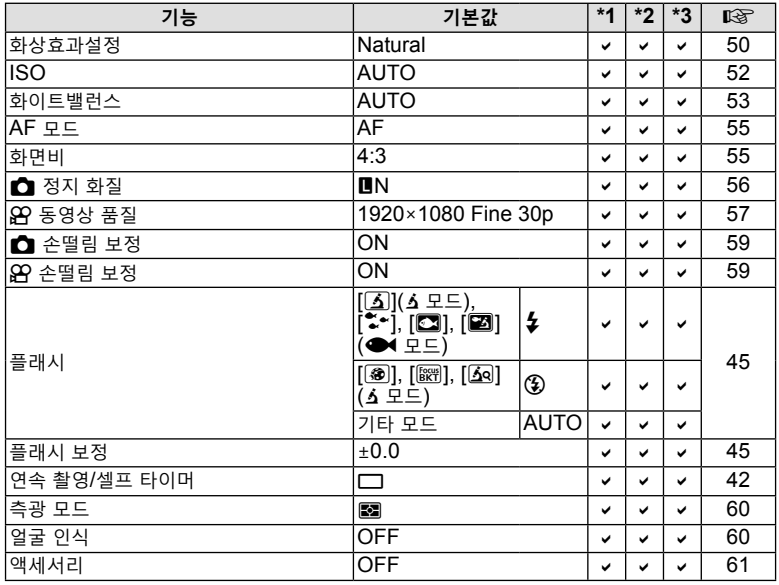

# K **촬영 메뉴**

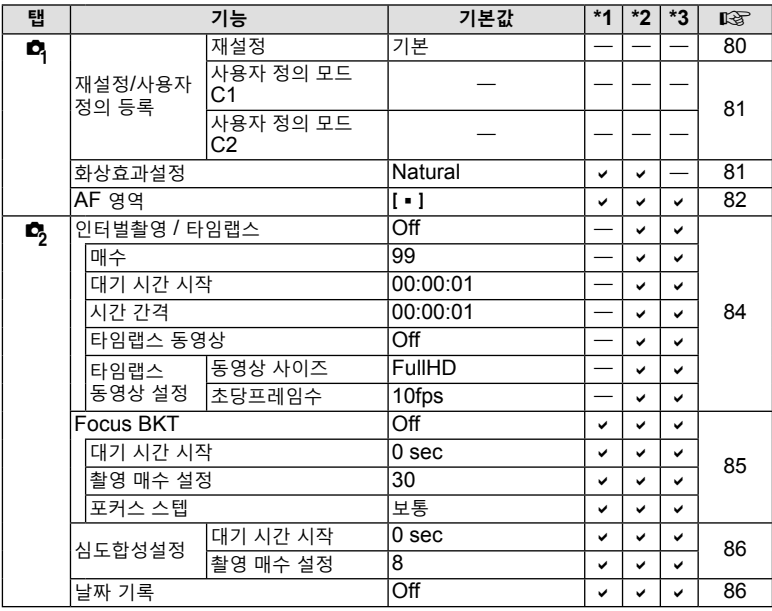

## n **동영상 메뉴**

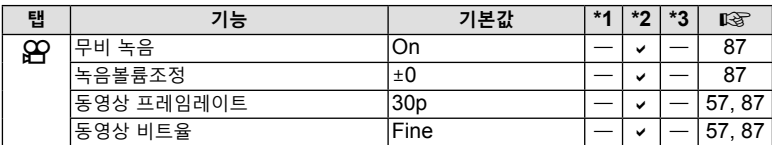

# q **재생 메뉴**

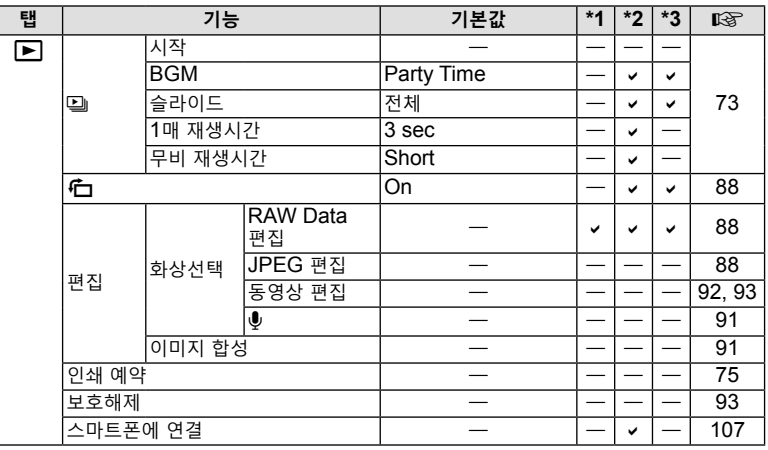

## G **사용자 정의 메뉴**

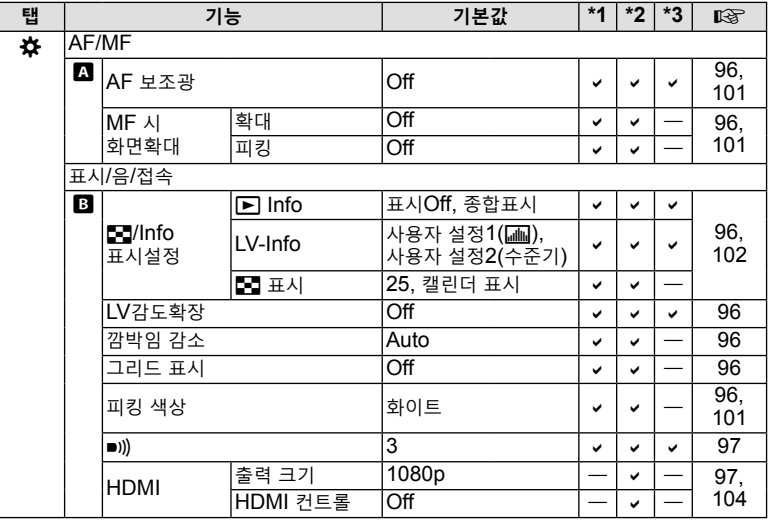

*10*

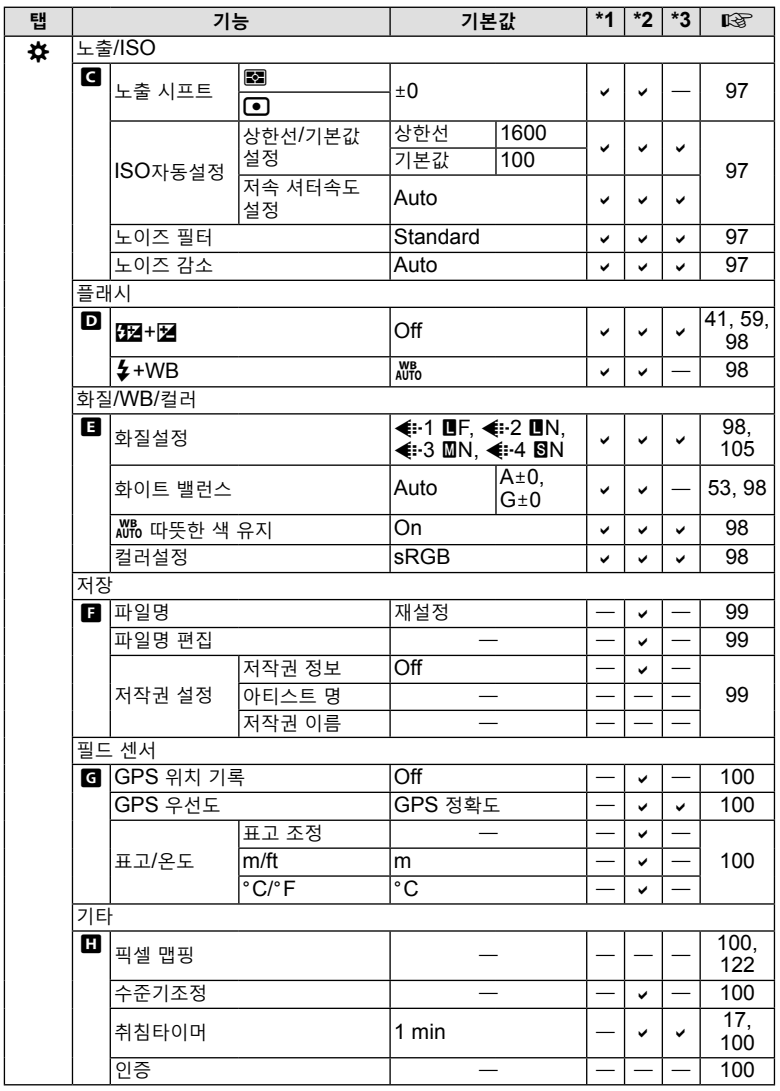

**10**<br>图<br>里

## e **설정 메뉴**

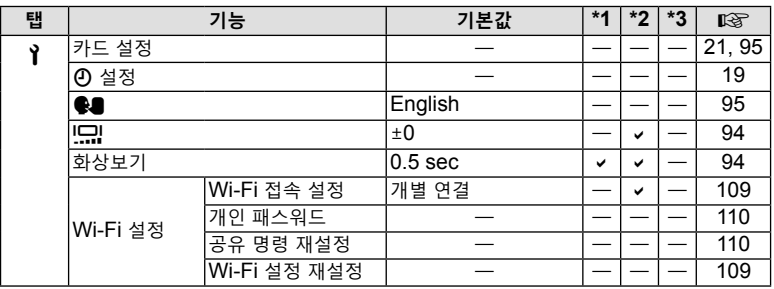
# **사양**

# ■카메라

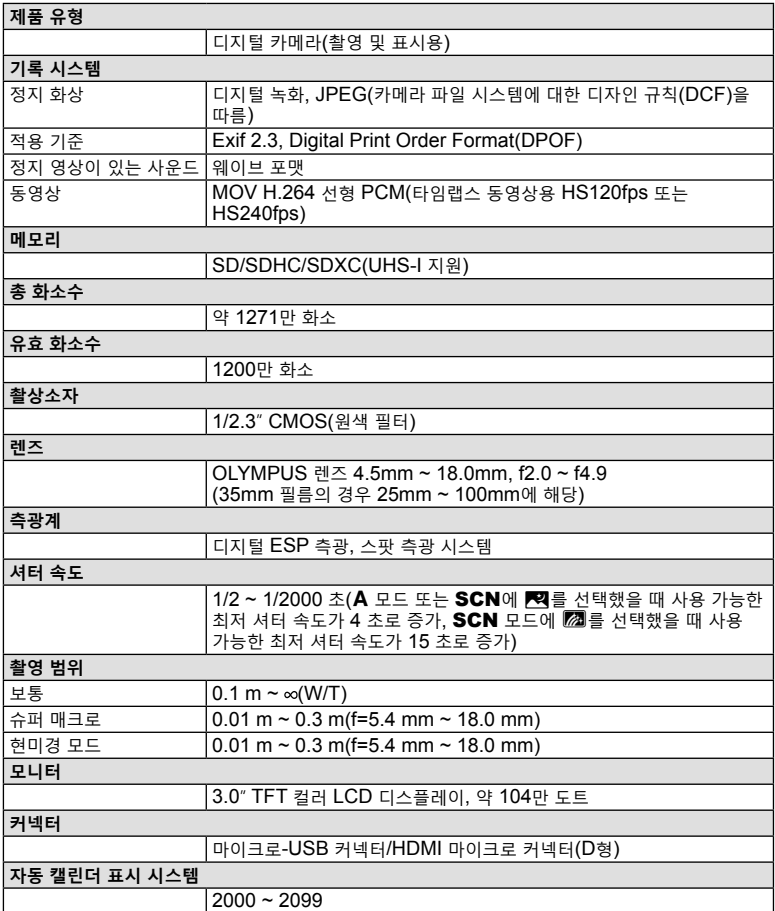

# **10**<br>图<br>里

**정보**

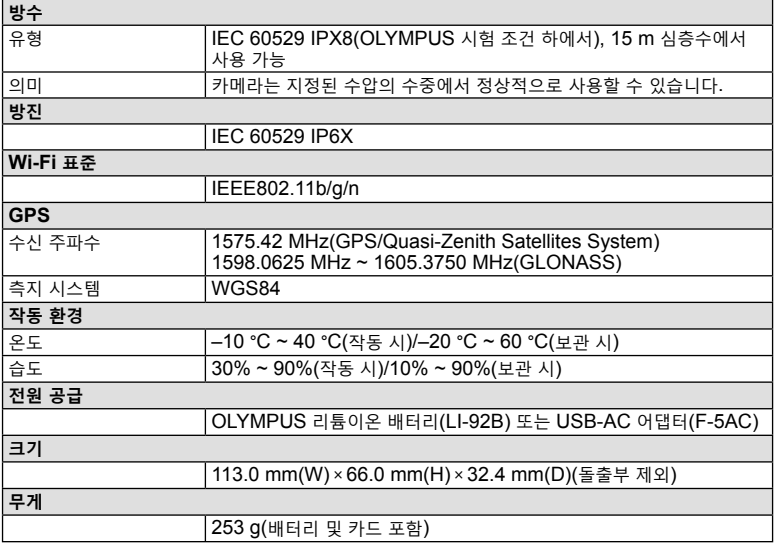

## **리튬이온 배터리(LI-92B)**

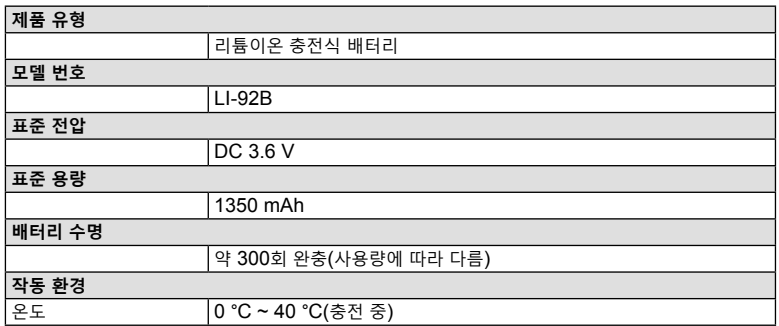

## **USB-AC 어댑터(F-5AC)**

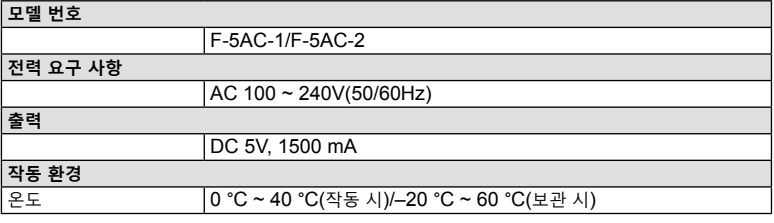

• 사양은 제조사 측의 사전 예고 없이 변경될 수 있습니다.

• 최신 사양은 당사 홈페이지에서 확인하십시오.

용어 HDMI 및 HDMI High-Definition Multimedia Interface 그리고 HDMI 로고는 미국 및 기타 국가에서 사용되는HDMI Licensing Administrator, Inc.의 상표 또는 등록상표입니다.

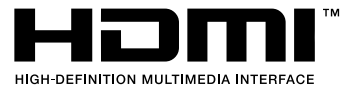

# *11* **안전 주의 사항**

# **안전 주의 사항**

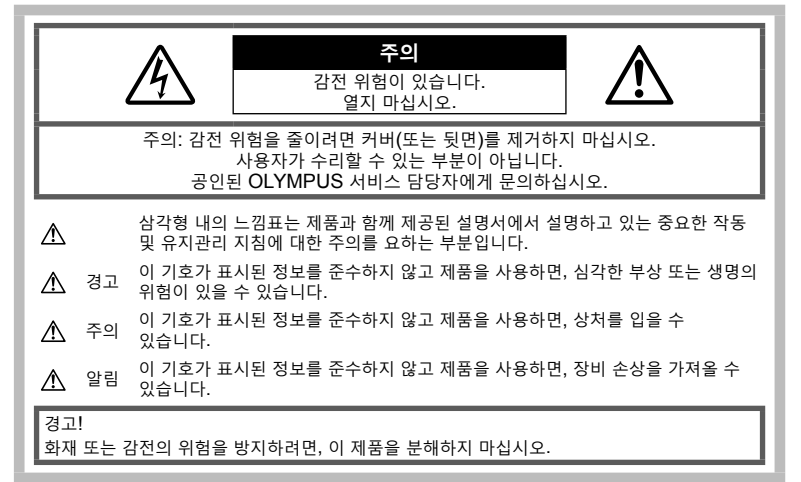

# **일반적인 주의 사항**

**모든 지침을 읽으십시오** — 제품을 사용하기 전에 모든 작동 지침을 읽으십시오. 설명서는 추후 참조를 위하여 보관하십시오.

**물과 습기** — 방수 설계된 제품들의 주의 사항에 대해선 관련 사용 설명서의 방수 부분을 읽어 보시기 바랍니다.

**전원** — 이 제품은 제품 라벨에 기술되어 있는 전원에만 연결하십시오.

**이물질** — 내부 고전압 부품과의 접촉으로 인한 화재나 감전에 의해 개인적인 부상을 당하는 일을 피하기 위해 제품 안에 절대 금속 물체를 삽입하지 마십시오.

**청소** — 청소를 하기 전에 항상 콘센트에서 제품의 플러그를 빼십시오. 청소할 때는 약간 물기있는 천만 사용하십시오. 제품을 청소할 때는 용액, 분무식 클리너 또는 모든 형태의 유기 용제를 절대 사용하지 마십시오.

**열** — 난방기, 열 조절장치, 스토브와 같은 열원 또는 스테레오 앰프를 포함해 열을 발생시키는 모든 종류의 장비 근처에서 이 제품을 사용하거나 보관하지 마십시오.

**번개** — 지정된 USB-AC 어댑터를 사용하는 동안 번개를 동반한 폭풍이 몰아치는 경우에는 어댑터를 콘센트에서 즉시 분리하십시오.

**부속물** — 고객의 안전과 제품 손상 방지를 위해 Olympus에서 권장하는 액세서리만 사용하십시오. **위치 선정** — 제품의 손상을 방지하려면 제품을 안정된 삼각대, 스탠드 또는 받침대에 장착합니다.

사 햣

*11*

# **경고**

- **카메라를 가연성 또는 폭발성 가스 근처에서 사용하지 마십시오.**
- **플래시 및 LED(AF 보조광 포함)를 가까운 거리의 사람(유아, 어린이 등)을 향해 사용하지 마십시오.**
	- 피사체 얼굴로부터 최소 1 m 이상 떨어지십시오. 피사체의 눈과 너무 가까운 거리에서 플래시가 발광되면 일시적 시력 장애가 발생할 수 있습니다.
- **카메라로 태양 또는 강한 빛을 직접 보지 마십시오.**
- **유아나 아동이 카메라를 만지지 않도록 하십시오.**
	- 심각한 부상을 초래할 수 있는 다음의 위험한 상황을 예방하기 위해, 카메라는 항상 어린이나 유아의 손이 닿지 않는 곳에서 사용 및 보관하십시오:
		- 카메라 스트랩에 감겨서 질식할 수도 있습니다.
		- 배터리, 카드 또는 기타 작은 부품들을 삼킬 수 있습니다.
		- 본인의 눈 또는 다른 어린이의 눈에 플래시를 발광할 수 있습니다.
		- 카메라의 작동부에 의해 상해를 입을 수 있습니다.
- **USB-AC 어댑터가 너무 뜨겁거나 이상한 냄새, 소음 또는 연기가 나면 즉시 콘센트에서 플러그를 빼고 사용을 중지하십시오. 그리고 승인된 대리점 또는 서비스센터에 연락하십시오.**
- **이상한 냄새, 잡음 또는 연기가 나는 경우 카메라 사용을 즉시 중지하십시오.**
	- 화재나 화상의 위험이 있으므로 배터리를 뺄 때는 맨손으로 만지지 마십시오.
- **카메라를 온도가 매우 높아질 수 있는 곳에 보관하지 마십시오.**
	- 일부 부품이 변형되거나 특정 환경에서는 카메라에 불이 붙을 수 있습니다. 담요 등으로 덮은 채 충전기를 사용하지 마십시오. 과열되어 화재가 발생할 수 있습니다.
- **카메라를 취급할 때 저온 화상을 입지 않도록 주의하십시오.**
	- 카메라에 금속 부분이 있으면 과열로 인한 저온 화상을 입을 수 있습니다. 다음 사항을 주의하십시오:
		- 카메라를 장시간 사용하면 뜨거워집니다. 이 상태에는 카메라를 잡고 있으면 저온 화상을 입을 수 있습니다.
		- 매우 추운 장소에서는 카메라 본체의 온도가 주변 온도보다 낮을 수 있습니다. 낮은 온도에서 카메라를 취급할 때는 가능한 한 장갑을 착용하십시오.
- 본 제품에는 매우 정밀한 기술이 적용되어 있으므로 다음과 같 은 장소에서는 카메라를 사용하거나 보관하지 마십시오:
	- 온도 및 습도가 높거나 변화가 심한 곳. 직사광선, 해변, 밀 폐된 자동차, 전열 기구(스토브, 라디에이터 등) 근처 또는 가습기 근처.
	- 모래나 먼지가 많은 환경.
	- 가연성 또는 폭발성 물체 근처.
	- 욕실 등의 젖은 장소나 비오는 곳. 방수 설계가 된 제품을 사 용할 때는 해당 제품의 설명서도 참조하십시오.
	- 진동이 심한 장소.
- **본 카메라에는 Olympus에서 지정한 리튬 이온 배터리를 사용합니다. 지정된 USB-AC 어댑터 또는 충전기를 사용하여 배터리를 충전하십시오. 다른 USB-AC 어댑터 또는 충전기를 사용하지 마십시오.**
- **배터리를 전자레인지, 뜨거운 접시 또는 압력 용기 등에 소각하거나 가열하지 마십시오.**
- **카메라를 전자기 장치 위나 부근에 두지 마십시오.** 과열, 화재 또는 폭발의 원인이 될 수 있습니다.
- **단자를 금속 물체에 연결하지 마십시오.**
	- 배터리를 운반하거나 보관할 때는 장신구, 핀, 단추 등의 금속 물질과 접촉하지 않도록 주의하십시오.
		- 단락은 과열, 폭발, 화재의 원인이 될 수 있으며 화상이나 부상을 입을 수 있습니다.
- **배터리 누액이나 단자 손상을 방지하기 위해 배터리 사용에 대한 다음의 모든 지침을 준수하십시오. 배터리를 분해하거나 납땜 등의 개조를 하지 마십시오.**
- **배터리 액이 눈에 들어간 경우 즉시 깨끗하고 차가운 흐르는 물로 눈을 씻어내고 의사의 치료를 받으십시오.**
- **카메라에서 배터리를 뺄 수 없다면 승인된 대리점이나 서비스센터에 연락하십시오.**  힘을 주어 배터리를 빼지 마십시오. 배터리 외관이 손상되면 (긁힘 등) 과열되거나 폭발할 수 있습니다.
- **항상 어린이나 애완동물이 접근할 수 없는 곳에 배터리를 보관하십시오. 실수로 배터리를 삼킨 경우 즉시 치료를 받으십시오.**
- 배터리의 누액, 과열, 화재 또는 폭발을 방지하기 위해 본 제품에 사용하도록 권장하는 배터리만 사용하십시오.
- 충전용 배터리가 지정된 시간 내에 충전되지 않으면 충전을 중지하고 사용하지 마십시오.
- 외관에 흠집이 나거나 손상된 배터리는 사용하지 마십시오. 배터리에 흠집이 나지 않도록 주의하십시오.
- 배터리를 떨어뜨리거나 가격함으로써 강한 충격이나 지속적 진동을 받지 않도록 하십시오. 폭발, 과열 또는 화재의 원인이 될 수 있습니다.
- 배터리에서 액이 흐르거나, 이상한 냄새가 나거나 변색 또는 모양이 변형되거나, 사용 도중 이상 현상이 발견되면 카메라의 사용을 중지하고 즉시 화재로부터 멀리 떨어지십시오.
- 배터리 액이 옷이나 피부에 묻은 경우 즉시 옷을 벗고 액이 묻은 부분을 깨끗하고 차가운 흐르는 물로 씻어내십시오. 액으로 인해 피부에 화상을 입은 경우 즉시 병원에 가십시오.
- 올림푸스 리튬이온 배터리는 올림푸스 디지털 카메라에서만 사용할 수 있도록 설계되었습니다. 다른 장치에 배터리를 사용하지 마십시오.
- **어린이나 애완동물이 배터리를 가지고 장난치지 않도록 하십시오(핥거나, 입에 넣거나 씹는 등 위험한 행동 금지).**

## **전용 충전지와 배터리 충전기 및 USB-AC 어댑터만 사용해야 합니다**

이 카메라에는 Olympus 정품 전용 충전지, 배터리 충전기, USB-AC 어댑터만 사용해야 합니다. Olympus 정품이 아닌 충전지나 배터리 충전기 및/또는 USB-AC 어댑터를 사용할 경우 누출, 과열, 발화 또는 배터리 손상으로 인해 화재나 부상을 초래할 수 있습니다. Olympus는 정식 Olympus 부품이 아닌 배터리나 배터리 충전기 및/또는 USB-AC 어댑터 사용으로 인해 발생한 사고나 손상에 대해서는 아무런 책임을 지지 않습니다.

# **주의**

- 동봉된 USB-AC 어댑터 F-5AC 는 본 카메라에만 사용하도록 설계되었습니다. 이 USB-AC 어댑터로 다른 카메라를 충전할 수 없습니다.
- 동봉된 USB-AC 어댑터 F-5AC 를 이 카메라 이외의 장비에 연결하지 마십시오.
- **배터리를 직사광선에 노출되는 곳이나 뜨거운 자동차, 전열 기구 등의 고온 환경에 보관하지 마십시오.**
- 배터리는 항상 건조하게 보관해야 합니다.
- 배터리를 오래 사용하면 뜨거워질 수 있습니다. 가벼운 화상의 위험이 있으므로 카메라를 사용한 직후 배터리를 꺼내지 마십시오.
- 본 카메라에는 Olympus 에서 지정한 리튬이온 배터리를 사용합니다. 올바른 배터리 타입으로 교체하지 않으면 폭발할 위험이 있습니다.
- 지구 자원을 절약하는데에 도움을 주기 위해서는 배터리를 리사이클 해 주십시오. 다 쓴 배터리를 버릴 때에는, 반드시 단자를 닫아주시고 지역의 법률과 규정에 따라 주십시오.
- **플래시가 발광될 때 플래시를 손으로 가리지 마십시오.**

# **알림**

- **먼지나 습기가 많은 곳에서 카메라를 사용하거나 보관하지 마십시오.**
- **SD/SDHC/SDXC 메모리 카드만 사용하십시오. 다른 카드 종류는 사용하지 마십시오.** 실수로 다른 종류의 카드를 카메라에 넣은 경우에는 공인 대리점이나 서비스 센터에 연락하십시오. 카드를 강제로 빼려고 하지 마십시오.
- 잘못해서 데이터가 소실되지 않도록 중요한 데이터는 컴퓨터나 다른 저장 장치에 정기적으로 백업하십시오.
- OLYMPUS는 이 장치와 관련된 데이터 손실에 대해 책임을 지지 않습니다.
- 카메라를 휴대할 때 스트랩에 주의를 기울이십시오. 스트랩이 다른 물체에 걸려서 심각한 손상의 원인이 될 수 있습니다.
- 카메라를 떨어뜨리거나 강한 충격이나 진동을 가하지 마십시오.
- 카메라를 삼각대에 연결하거나 삼각대에서 분리할 경우 카메라를 돌리지 말고 삼각대 나사를 돌립니다.
- 카메라를 이동하기 전에 삼각대 및 다른 모든 타사 액세서리를 제거합니다.
- 카메라의 전기 접점 또는 교환형 렌즈에 손대지 마십시오.

햣

- 카메라로 태양을 직접 보지 마십시오. 이로 인해 렌즈 또는 셔 터의 커튼막의 손상, 색상손실, 이미지 촬상소자의 고스트 발생의 원인이 되거나 화재를 유발시킬 수도 있습니다.
- 렌즈를 강하게 밀거나 당기지 마십시오.
- 카메라를 장시간 보관할 때는 배터리를 빼두십시오. 카메라 내 부에 응결이나 곰팡이가 발생하는 것을 방지하기 위해 시원하고 건조한 위치에 보관하십시오. 보관 후에는 카메라를 켜고 셔터 버튼을 눌러 정상적으로 작동하는지 테스트하십시오.
- TV, 전자레인지, 비디오 게임, 스피커, 대형 모니터 , TV/라디오탑 또는 전송탑 등과 같은 자기/ 전자기장, 무선 전파 또는 고전압에 노출된 위치에서 사용할 경우 카메라가 오작동 할 수 있습니다. 이러한 경우에는 카메라를 껐다가 다시 켠 후 조작하십시오.
- 카메라의 설명서에서 설명하는 사용 환경 제한을 준수하십시오.
- 배터리는 사용 설명서의 설명에 따라 주의 깊게 설치하십시오.
- 배터리를 넣기 전에 항상 누액, 변색, 변형 또는 기타 이상 현상의 발생 여부를 검사하십시오.
- 카메라를 장시간 보관할 때는 카메라에서 배터리를 빼두십시오.
- 배터리를 오랫동안 보관하려면 서늘한 곳을 선택합니다.
- 카메라의 전력 소모량은 사용하는 기능에 따라 다릅니다.
- 아래에서 설명하는 상황에서는 전력이 지속적으로 소모되므로 배터리가 빨리 소모됩니다.
	- 줌을 반복적으로 사용할 때.
	- 촬영 모드에서 셔터 버튼을 반누름하여 자동 초점을 반복하여 사용할 때.
	- 모니터에 사진이 장시간 표시되어 있을 때.
	- GPS가 사용됩니다.
- 다 쓴 배터리를 사용하면 배터리 잔량 경고 없이 카메라가 꺼질 수도 있습니다.
- 배터리의 단자가 땀이나 기름으로 더러워지면 접촉불량을 일으키는 원인이 됩니다. 마른 헝겊으로 잘 닦은 후에 사용해 주십시오.
- 충전식 배터리를 구입한 후 처음으로 사용하는 경우 또는 장시간 사용하지 않은 경우는 반드시 충전해 주십시오.
- 배터리는 일반적으로 저온이 될수록 성능이 저하합니다. 한랭지에서 사용할 때에는 카메라를 방한구나 의복의 내측에 넣는 등 보온하면서 사용해 주십시오. 한편 저온으로 성능이 저하한 배터리는 상온에서 회복됩니다.
- 장기간의 여행 등에는 예비 배터리를 준비할 것을 권장합니다. 권장 배터리는 여행 중에 입수하기 어려울 수도 있습니다.
- 플러그인 형식의 USB-AC 어댑터일 때: 플러그 인 유형의 USB-AC 어댑터 F-5AC는 콘센트에 수직으로 꽂아서 바르게 연결해 주십시오.

#### **무선 LAN 기능 사용**

- **의료 장비가 있는 병원과 기타 장소에서는 카메라의 전원을 끄십시오.** 카메라에서 나오는 무선 전파가 의료 장비에 영향을 주어 고장으로 인한 사고가 발생할 수 있습니다.
- **비행기 탑승 시에는 카메라의 전원을 끄십시오.** 탑승 시 무선 기기를 사용하는 경우 항공기의 안전 운항에 방해가 될 수 있습니다.

#### **무선 LAN 기능 사용 시 주의사항**

카메라를 구입한 지역 외의 국가에서 무선 LAN 기능을 사용하는 경우, 카메라가 해당 국가의 무선통신규정에 부합하지 않을 수 있습니다. 이와 같은 규정 위반에 대해 Olympus는 어떠한 책임도 지지 않습니다.

#### **GPS 기능, 전자 나침반**

- 하늘이 보이지 않는 미개방된 공간(실내, 지하, 물속, 숲, 높은 빌딩 인근) 또는 강력한 자기장이나 전자기(새로 설치된 고압선, 자기 또는 전기제품, 1.5GHz 휴대폰)가 발생하는 장소에서는 측정을 할 수 없거나 오류가 발생할 수 있습니다.
- 측정 정보 화면이나 사진 재생 화면 등에 표시되는 고도는 카메라 본체에 내장된 압력 센서에서 나오는 정보에 기초하여 표시되거나 기록됩니다. 고도는 GPS 위치 측정에 기초하여 표시되는 것이 아니므로 주의하십시오.
- 전자 나침반의 오류는 강력한 자기나 전기장(예: TV, 전자레인지, 대형 모니터, 전파탑 및 고압선) 이 원인이 될 수 있습니다. 전자 나침반의 기능을 복원하려면 카메라를 손에 꼭 쥐고 손목을 돌려 8 자 모양으로 돌리십시오.
- GPS 기능과 전자 나침반 기능은 정확하지 않을 수 있기 때문에 측정값(고도, 경도, 나침반 방향 등) 이 정확함을 보증하지 않습니다.

#### **모니터**

- 모니터를 강하게 누르지 마십시오. 이미지가 흐려져서 재생 모드가 작동하지 않거나 모니터에 손상이 갈 수 있습니다.
- 모니터 위아래에 선이 나타날 수 있으며 이는 오작동이 아닙니다.
- 카메라에 피사체가 대각선으로 보이는 경우 모니터에서는 가장자리가 울퉁불퉁하게 표시될 수 있습니다. 이는 고장이 아니며 재생 모드에서는 눈에 많이 띄지 않습니다.
- 온도가 낮은 곳에서는 모니터를 켜는 시간이 오래 걸리거나 표시 색상이 일시적으로 바뀔 수 있습니다. 카메라를 매우 추운 곳에서 사용할 때는 가끔 따뜻한 곳에 두는 것이 좋습니다. 낮은 온도에서 모니터의 성능이 저하되더라도 정상 온도가 되면 원상태로 복구됩니다.
- 이 제품의 모니터는 고정밀도로 제작되었지만 불량화소가 있을 수 있습니다. 이런 화소는 저장될 이미지에 영향을 미치지 않습니다. 특성 때문에 각도에 따라 색이나 밝기가 고르지 않을 수 있지만 이는 모니터의 구조에 따른 것입니다. 이는 고장이 아닙니다.

# **법률 및 기타 공지 사항**

- Olympus는 이 장치를 정당하게 사용함으로써 예상되는 모든 손실, 이익 또는 이 제품의 부적절한 사용으로 인해 유발된 제삼자의 요청과 관련해 어떤 진술이나 보증도 하지 않습니다.
- Olympus는 사진 데이터 삭제에 의해 유발되는 이 장치의 합법적 사용에 의해 예상되는 모든 손실이나 이익과 관련해 어떤 진술이나 보증도 하지 않습니다.

# **품질 보증에 관한 주의**

- Olympus는 이 서면 자료 또는 소프트웨어의 여하한 내용을 통해, 또는 그 내용과 관련해 어떠한 명시적이거나 묵시적인 기술 또는 보증도 하지 않습니다. 아울러 어떤 경우에도 상업성 또는 특정 목적에의 적합성 또는 이 서면 자료 또는 소프트웨어나 장치의 사용 또는 사용 불가능으로부터 유발된 모든 우발적, 필연적 또는 간접적 손실(비즈니스 이익의 손실, 비즈니스 중단 및 비즈니스 정보 손실 등을 포함하며 이에 국한되지 않음)의 묵시적 보증에 대해 책임지지 않습니다. 일부 국가에서는 필연적이거나 우발적인 손실에 대한 책임의 배제나 제한을 허용하지 않으므로 위의 제한은 귀하에게 적용되지 않을 수도 있습니다.
- Olympus는 이 사용 설명서에 대한 모든 권한을 갖고 있습니다.

#### **경고**

허가 받지 않은 사진 촬영이나 저작권이 있는 자료의 사용은 적용 가능한 저작권법을 침해할 수 있습니다. Olympus는 허가 받지 않은 사진 촬영, 저작권 소유자의 권한을 침해하는 사용 또는 기타 행위에 대해 아무런 책임도 없습니다.

#### **저작권 고지 사항**

모든 판권을 소유합니다. 이 서면 자료나 소프트웨어의 어떤 부분도 Olympus의 사전 허가 없이는 사진 복사 및 기록 또는 여하한 형태의 정보 저장 및 검색 시스템 사용을 포함해 어떤 형태와 수단, 전기 또는 기계적 수단으로도 복사하거나 사용할 수 없습니다. 이 서면 자료나 소프트웨어의 사용, 또는 여기에 포함되어 있는 정보의 사용으로 인한 손실과 관련해 어떤 책임도 지지 않습니다. Olympus는 책임 또는 사전 공지 없이 이 출판물이나 소프트웨어의 특징 및 내용을 변경할 있는 권한을 갖고 있습니다.

# **품질 보증의 규정**

- 1. 취급상 주의 사항과 사용설명서에 따라 올바르게 사용했음에도 불구하고 이 제품에 결함이 있다고 판명되었을 경우에는 제품 구입일로부터 1년간 무상으로 제한된 범위 내의 부품 교환과 제품 수리를 해 드립니다. 품질 보증을 받기 위해서는 품질 보증기간 1년 내에 제품과 함께 본 품질 보증서를지참하시고 제품을 구입한 판매점이나 설명서에 기재되어 있는 지정된 올림푸스 서비스센터에 가서 필요한 수리를 요청하십시오.
- 2. 고객은 본인 부담으로 판매업자나 지정된 올림푸스 서비스센터에 제품을 운송하시고, 그에 따른 리스크나 운송에 따른 제 비용을 책임지셔야 합니다.
- 3. 본 품질 보증은 다음의 경우에는 해당되지 않으며 상기된 품질 보증기간 1년 이내에 발생된 결함이라 할지라도 고객은 수리비를 부담하셔야 합니다.
	- (a) 취급상 부주의에 의해 발생한 결함 (안전 주의 사항과 사용설명서에 언급되어 있지 않은 제품 작동 등의 경우)
	- (b) 올림푸스나 올림푸스가 지정한 서비스센터 이외의 어떠한 다른 기관에 의한 수리, 변경, 손질등에 의해 발생된 결함.
	- (c) 낙하, 충격 등 제품 구입후, 운송 상에서 발생된 손상과 결함.
	- (d) 화재, 지진, 홍수, 낙뢰 등 자연 재해, 환경 오염과 비규정 전압 사용으로 인한 손상과 결함.
- (e) 잘못된 보관, 보관상의 부주의, 부적절한 제품 관리로 인해 발생된 결함 (유해한 약품이나 나프탈린 등 방충제 근처에 보관하거나, 고온고습 하에서 보관하는 등의 경우).
- (f) 소모된 전지에 의해 발생된 결함.
- (g) 모래, 진흙 등이 본체에 들어가서 발생된 결함.
- (h) 제품과 함께 본 품질 보증서가 제시되지 않았을 경우.
- (i) 제품 번호, 판매업자명, 고객명, 구입일자 등 본 품질 보증서에 기재된 사항을 임의로 변경했을 경우.
- (j) 본 품질 보증서가 제시되지 않아 구입 증명이 되지 않을 경우.
- 4. 이 보증은 제품에만 적용되며 케이스, 스트랩, 렌즈 캡, 배터리, 배터리 충전기 등 기타 액세서리 장비에는 적용되지 않습니다.
- 5. 품질 보증에 의한 올림푸스의 총 부담은 체품의 수리 교환에 한정됩니다. 특히, 부속품, 보조 장비, 렌즈, 필름에 의해 발생된 어떠한 손실이나 피해, 수리 지연으로 인한 손실이나, 제품 결함으로 인해 고객이 겪은 어떠한 종류의 피해, 이차적이거나 결과적인 손해에 대해서 올림푸스는 책임지지 않습니다.

**유의 사항;**

본 품질 보증에 관한 문의 사항은 사용 설명서에 기재된 올림푸스 지정 서비스센터로 문의해 주십시오.

#### **품질 보증 보관, 관리에 관한 유의 사항**

- 1. 본 품질 보증은 품질 보증서가 판매업자나 올림푸스나 판매 업자에 의해 정식으로 작성되었을 경우에만 유효합니다. 본 보증서를 받으실 때는 판매업자명 및 구입일자 등이 모두 기재되어 있는지확인하십시오.
- 2. 품질 보증서는 재발급되지 않으므로 안전한 장소에 보관하십시오.
- 3. 제품을 구입한 국가 내에서 고객의 수리 요청은 해당 국가의 올림푸스 대리점에 의해서 발급된 품질 보증서의 조항에 의거합니다. 올림푸스 대리점이 별도의 품질 보증을 발급하지 않는 지역이나, 고객이 제품을 구입한 국가에 있지 않는 경우는 전 세계 공통의 본 품질 보증 조항이 적용됩니다.
- 4. 해당되는 경우, 이 보증은 본 제품을 구입한 나라에서만 유효합니다. 본 품질 보증서에 기재된 올림푸스 지정 서비스 센터는 기꺼이 본 품질 보증을 이행합니다.

#### **품질 보증에 관한 주의**

 $\mathsf{l}$ 

올림푸스는 만약 기술된 자료나 소프트웨어가 어떠한 경우에도 특정한 목적이나 기술된 자료나 소프트웨어를 사용할 수 없는 경우에 사용하여 발생하는 결과적이거나 부수적인 또는 간접적인 손상 (사업 이익의 손실, 사업 방해, 사업 정보의 손실 등에 국한되지 않는) 에 대한 적절함이나 판매에 관하여 내포된 보증에 대한 의무가없다면 어떠한 내용에 관한 것에 의해서 명시되어 있는 또는 내포되어 있는 설명이나 보증을 하지 않습니다.

일부 조항들은 예외나 결과적이거나 부수적인 손상에 대한 책임의 제한을 허용하지 않으므로 상기 제한은 사용자에게 적용되지 않을 수 있습니다.

- \* 한국어로 쓰여진 보증서의 내용은 한국에서만 적용됩니다.
- The contents of the warranty written in Korean language are applied only to the Korean markets.

해당 무선설비는 전파혼신 가능성이 있으므로 인명안전과 관련된 서비스는 제공할 수 없습니다

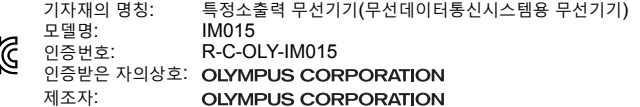

# **등록 상표**

- Microsoft 및 Windows는 Microsoft Corporation의 등록 상표입니다.
- Mac는 Apple Inc.의 상표입니다.
- SDXC 로고는 SD-3C, LLC의 상표입니다.
- Apical 로고는 Apical Limited의 등록 상표입니다.
- Wi-Fi는 Wi-Fi Alliance 의 등록상표입니다.
- Wi-Fi CERTIFIED 로고는 Wi-Fi Alliance 의 인증마크입니다.

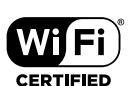

• 그 밖의 모든 상호 및 제품명은 관련 소유자의 등록 상표 및/또는 상표입니다.

THIS PRODUCT IS LICENSED UNDER THE AVC PATENT PORTFOLIO LICENSE FOR THE PERSONAL AND NONCOMMERCIAL USE OF A CONSUMER TO (i) ENCODE VIDEO IN COMPLIANCE WITH THE AVC STANDARD ("AVC VIDEO") AND/OR (ii) DECODE AVC VIDEO THAT WAS ENCODED BY A CONSUMER ENGAGED IN A PERSONAL AND NON-COMMERCIAL ACTIVITY AND/OR WAS OBTAINED FROM A VIDEO PROVIDER LICENSED TO PROVIDE AVC VIDEO. NO LICENSE IS GRANTED OR SHALL BE IMPLIED FOR ANY OTHER USE. ADDITIONAL INFORMATION MAY BE OBTAINED FROM MPEG LA, L.L.C. SEE HTTP://WWW.MPEGLA.COM

본 카메라의 소프트웨어는 타사 소프트웨어가 포함될 수 있습니다. 타사 소프트웨어는 해당 소프트웨어의 소유자 또는 라이센서가 부과하는 조건의 지배를 받습니다. 이러한 조건 및 기타 타사 소프트웨사 고지가 있는 경우, 아래 사이트에 저장되어 있는 소프트웨어 고지 PDF파일에 나와 있습니다.

http://www.olympus.co.jp/en/support/imsg/digicamera/download/notice/notice.cfm

• 이 설명서에서 언급된 카메라 파일 시스템용 표준은 일본 전자정보기술산업협회(JEITA)가 규정한 "DCF(Design rule for Camera File system; 카메라 파일 시스템용 디자인 규격)" 표준입니다.

# 색인

# 기호

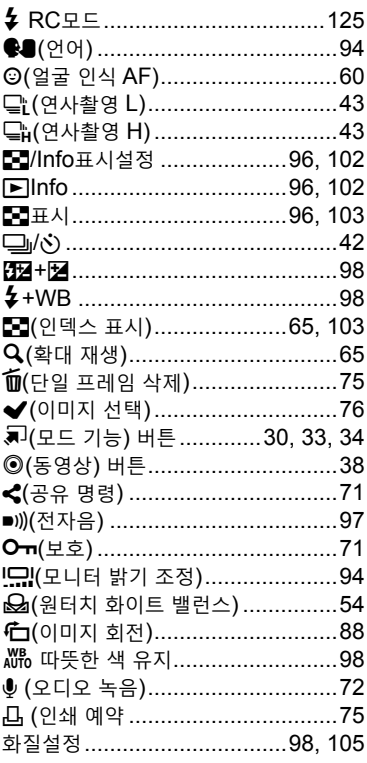

# $\mathbf{A}$

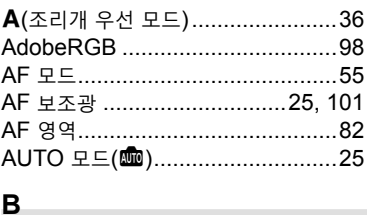

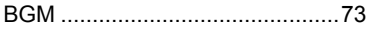

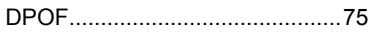

# E

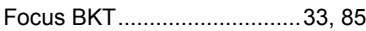

# G

F

D

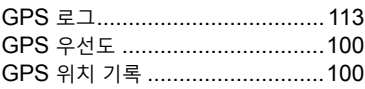

# $H$

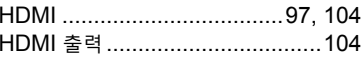

# I

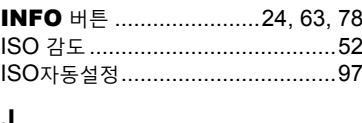

JPEG 편집..............................68, 88, 90

# $\mathsf{L}$

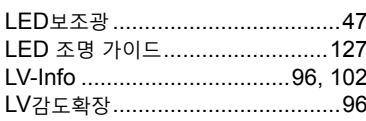

# $\mathbf M$

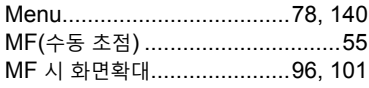

# $\mathbf{o}$

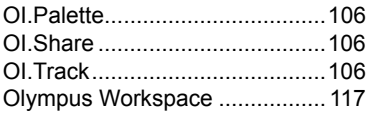

# $\boldsymbol{\mathsf{P}}$

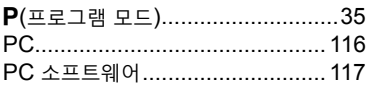

# $\overline{\mathsf{R}}$

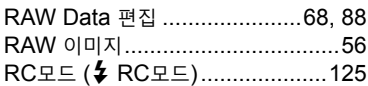

# $\mathbf s$

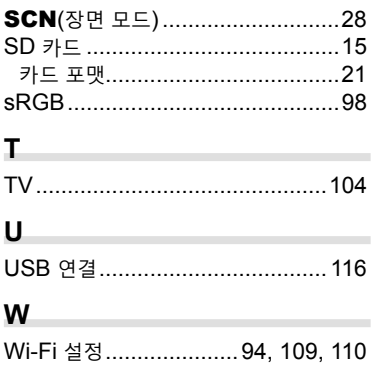

#### Е

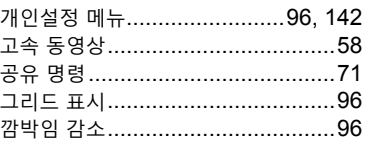

# ц

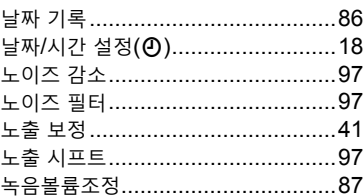

# $\blacksquare$

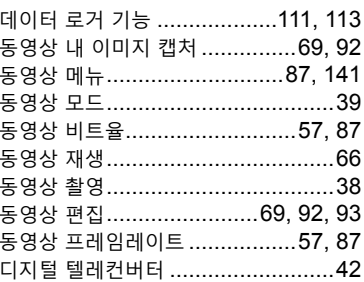

## a,

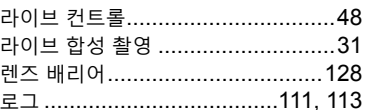

# $\blacksquare$

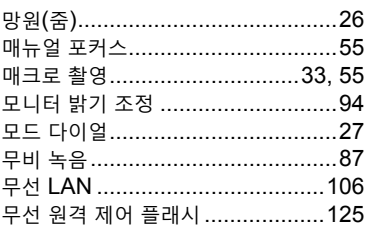

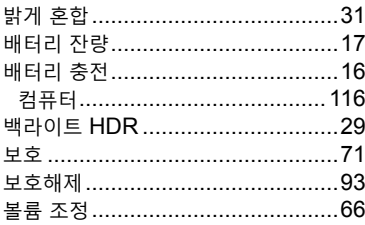

#### ᄉ

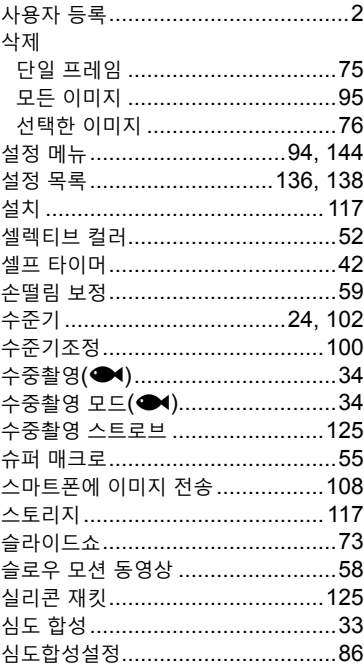

#### $\bullet$

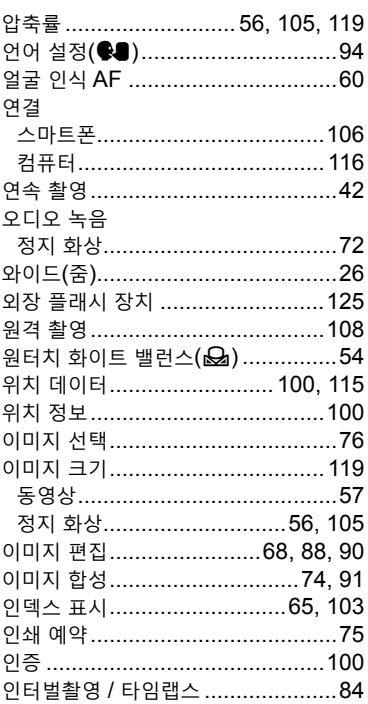

# $\bar{x}$

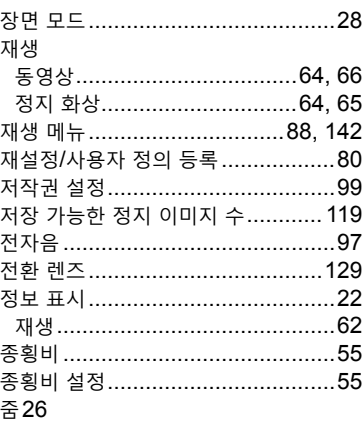

#### 大

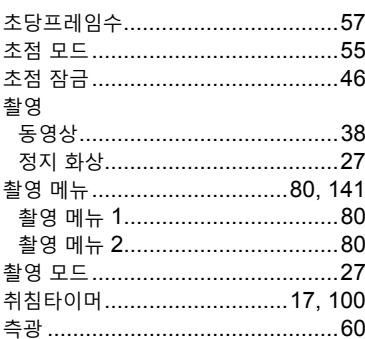

# $\overline{\bullet}$ 화상효과설정.................................50, 81 화소크기........................ 56, 105, 119 화이트밸런스................................ 53, 98 화이트밸런스 보정 ...............................98 화질 화질 모드 설정...........................98, 105

히스토그램 표시 ......................24, 102

#### ∍

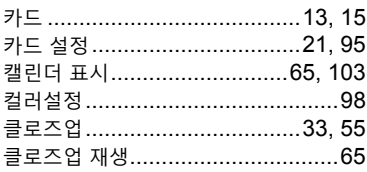

#### Е

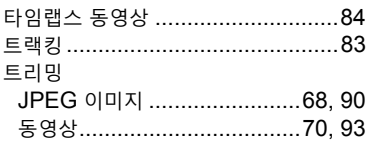

#### ᄑ

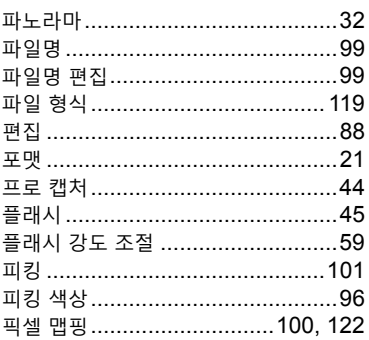

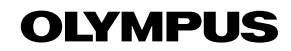

# OLYMPUS KOREA CO., LTD.

2F-3F Maiestar City 1, 12, Seocho-daero 38-gil, Seocho-gu, Seoul, 06655, Republic of Korea Tel. 1544 3200 Email: hotline okr@olympus-ap.com

http://www.olympus.co.kr

# - A/S 센터 안내 -

제폼 사용 중에 고장이 발생하였을 경우에는 제품에 첨부된 보증서를 지참하시고 가까운 OLYMPUS A/S 센터에 상담하여 주십시오.

울림푸스한국(주) 고객 센터: 1544-3200

서울 강남A/S센터 서울시 강남구 봉은사로 446 올림푸스타워 A동 1층 TEL 02-6255-3344 FAX 02-6255-3494

신촌A/S센터 서울시 마포구 노고산동57-16 신촌르메이에르 203호 TEL 02-325-3875~6 FAX 02-325-3877 용산A/S센터 서울 용산구 한강로3가 나진상가 (청파로 101, 10동 2층 가열04호) TEL. 02-711-7906 FAX 02-716-7907

- 경기 수원A/S센터 경기도 수원시 팔달구 매산로2가40-1 동인트루빌오피스텔 1층 102호 TEL 031-269-0089 FAX 031-269-8440
- 인전 인천A/S센터 인천광역시 부평구 부평동 543-30 제1호3층
- TEL 032-330-9467~8 FAX 032-330-9769 대구 대구A/S센터 대구시 중구 동문동 1-20번지 2층 TEL 053-716-7163 FAX 053-716-7170

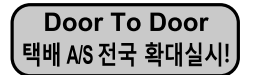

Olympus 정품, 무상 수리 기간에 해당하는 제품에 한해 전국 어디서나 무상 택배 서비스를 실시하고 있습니다.